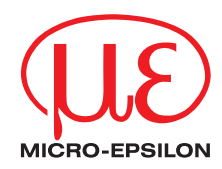

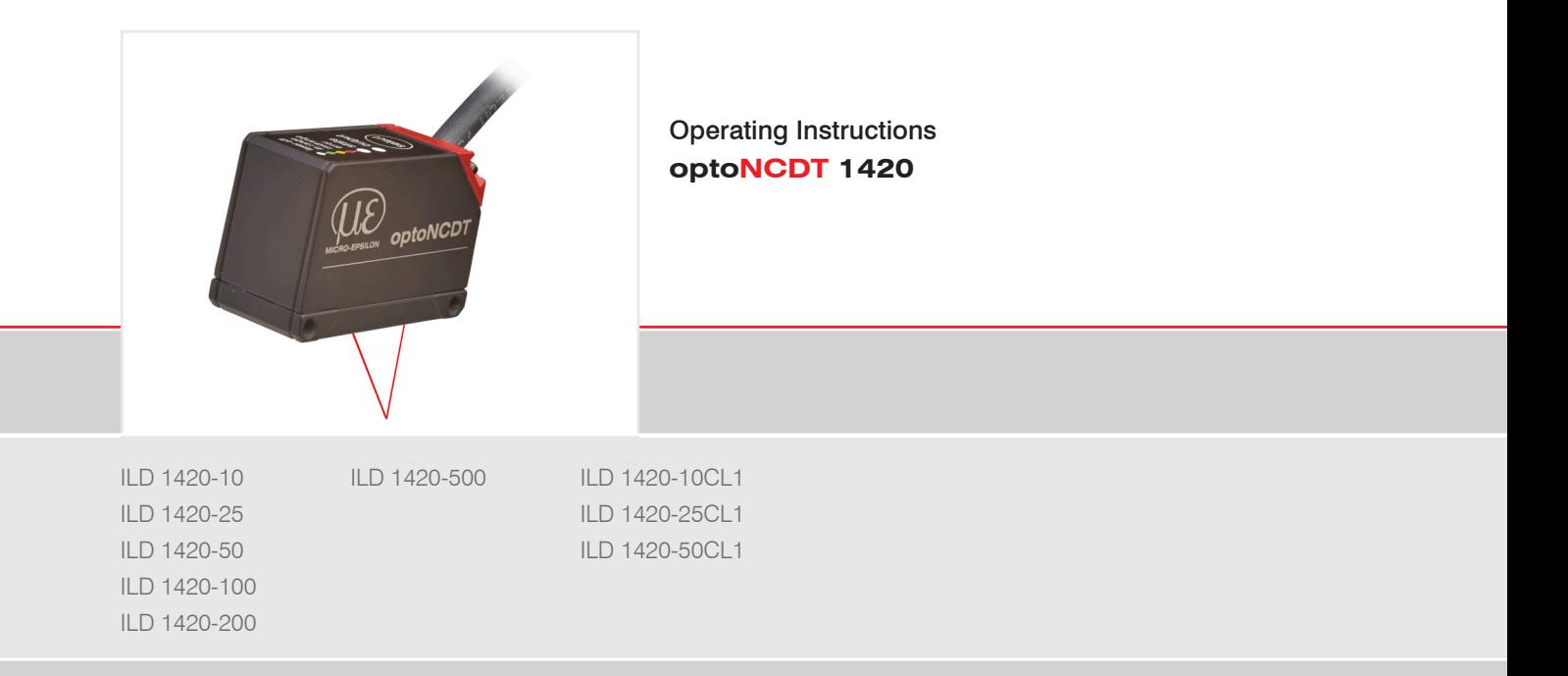

Intelligent laser optical displacement measurement

MICRO-EPSILON MESSTECHNIK GmbH & Co. KG Koenigbacher Str. 15

94496 Ortenburg/Germany

Tel. +49 (0) 8542/168-0 Fax +49 (0) 8542/168-90 e-mail info@micro-epsilon.com www.micro-epsilon.com

# **Contents**

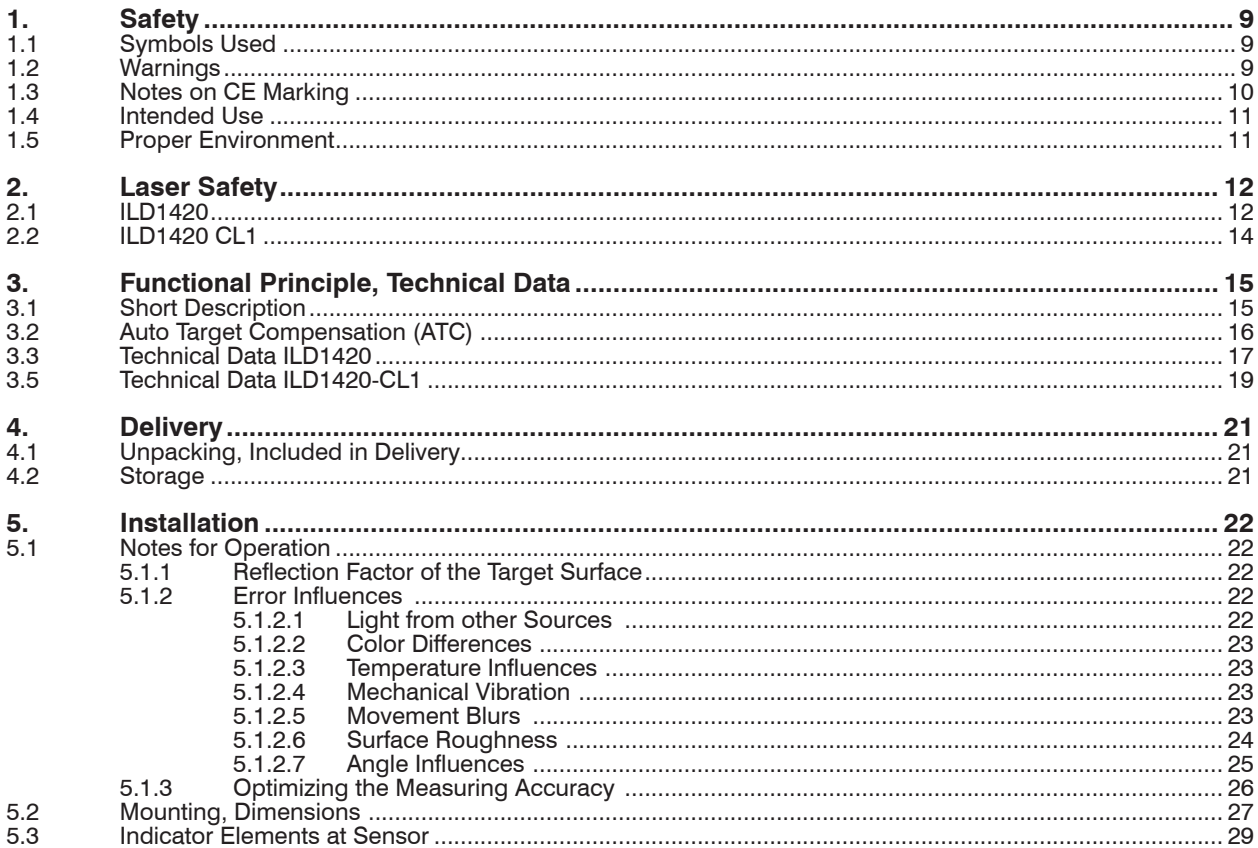

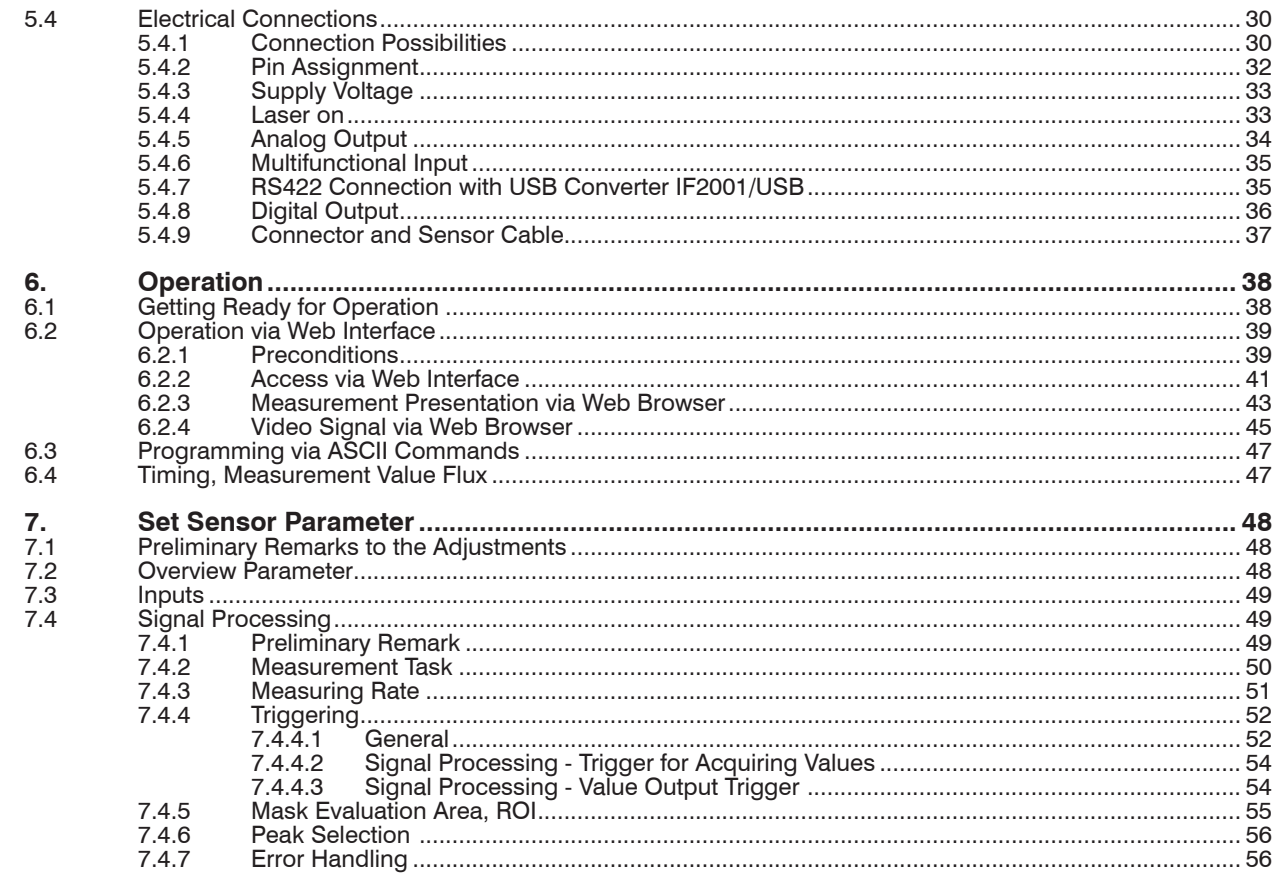

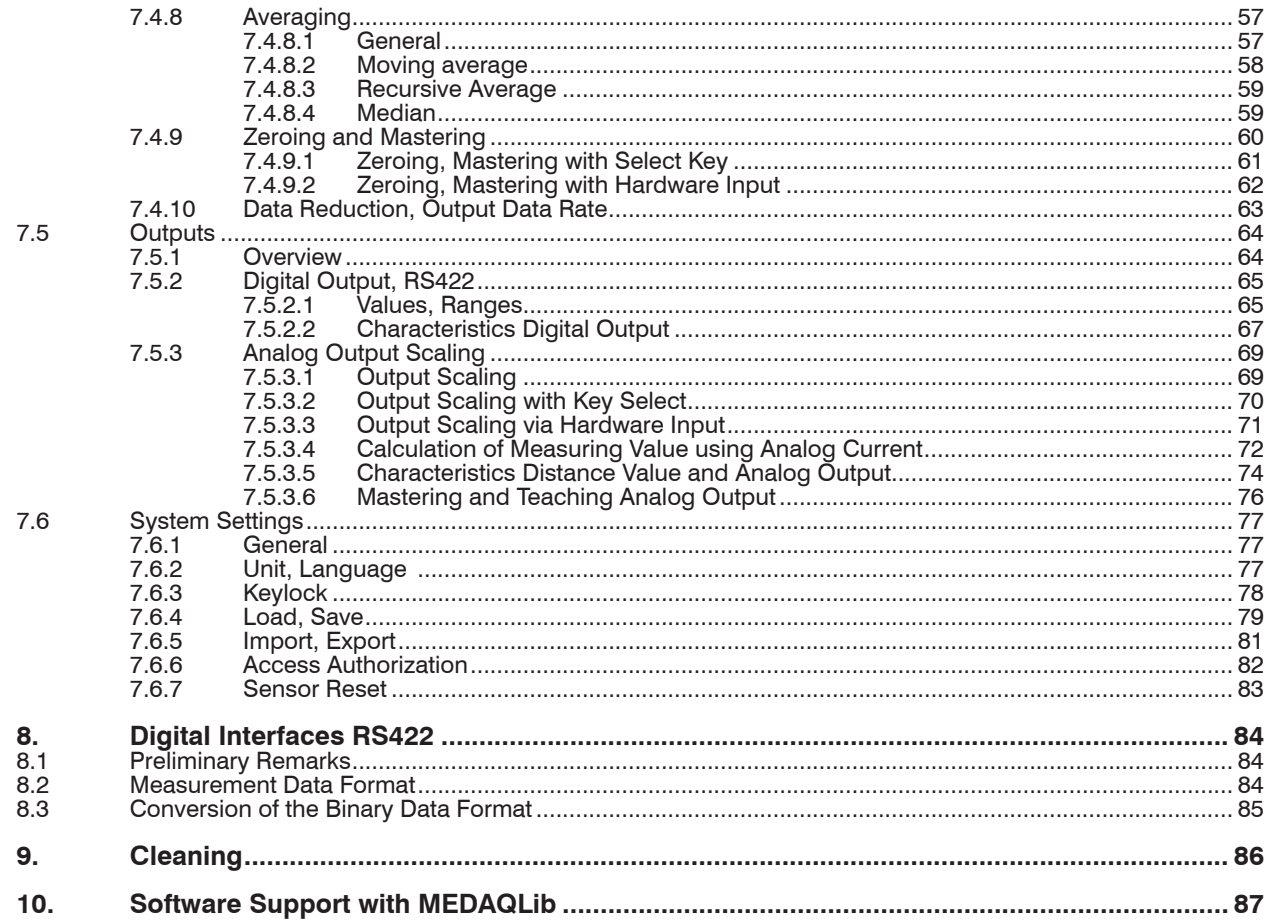

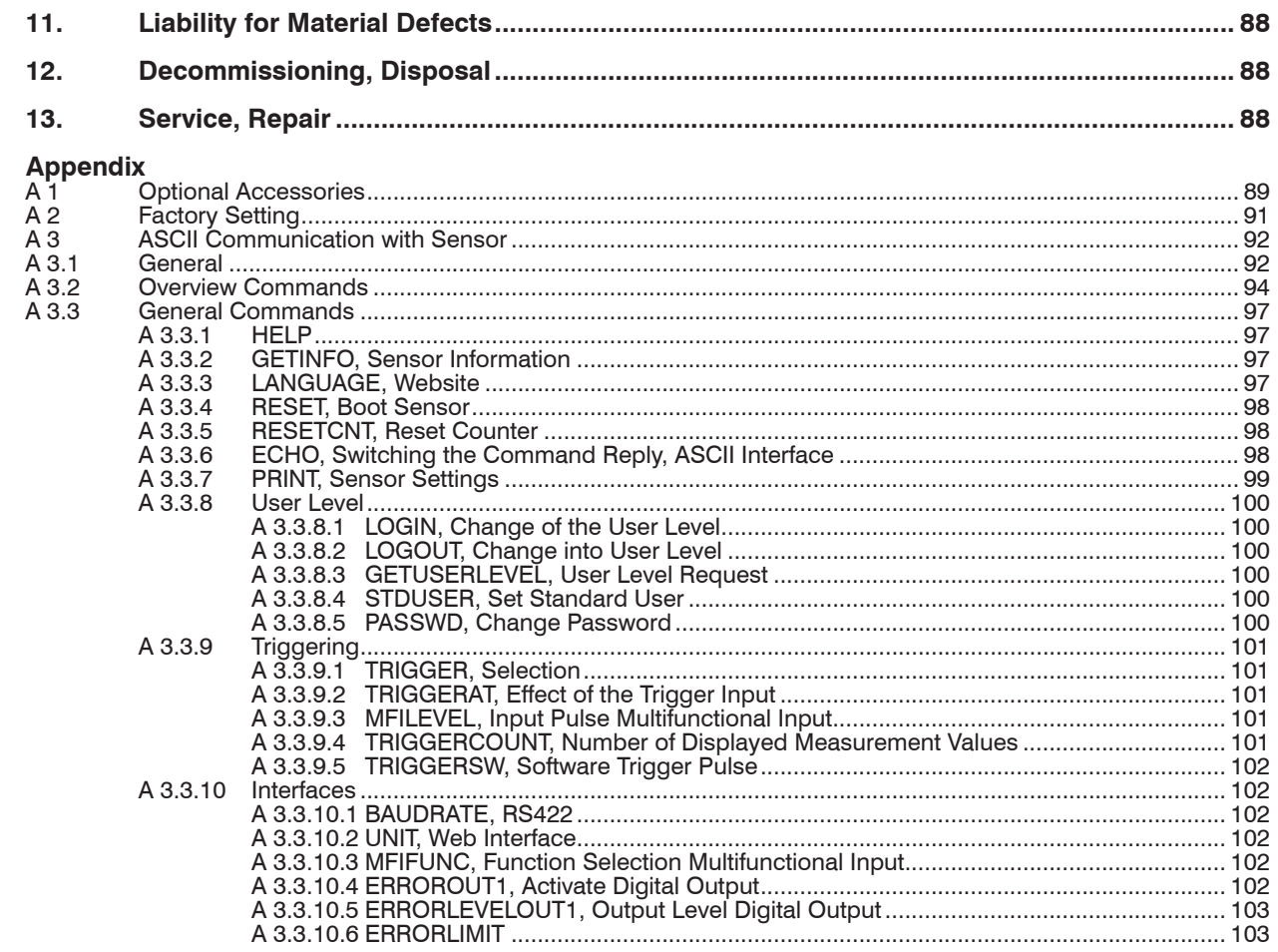

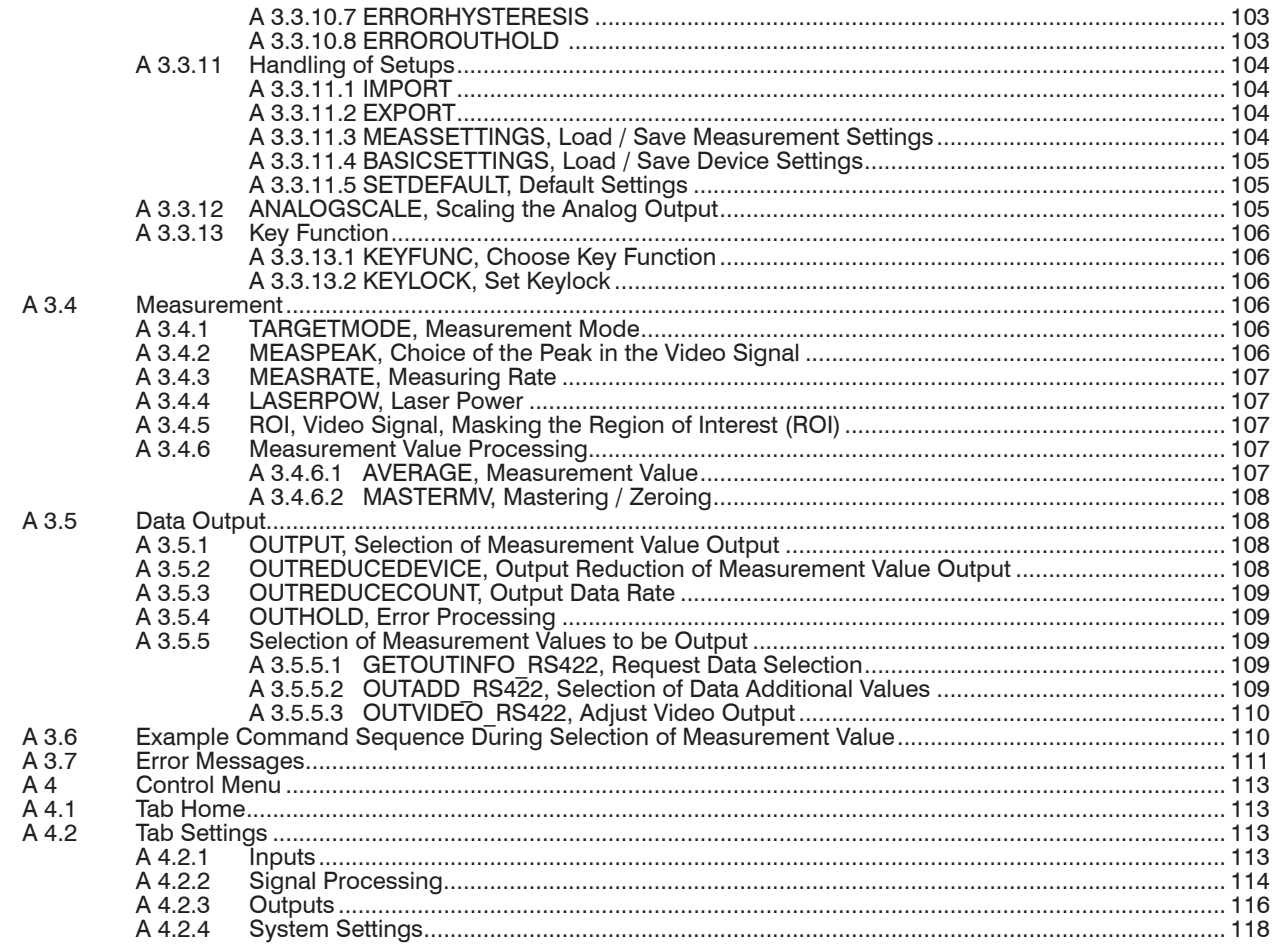

# <span id="page-8-0"></span>**1. Safety**

Sensor operation assumes knowledge of the operating instructions.

## **1.1 Symbols Used**

The following symbols are used in these operating instructions:

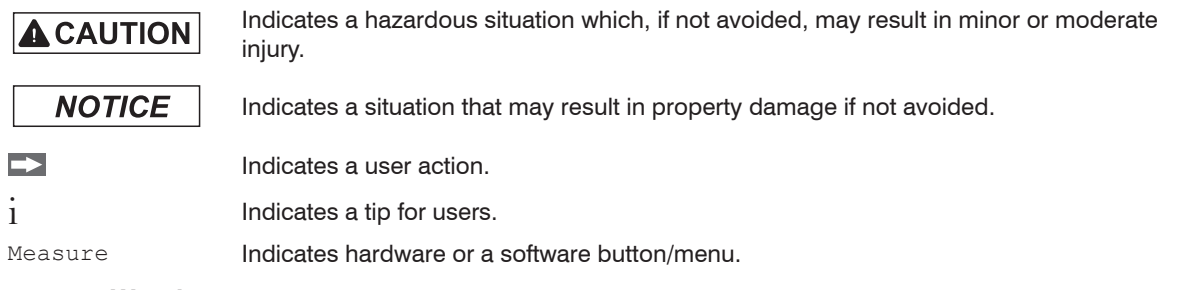

# **1.2 Warnings**

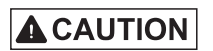

Avoid unnecessary laser radiation to be exposed to the human body.

 $\Box$  Switch off the sensor for cleaning and maintenance.

Switch off the sensor for system maintenance and repair if the sensor is integrated into a system.

Caution - use of controls or adjustments or performance of procedures other than those specified may cause harm.

Connect the power supply and the display-/output device according to the safety regulations for electrical equipment.

- > Risk of injury
- > Damage to or destruction of the sensor

# **NOTICE**

- Avoid shocks and impacts to the sensor.
- > Damage to or destruction of the sensor

<span id="page-9-0"></span>Mount the sensor only to the existing holes on a flat surface. Clamps of any kind are not permitted > Damage to or destruction of the sensor

The supply voltage must not exceed the specified limits.

> Damage to or destruction of the sensor

Protect the sensor cable against damage. Attach the cable load-free, hold the cable after appr. 25 cm e.g. zip tie.

> Destruction of the sensor

> Failure of the measuring device

Avoid constant exposure of sensor to splashes of water.

> Damage to or destruction of the sensor

Avoid exposure of sensor to aggressive media (detergents, cooling emulsions).

> Damage to or destruction of the sensor

## **1.3 Notes on CE Marking**

The following apply to the optoNCDT 1420:

- EU directive 2014/30/EU
- EU directive 2011/65/EU, "RoHS" category 9

Products which carry the CE mark satisfy the requirements of the EU directives cited and the relevant applicable harmonized European standards (EN). The measuring system is designed for use in industrial environments.

The EU Declaration of Conformity is available to the responsible authorities according to EU Directive, article 10.

# <span id="page-10-0"></span>**1.4 Intended Use**

- The optoNCDT 1420 system is designed for use in industrial and laboratory applications.
- It is used for
	- measuring displacement, distance, position and thickness
	- in-process quality control and dimensional testing
- The sensor must only be operated within the limits specified in the technical data[, see Chap. 3.3](#page-16-1).
- The sensor must be used in such a way that no persons are endangered or machines and other material goods are damaged in the event of malfunction or total failure of the controller.
- Take additional precautions for safety and damage prevention in case of safety-related applications.

## **1.5 Proper Environment**

- Protection class: IP65 (applies only when the sensor cable is plugged in)

Lenses are excluded from protection class. Contamination of the lenses leads to impairment or failure of the function.

- Temperature range
	- **Operation:** 0 °C ... +50 °C (+32 ... +104 °F)
- **Storage:**  $-20 \degree C ... +70 \degree C (-4 ... +158 \degree F)$
- Humidity: 5 95 % (non-condensing)
- Ambient pressure: Atmospheric pressure

i The protection class is limited to water (no penetrating liquids, detergents or similar aggressive media).

# <span id="page-11-0"></span>**2. Laser Safety**

# **2.1 ILD1420**

The ILD1420 sensors operate with a semiconductor laser with a wavelength of 670 nm (visible/red). The sensors fall within Laser Class 2 (II). The laser is operated on a pulsed mode, the maximum optical power is  $\leq 1$  mW. The pulse frequency depends on the adjusted measuring rate (0.25 ... 4 kHz). The pulse duration of the peaks is regulated depending on the measuring rate and reflectivity of the target and can be  $0.3$  ... 3999.6  $\mu$ s.

Observe the laser protection regulations.

Although the laser output is low, directly looking into the laser beam must be avoided. Close your eyes or immediately turn away if the laser beam hits the eye. The housing of the optical sensors may only be opened by the manufacturer, see Chap. 11. For repair and service purposes, the sensors must always be sent to the manufacturer.

Lasers of Class 2 (II) are not subject to notification and a laser protection officer is not required.

The following warning labels are attached to the sensor cable.

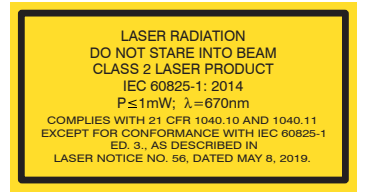

*Fig. 1 Laser labels on the sensor cable*

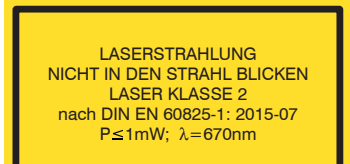

# **A**CAUTION

Laser radiation. Irritation or injury of the eyes possible. Close your eyes or immediately turn away if the laser beam hits the eye.

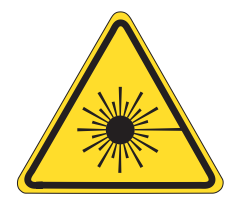

*Fig. 2 Laser warning sign on the sensor housing*

During operation of the sensor, the pertinent regulations according to IEC 60825-1 on "Safety of laser products" must be fully observed at all times. The sensor complies with all applicable laws for the manufacturer of laser devices.

Laser operation is indicated by LE[D, see Chap. 5.3.](#page-28-1)

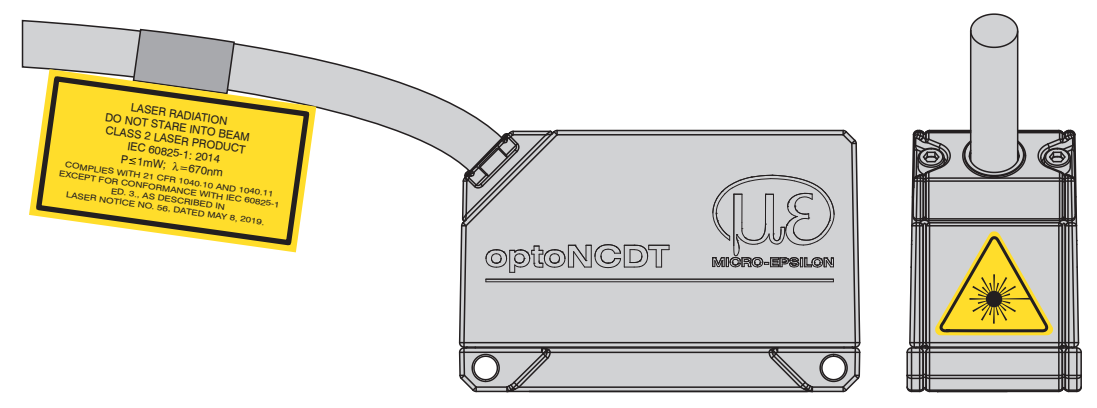

*Fig. 3 Sensor cable and sensor with laser sign, ILD1420*

If both warning labels are covered over when the unit is installed, the user must ensure that supplementary labels are applied.

# <span id="page-13-0"></span>**2.2 ILD1420 CL1**

The ILD1420 CL1 sensors operate with a semiconductor laser with a wavelength of 670 nm (visible/red). The sensors fall within Laser Class 1 (I). The maximum optical power is  $\leq 0.39$  mW.

The accessible radiation is harmless under predictable conditions. Impairment of color vision and inconvenience may not excluded for class 1 laser devices, e. g. through glare.

The following warning labels are attached to the sensor cable:

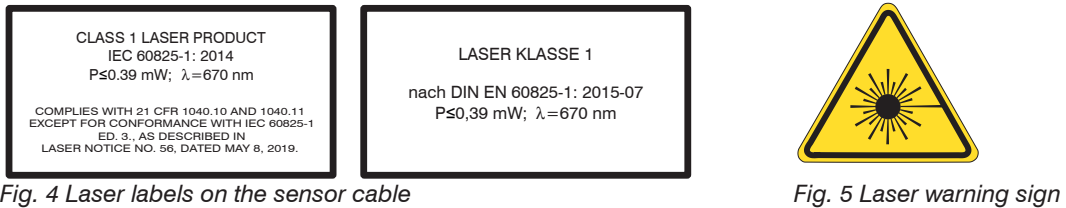

*on the sensor housing*

Consequently, you can use Class 1 laser equipment without further protective measures. Class 1 lasers are not subject to registration and a laser protection officer is not required. Laser operation is indicated by LE[D,](#page-28-1)  [see Chap. 5.3](#page-28-1). The housing of the optical sensors may only be opened by the manufacturer, see Chap. 11. For repair and service purposes the sensors must always be sent to the manufacturer.

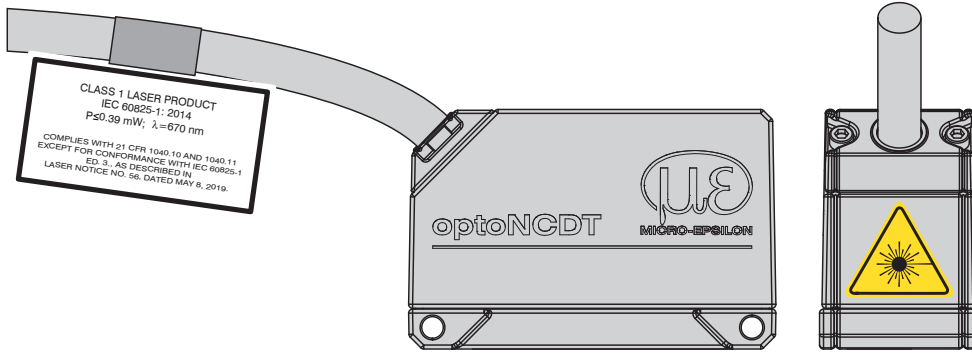

*Fig. 6 Sensor cable and sensor with laser sign, ILD1420 CL1*

# <span id="page-14-0"></span>**3. Functional Principle, Technical Data**

# **3.1 Short Description**

The optoNCDT 1420 uses the principle of optical triangulation, that is, a visible, modulated point of light is projected onto the target surface.

The diffuse part of the reflection of this point of light is displayed depending on distance on a position-resolving element (CMOS) by an receiver optic which is arranged to the optical axis of the laser beam in a defined angle.

A signal processor in the sensor calculates the distance of the point of light on the measuring object to the sensor by means of the output signal of the CMOS elements. The distance value is linearized and output by means of the analog or RS422 interface.

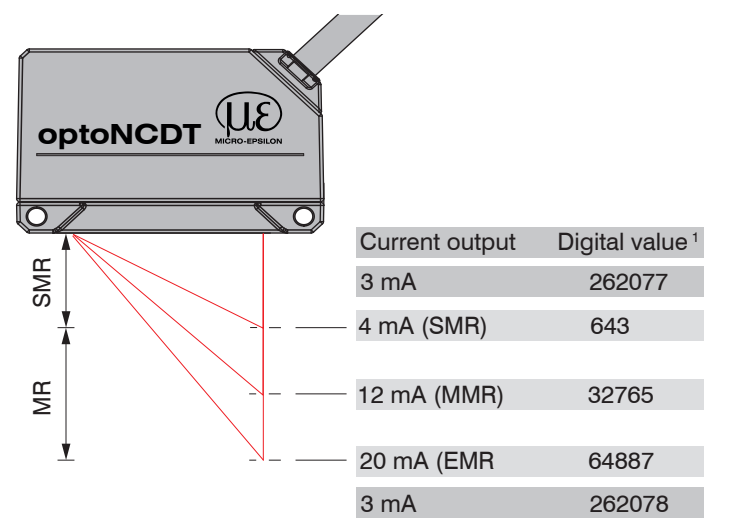

 $MR = Measuring range$ SMR = Start of measuring range  $MMR = Mid$  of measuring range  $EMR = End of measuring range$ 

### *Fig. 7 Definition of terms*

1) For distance values without zero setting or mastering only

# <span id="page-15-0"></span>**3.2 Auto Target Compensation (ATC)**

The Auto Target Compensation (ATC) enables stable compensation independent of color and brightness of the measuring object. Also small objects can be detected reliably thanks to the small measuring spot.

# <span id="page-16-1"></span><span id="page-16-0"></span>**3.3 Technical Data ILD1420**

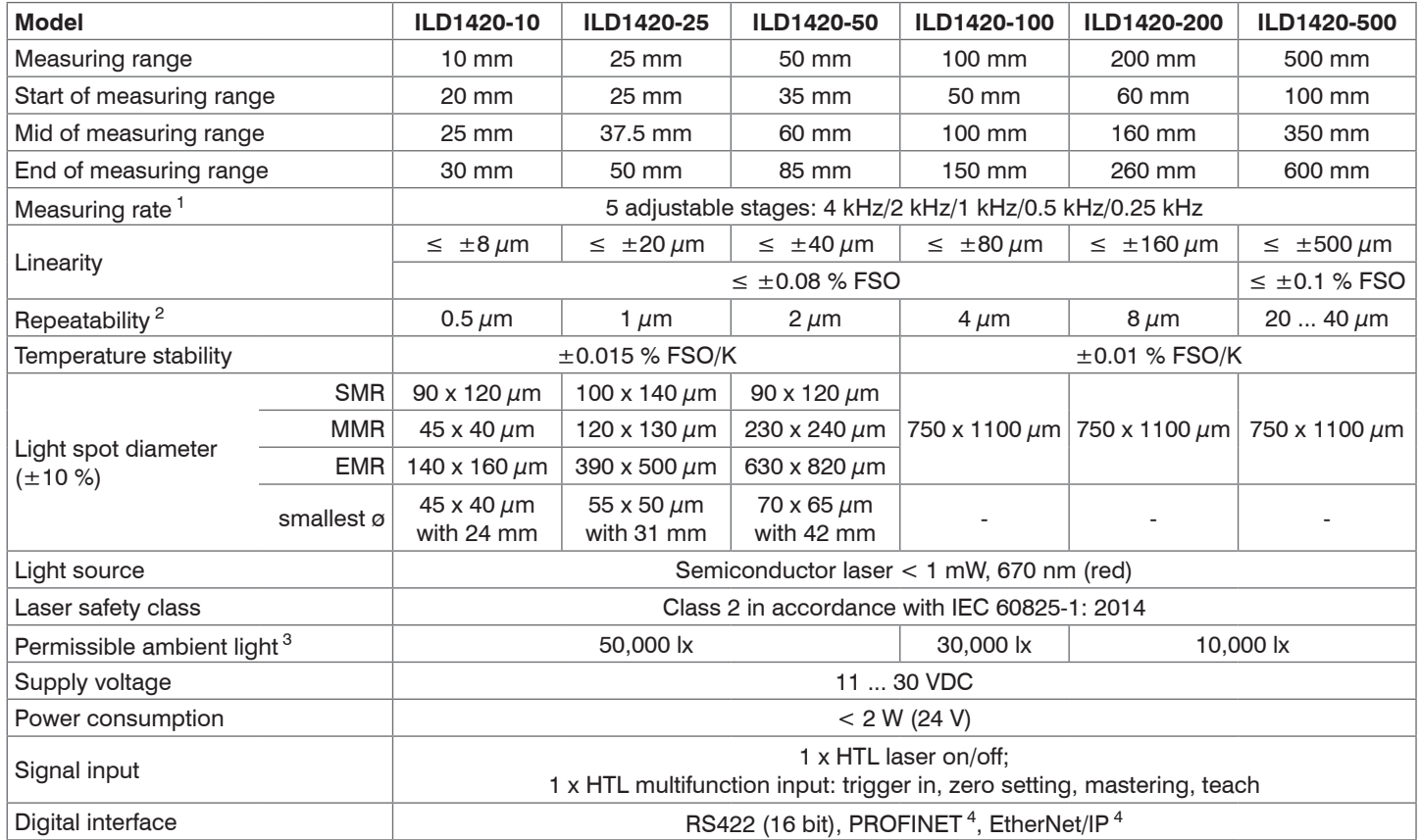

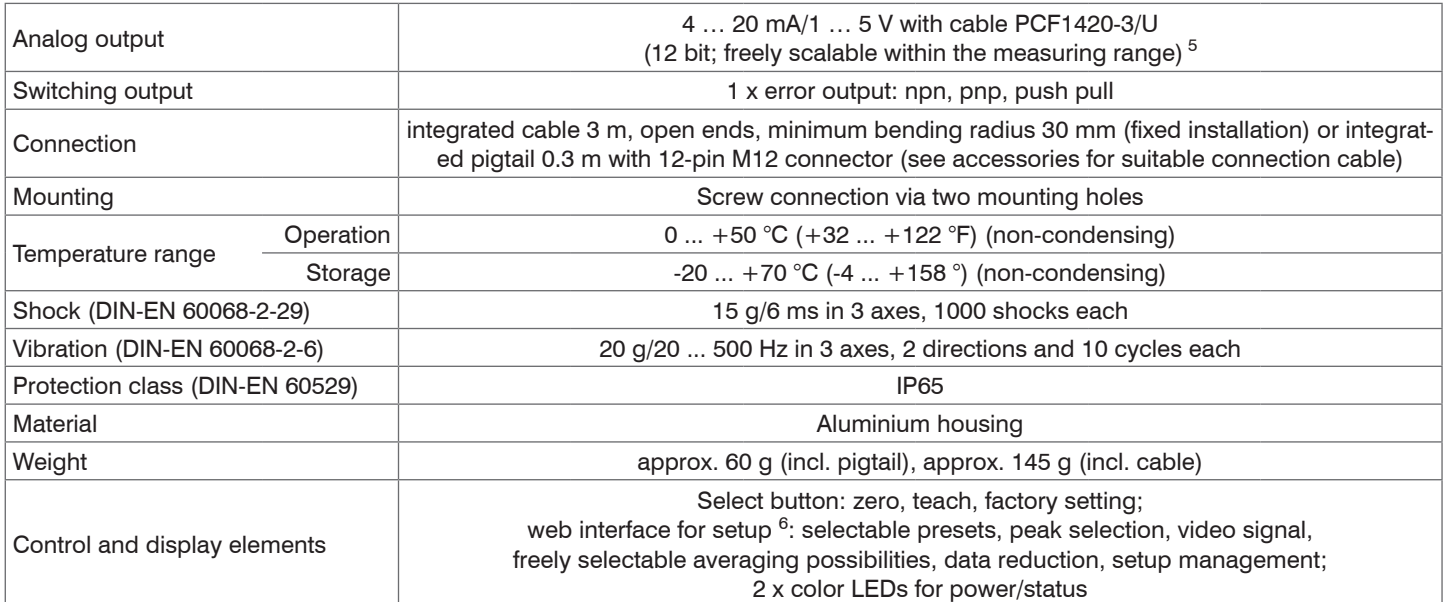

FSO = Full Scale Output

 $SMR = Start$  of measuring range;  $MMR = Mid$  of measuring range;  $EMR = End$  of measuring range

The specified data apply to a white, diffuse reflecting surface (Micro-Epsilon reference ceramic for ILD sensors)

1) Factory setting 2 kHz, modifying the factory setting requires the IF2001/USB converter (see accessories)

2) Measuring rate 2 kHz, median 9

3) Illuminant: light bulb

- 4) Connection via interface module (see accessories)
- 5) D/A conversion is executed with 12 bit
- 6) Connection to PC via IF2001/USB (see accessories)

# <span id="page-18-0"></span>**3.5 Technical Data ILD1420-CL1**

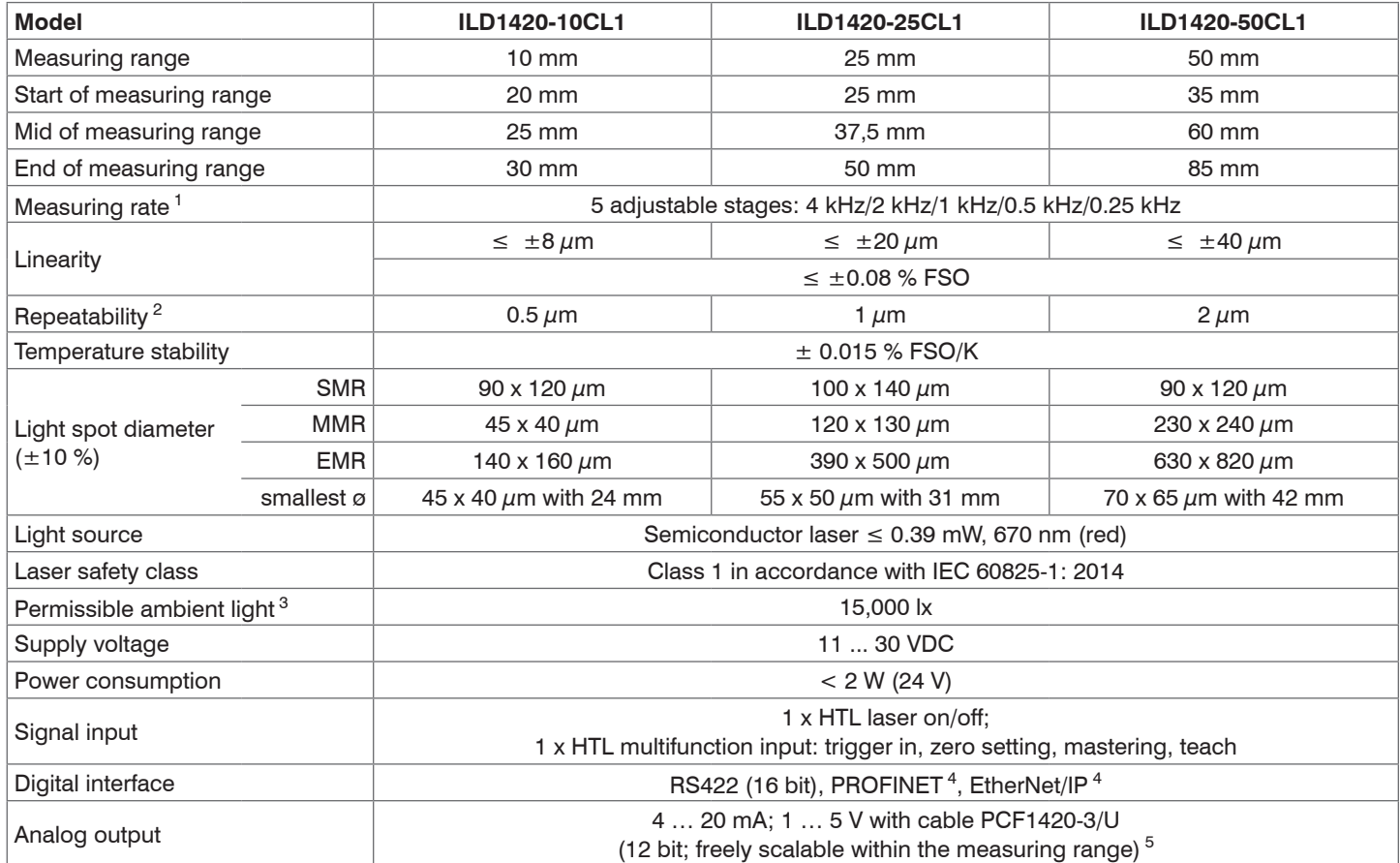

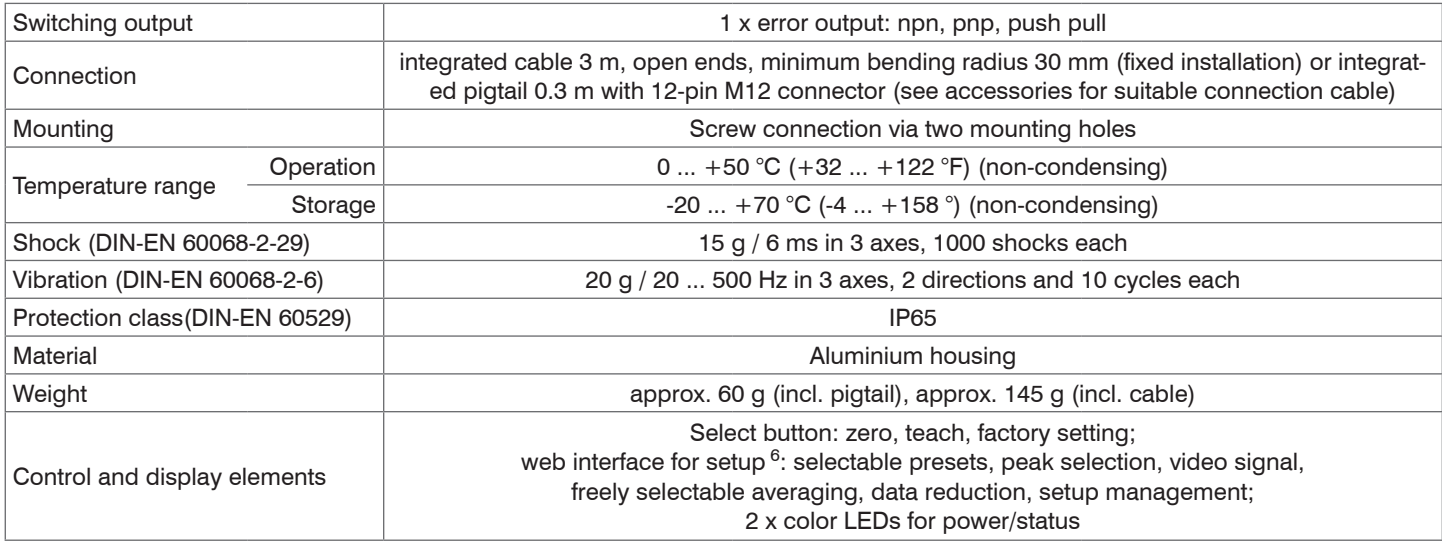

FSO = Full Scale Output

 $SMR = Start$  of measuring range;  $MMR = Mid$  of measuring range;  $EMR = End$  of measuring range

The specified data apply to a white, diffuse reflecting surface (Micro-Epsilon reference ceramic for ILD sensors)

1) Factory setting 2 kHz, modifying the factory setting requires the IF2001/USB converter (see accessories)

2) Measuring rate 2 kHz, median 9

3) Illuminant: light bulb

- 4) Connection via interface module (see accessories)
- 5) D/A conversion is executed with 12 bit
- 6) Connection to PC via IF2001/USB (see accessories)

# <span id="page-20-0"></span>**4. Delivery**

# **4.1 Unpacking, Included in Delivery**

- 1 Sensor ILD 1420
- 1 Assembly instruction
- 1 CD with program <ILD1420 DAQ Tool.exe> and operating instructions
- 1 Calibration protocol
- Accessories (2 pieces screw M2 and 2 pieces washer)
- $\blacktriangleright$  Carefully remove the components of the measuring system from the packaging and ensure that the goods are forwarded in such a way that no damage can occur.
- **Check the delivery for completeness and shipping damage immediately after unpacking.**
- $\Box$  If there is damage or parts are missing, immediately contact the manufacturer or supplier.

See Appendix for further accessories[, see Chap. A 1](#page-88-1).

# **4.2 Storage**

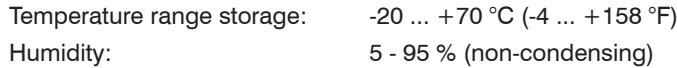

# <span id="page-21-0"></span>**5. Installation**

### **5.1 Notes for Operation**

#### **5.1.1 Reflection Factor of the Target Surface**

In principle the sensor evaluates the diffuse part of the reflected laser light.

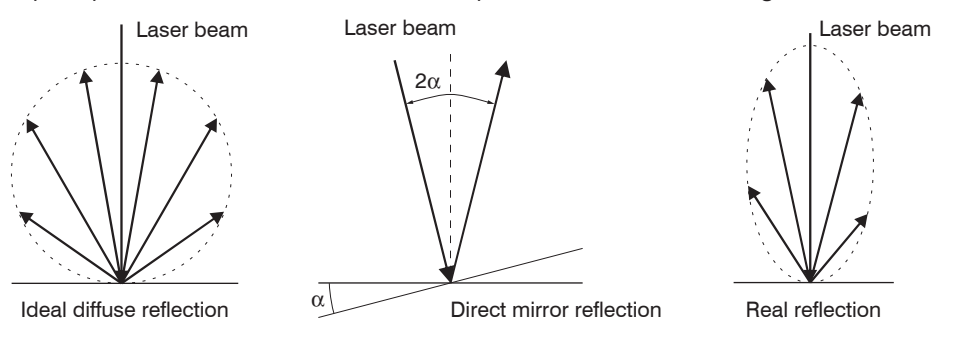

*Fig. 8 Reflection factor of the target surface*

A statement concerning a minimum reflectance is difficult to make because even a small diffuse fraction can be evaluated from highly reflecting surfaces. This is done by determining the intensity of the diffuse reflection from the CMOS signal in real time and subsequent compensation, see Chap. 3.2. Dark or shiny objects being measured, e.g. black rubber, may require longer exposure times. The exposure time is dependent on the measuring rate and can only be increased by reducing the sensor's measuring rate.

#### **5.1.2 Error Influences**

#### **5.1.2.1 Light from other Sources**

Thanks to their integrated optical interference filters the optoNCDT 1420 sensors offer outstanding performance in suppressing light from other sources. However, this does not preclude the possibility of interference from other light sources if the objects being measured are shiny and if lower measuring rates are selected. Should this be the case it is recommended to use suitable shields to screen the other light sources. This applies in particular to measurement work performed in close proximity to welding equipment.

#### <span id="page-22-0"></span>**5.1.2.2 Color Differences**

Because of intensity compensation, color difference of targets affect the measuring result only slightly. However, such color differences are often combined with different penetration depths of the laser light into the material. Different penetration depths then result in apparent changes of the measuring spot size. Therefore color differences in combination with changes of penetration depth may lead to measuring errors.

#### **5.1.2.3 Temperature Influences**

When the sensor is commissioned a warm-up time of at least 20 minutes is required to achieve uniform temperature distribution in the sensor. If measurement is performed in the micron accuracy range, the effect of temperature fluctuations on the sensor holder must be considered. Due to the damping effect of the heat capacity of the sensor, sudden temperature changes are only measured with delay.

#### **5.1.2.4 Mechanical Vibration**

If the sensor is to be used for resolutions in the  $\mu$ m to sub- $\mu$ m range, special care must be taken to ensure stable and vibration-free mounting of sensor and target.

#### **5.1.2.5 Movement Blurs**

If the objects being measured are fast moving and the measuring rate is low, it is possible that movement blurs may result. Always select a high measuring rate for high-speed operations, therefore, in order to prevent errors.

#### <span id="page-23-0"></span>**5.1.2.6 Surface Roughness**

Laser-optical sensors detect the surface using an extremely small laser spot. They also track slight surface unevenness. In contrast, a tactile, mechanical measurement, e.g. using a caliper, detects a much larger area of the measurement object. In case of traversing measurements, surface roughnesses of 5  $\mu$ m and more lead to an apparent distance change.

Suitable parameters for the averaging number may improve the comparability of optical and mechanical measurements.

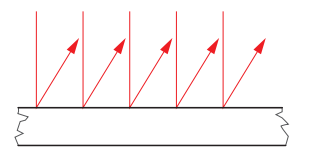

 $\Delta h$  > 5 um Max. Min.

Ceramic reference surface Structured surface

Recommendation for parameter choice:

- The averaging number should be selected in such a way that a surface area the size of which is comparable to those with mechanical measurements is averaged.

#### <span id="page-24-0"></span>**5.1.2.7 Angle Influences**

Tilt angles of the target in diffuse reflection both around the X and the Y axis of less than 5 ° only have a disturbing effect with surfaces which are highly reflecting.

These influences have to be explicitly considered when scanning profiled surfaces. Basically the angle behavior of triangulation is liable to the reflectivity of the measuring object surface.

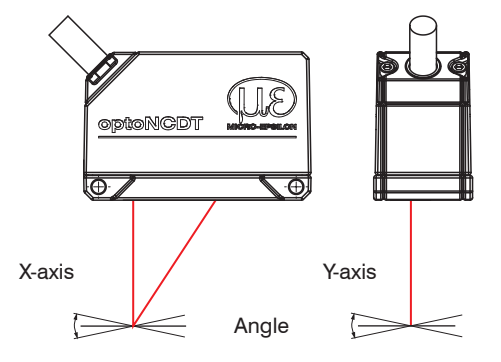

*Fig. 9 Measurement errors through tilting with diffuse reflection*

#### <span id="page-25-0"></span>**5.1.3 Optimizing the Measuring Accuracy**

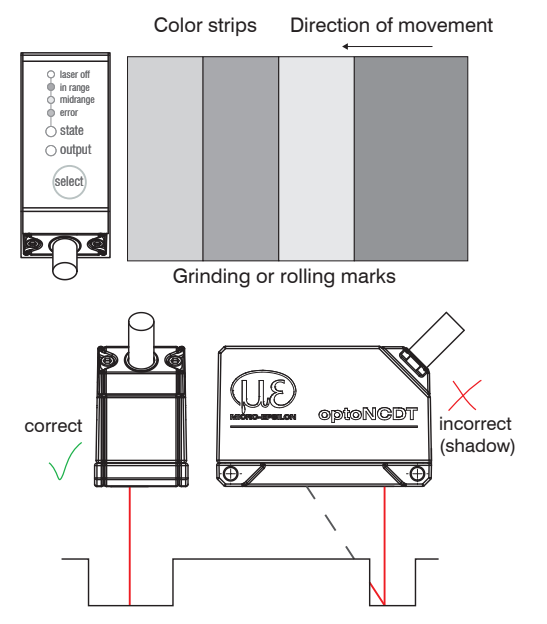

In case of rolled or polished metals that are moved past the sensor the sensor plane must be arranged in the direction of the rolling or grinding marks. The same arrangement must be used for color strips.

*Fig. 10 Sensor arrangement in case of ground or striped surfaces*

In case of bore holes, blind holes and edges in the surface of moving targets the sensor must be arranged in such a way that the edges do not obscure the laser spot.

*Fig. 11 Sensor arrangement for holes and ridges*

## <span id="page-26-0"></span>**5.2 Mounting, Dimensions**

The optoNCDT 1420 sensor is an optical system for measurements with micrometer accuracy. The laser beam must be directed perpendicularly onto the surface of the target. In case of misalignment it is possible that the measurement results will not always be accurate.

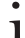

Make sure it is handled carefully when installing and operating.

Mount the sensor by means of 2 screws type M3 or by means of through bores for M2 with the screws from the accessories.

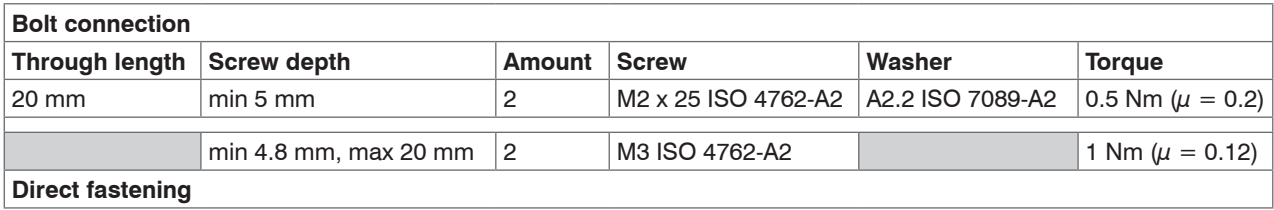

*Fig. 12 Mounting conditions*

The bearing surfaces surrounding the fastening holes (through-holes) are slightly raised.

Mount the sensor only to the existing holes on a flat surface. Clamps of any kind are not permitted. Do not exceed torques.

optoNCDT 1420

<span id="page-27-0"></span> $\overline{4}$ M12 A: 2x M3 for direct fastening or 2x M2 for bolt connection

 $\overline{\mathbb{E}}$ Keep this area free from other light sources and/or their reflections 2 Y  $.08$ 

46 (1.81)

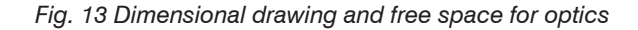

47.5

*Fig. 14 Dimensional drawing M12 cable connector*

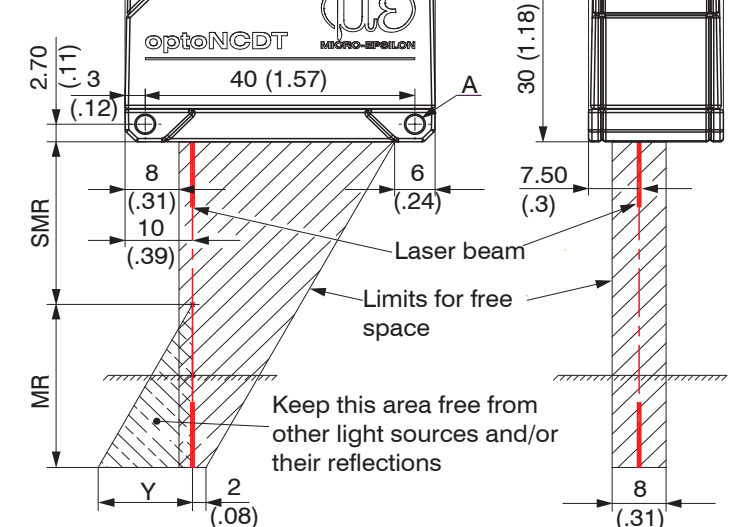

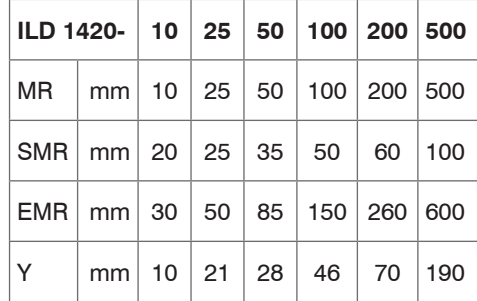

20 (.79)

Õ

The indicated free space in the reception area[, see Fig. 13,](#page-27-0) has to be kept clear from foreign objects and extraneous light of other laser sensors at least until the end of measuring range.

 $MR = Measuring range$ SMR = Start of measuring range

- MMR = Mid of measuring range
- $EMR =$  End of measuring range
- $FSO =$  Full scale output

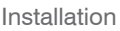

<span id="page-28-1"></span><span id="page-28-0"></span>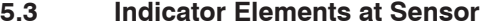

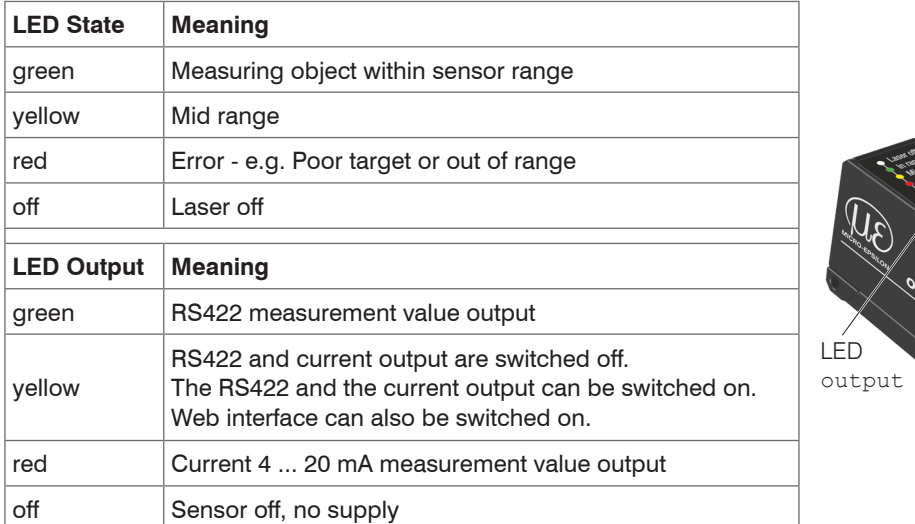

The programmable touch key select calls up the functions Masters and Teaching. By factory default this key is only active for the first 5 minutes after power up. After that it will be automatically locked. The keylock can be programmed via internal websites or ASCII commands.

Select key

LED state

## <span id="page-29-0"></span>**5.4 Electrical Connections**

#### **5.4.1 Connection Possibilities**

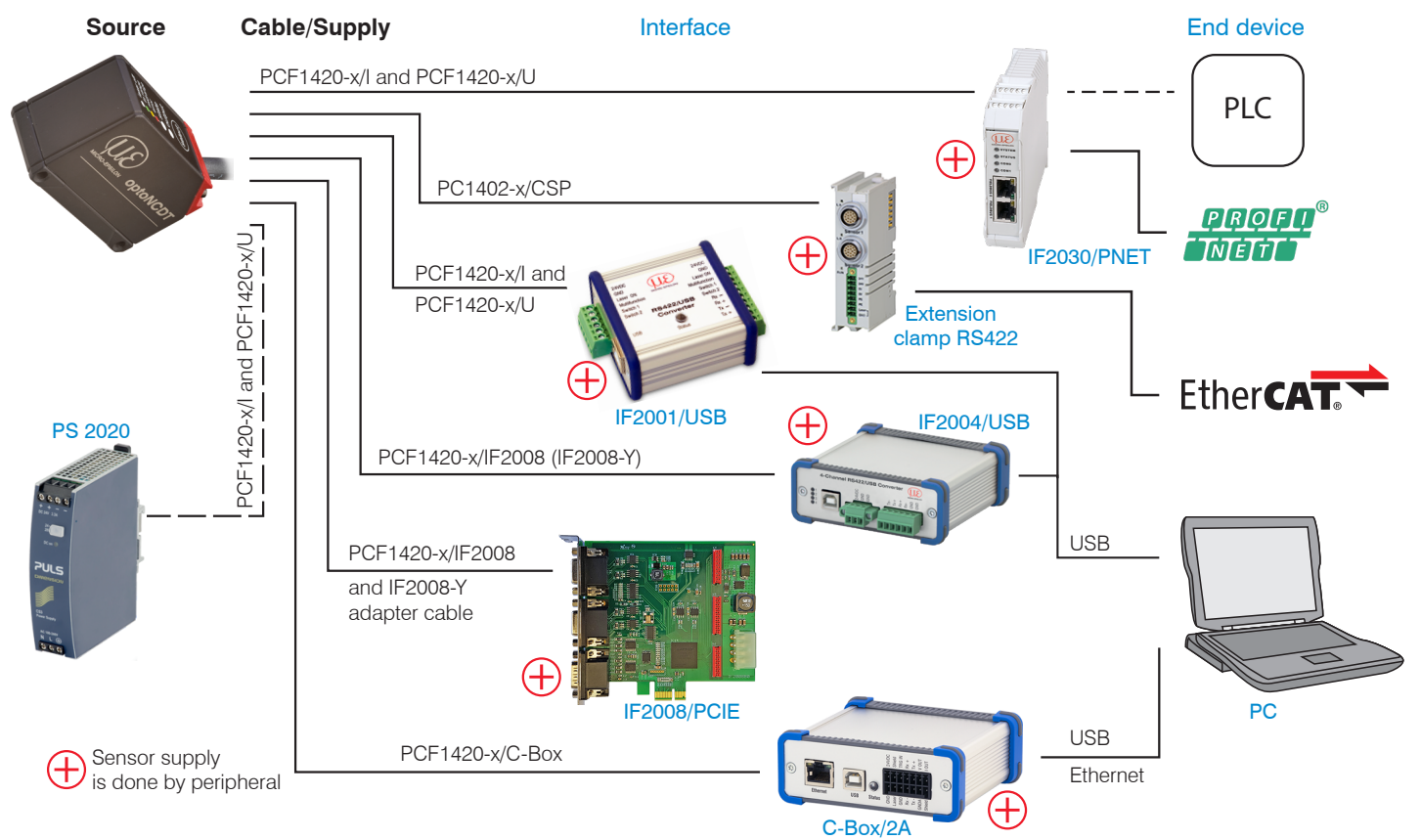

<span id="page-29-1"></span>*Fig. 15 Connection examples on ILD 1420* 

optoNCDT 1420

The different periphery devices can be connected by the illustrated connection cables to the 14-pin sensor plu[g, see Fig. 15.](#page-29-1) The converters IF2001/USB and IF2004/USB, the calculation unit C-Box/2A, the interface module IF2030/PNET and the PCI interface card IF2008/PCIE also supply the operating voltage (24 V DC) of the sensor. Power to the converters is supplied e. g. by the optional power supply PS 2020.

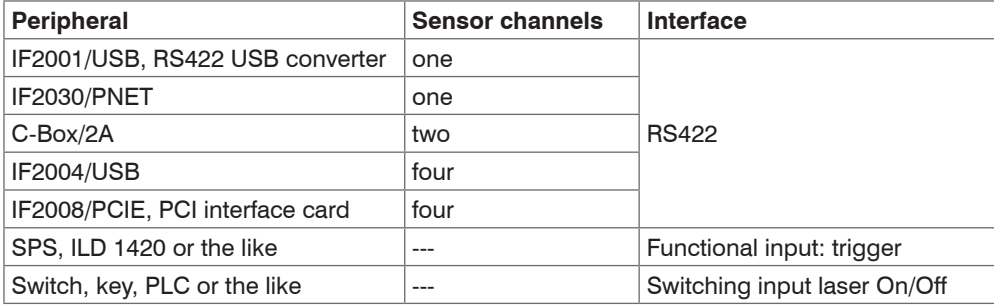

*Fig. 16 Max. sensor channels on the peripheral devices*

<span id="page-31-0"></span>**5.4.2 Pin Assignment**

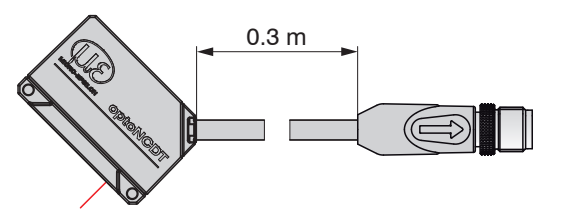

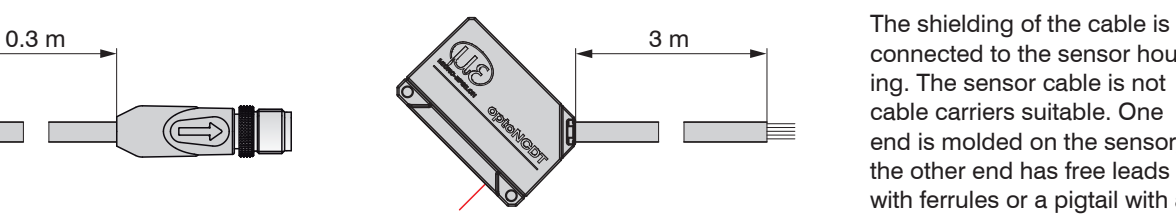

ILD1420 with pigtail **ILD1420** with open ends M12 male connector.

connected to the sensor housing. The sensor cable is not cable carriers suitable. One end is molded on the sensor, the other end has free leads with ferrules or a pigtail with a

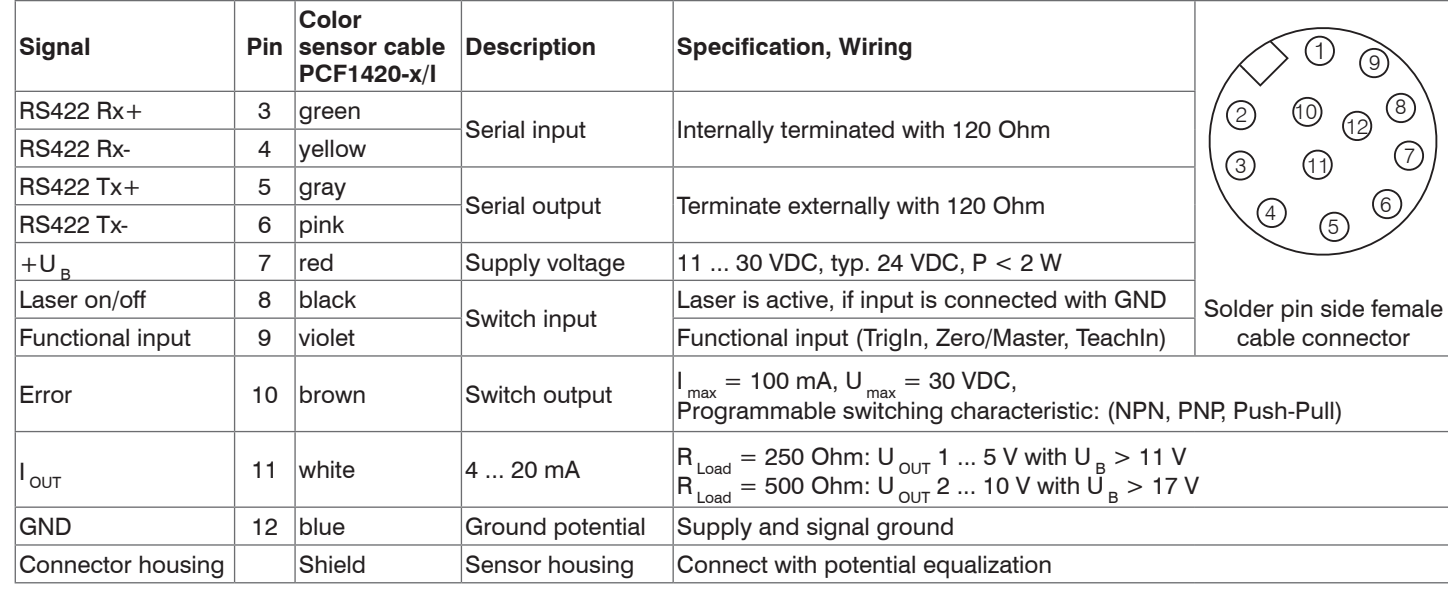

The sensor cable PCF1420 is cable carriers suitable. One end is molded on the sensor, the other end has free leads with ferrules or a pigtail with a M12 male connector.

optoNCDT 1420

#### <span id="page-32-0"></span>**5.4.3 Supply Voltage**

Nominal value: 24 V DC (11 ... 30 V, P < 2 W).

 $\Box$  Switch on the power supply unit once wiring is completed.

Connect the inputs "7" and "12" at the sensor with a 24 V voltage supply.

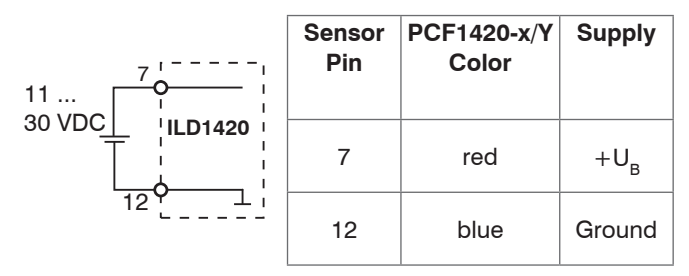

**Supply** Use the supply voltage for measurement instruments only and not for drive units or similar sources of pulse interference at the same time.

> MICRO-EPSILON recommends using an optional available power supply unit PS2020 for the sensor.

*Fig. 17 Connection of supply voltage*

#### **5.4.4 Laser on**

The measuring laser on the sensor is activated via an HTL switch input. This is advantageous if the sensor has to be switched off for maintenance or similar. Switching can be done with a transistor (for example open collector in an optocoupler) or a relay contact.

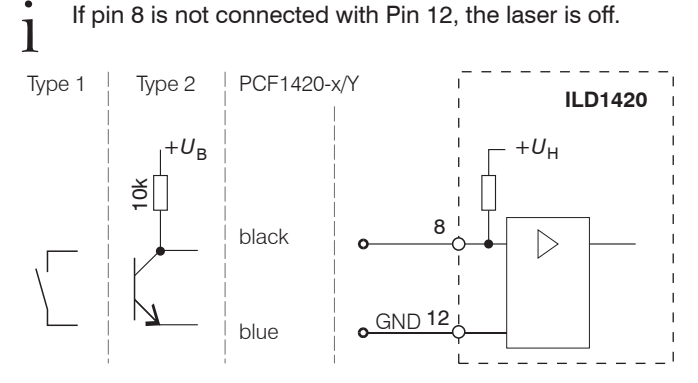

There is no external resistor for current limiting required. Connect Pin 8 with Pin 12 for permanent "Laser on".

Reaction Time for Laser-On: Correct measuring data are sent by the sensor approximately 1 ms after the laser was switched on.

*Fig. 18 Electrical wiring for laser off*

#### <span id="page-33-0"></span>**5.4.5 Analog Output**

The sensor provides a current output 4 ... 20 mA.

- The output may not be continuously operated in short circuit operation without load resistor. The short<br>circuit operation leads to durable thermal overload and thus for automatic overload shutdown of the
- circuit operation leads to durable thermal overload and thus for automatic overload shutdown of the output.

Connect the output 11 (white) and 12 (blue) on the sensor to a measuring device.

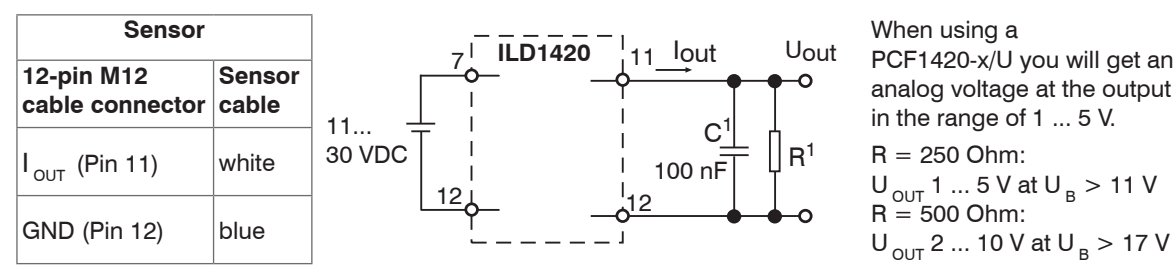

*Fig. 19 Wiring for voltage output*

1) The components are already included in PCF 1420-x/U.

#### <span id="page-34-0"></span>**5.4.6 Multifunctional Input**

The multifunctional input enables the functions Triggering, Zeroing/Mastering, Teaching. The function is dependent on the programing of the input and of the time behavior of the input signal.

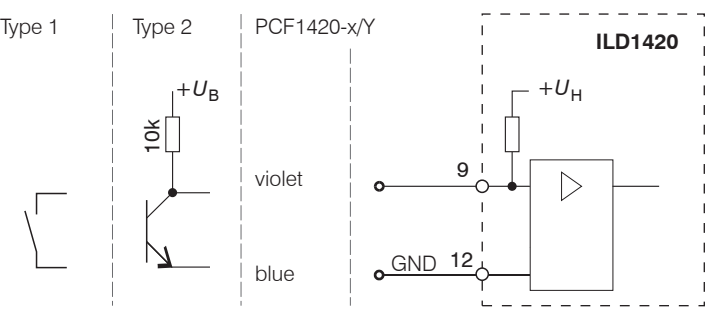

The input is not galvanically isolated.

Internal pull up resistance, an open input is noticed as High.

Connect the input with GND to trigger the function.

*Fig. 20 Electrical wiring for multifunctional input*

#### **5.4.7 RS422 Connection with USB Converter IF2001/USB**

Cross the lines for connections between sensor and PC.

Disconnect or connect the D-sub connection between RS422 and USB converter when the sensor is disconnected from power supply only.

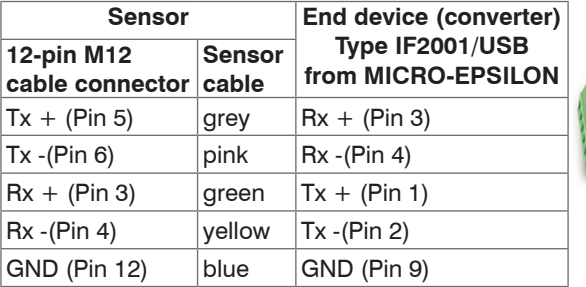

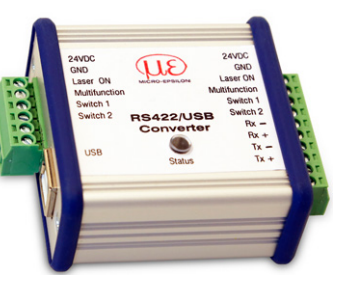

Symmetric differential signals acc. to EIA-422, not galvanically isolated from supply voltage.

Use a shielded cable with twisted cores e.g. PCF1420-x.

*Fig. 21 Pin assignment IF2001/USB*

#### <span id="page-35-0"></span>**5.4.8 Digital Output**

The switching characteristic (NPN, PNP, Push-Pull, Push-Pull negated) of the digital output (Error) depends on the programing. The NPN output is e.g. suitable for adjustment to TTL logics with an auxiliary voltage  $U_{\mu}= +5$  V. The digital output is protected against reverse polarity, overloading (< 100 mA) and over temperature.

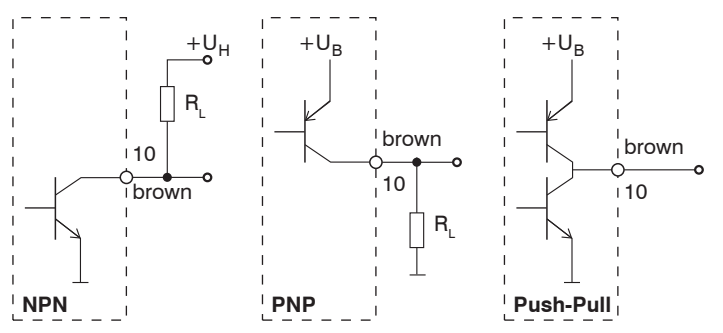

Output is not galvanically isolated.  
\n24V logics (HTL),  
\n
$$
I_{max} = 100 \text{ mA}
$$
,  
\n $U_{Hmax} = 30 \text{ V saturation voltage at } I_{max} = 100 \text{ mA}$ :  
\nLow < 2.5 V (output - GND),  
\nHigh < 2.5 V (output -  $+U_{B}$ )

*Fig. 22 Electrical wiring digital output*

| <b>Switching characteristic</b> |                                 |                                     |
|---------------------------------|---------------------------------|-------------------------------------|
| <b>Description</b>              | <b>Output active</b><br>(error) | <b>Output passive</b><br>(no error) |
| NPN (Low side)                  | <b>GND</b>                      | appr. $+U_{\mu}$                    |
| PNP (High side)                 | $+U_{\rm R}$                    | appr. GND                           |
| Push-Pull                       | $+U_{\rm R}$                    | <b>GND</b>                          |
| Push-Pull, negated              | GND                             | $+U_{\rm B}$                        |

Fig. 23 Switching characteristic *digital output*

Digital output is activated when measuring object is missing, measuring object too close/too far or when no valid measurement value can be determined.
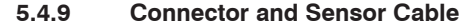

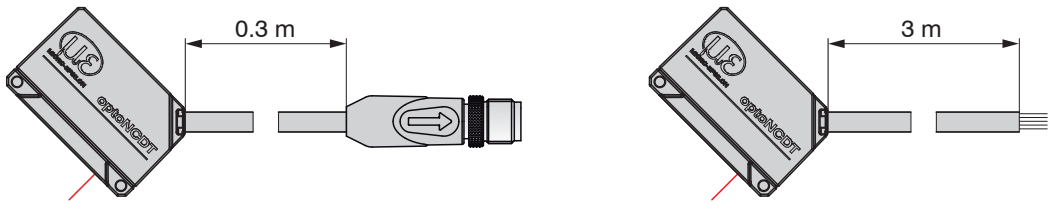

ILD 1420 with pigtail **ILD 1420 with pigtail** 

- Never fall below the bending radius for the sensor cable of 30 mm (fixed) or 60 mm (dynamic).
- The fixed connected sensor cables are not cable carriers suitable.
- Unused open cable ends must be insulated to protect against short circuits or malfunction of the sensor.

MICRO-EPSILON recommends to use the cable carriers suitable standard connection cable of the optional accessorie[s, see Chap. A 1.](#page-88-0)

- Mount the 12-pin M12 cable connector if you use a cable carriers suitable sensor cable PCF1420.
- $\blacktriangleright$  Avoid excessive pulling to the cables. Provide strain relieves near the connectors when cables  $> 5$  m are vertically free hanging.
- Connect the cable shield to the potential equalization (PE, protective earth conductor) on the evaluator (control cabinet, PC housing) and avoid ground loops.
- Never lay signal leads next to or together with power cables or pulse-loaded cables (e.g. for drive units and solenoid valves) in a bundle or in cable ducts. Always use separate ducts.

Recommended strand cross-section for self-made connection cables:  $\geq 0.14$  mm<sup>2</sup> (AWG 25).

# **6. Operation**

# **6.1 Getting Ready for Operation**

 $\Rightarrow$  Install and assemble the optoNCDT 1420 in accordance with the instructions set out, see Chap. 5.

 $\rightarrow$ Connect the sensor with the indicator or monitoring unit and the power supply.

The laser diode in the sensor can only be activated if at the input Laser on/off Pin 8 is connected with Pin 12, see Chap. 5.4.4.

Once the operating voltage has been switched on the sensor runs through an initialization sequence. This is indicated by the momentary activation of all the LEDs. Once initialization has been completed, the sensor transmits a "->" via the RS422 interface. The initialization takes up to 10 seconds. Within this period, the sensor executes the Reset or the Bootloader command through the key select only.

To be able to produce reproducible measurements the sensor typically requires a start-up time of 20 minutes.

If the LED output is off, this means that there is no supply voltage.

If the LED state is off, this means that the laser light source has been switched off.

## **6.2 Operation via Web Interface**

#### <span id="page-38-0"></span>**6.2.1 Preconditions**

In the sensor, dynamic Web pages are created that contain the current settings of the sensor and the periphery. The operation is only possible as long as an RS422 connection to the sensor exists.

The sensor is connected to a PC/notebook via a RS422 converter, supply voltage persists.

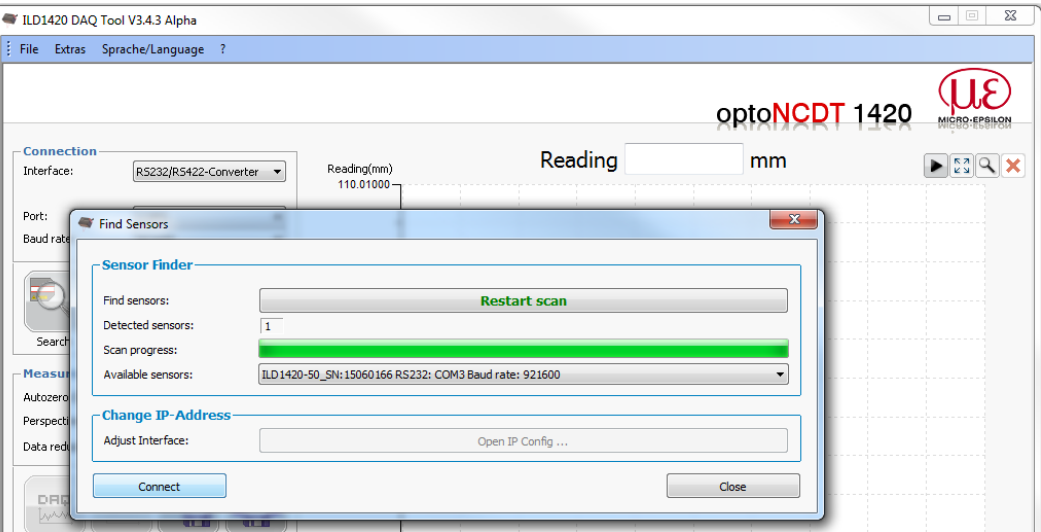

 $\blacktriangleright$  Start the program ILD1420 DAO Tool Vx.x.x.

*Fig. 24 Auxiliary program for sensor search and to start web interface*

The ILD 1420 DAQ tool searches for connected ILD 1420 sensors by means of an internal auxiliary program on available interfaces.

You need a web browser (e.g. Mozilla Firefox or Internet Explorer) on a PC/notebook.

Choose the desired sensor. Click on the button Connect.  $\rightarrow$ 

Choose Configuration in the menu Extras.

Choose the browser type in dialog Configuration and click on the button  $\mathbf{Q}^{\parallel}$ 

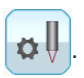

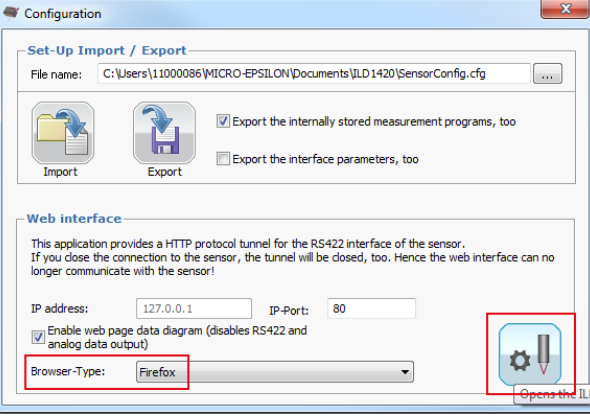

*Fig. 25 Dialog configuration web interface*

## **6.2.2 Access via Web Interface**

Start the web interface of the senso[r, see Chap. 6.2.1](#page-38-0)

Interactive websites for programming the sensor now appear in the web browser.

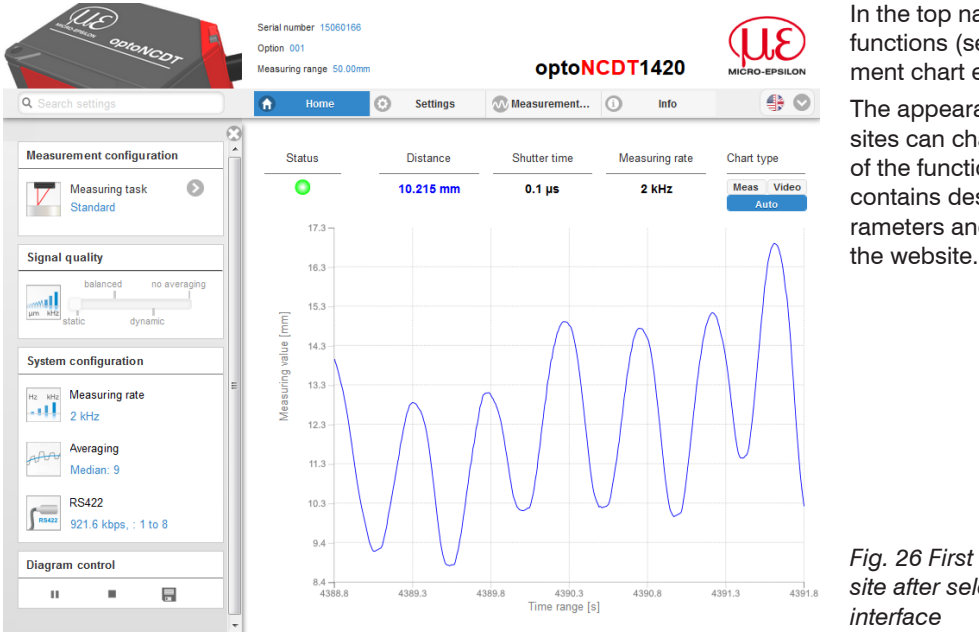

In the top navigation bar other functions (settings, measurement chart etc.) are available.

The appearance of the websites can change dependent of the functions. Each page contains descriptions of parameters and so tips for filling the website.

*Fig. 26 First interactive website after selection of the web* 

The sensor is active and supplies measurement values. The ongoing measurement can be operated by means of function buttons in the area Diagram control.

By clicking the button  $\bullet$  in the area Measurement configuration, the change between the saved configurations (presets) for different measuring object surfaces (targets) is done. Choosing a target causes a predefined configuration of the settings which achieves the best results for the chosen material.

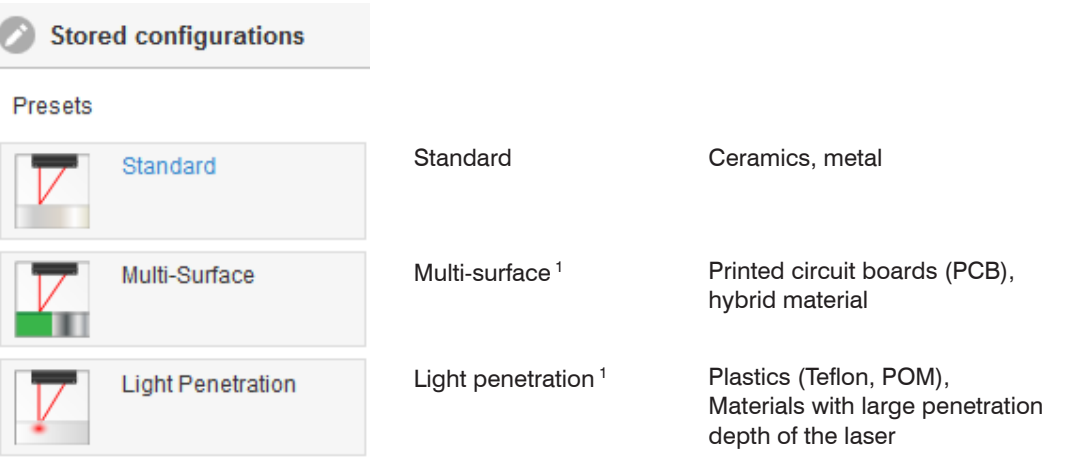

In the area Signal quality you can switch between four given basic settings (static, balanced, dynamic and no averaging). You can instantly see the reaction in the diagram and system configuration.

The area System configuration displays the current settings for measuring rate, averaging and RS422 in blue lettering. Changes to the settings are possible by means of the slide Signal quality or by means of the tab Settings.

The area Diagram type enables the change between graphical display of the measurement value or the video signal, each as value time diagram.

- After programming all the settings are to be stored permanently in a set of parameters. The next time
- you turn on the sensor they are available again. Therefore use the button Save settings.
- i If the sensor starts with user defined measurement setting (setup[\), see Chap. 7.6.4](#page-78-0), changing the signal<br>quality is not possible. quality is not possible.

1) Available for the sensor models ILD1420-10/25/50.

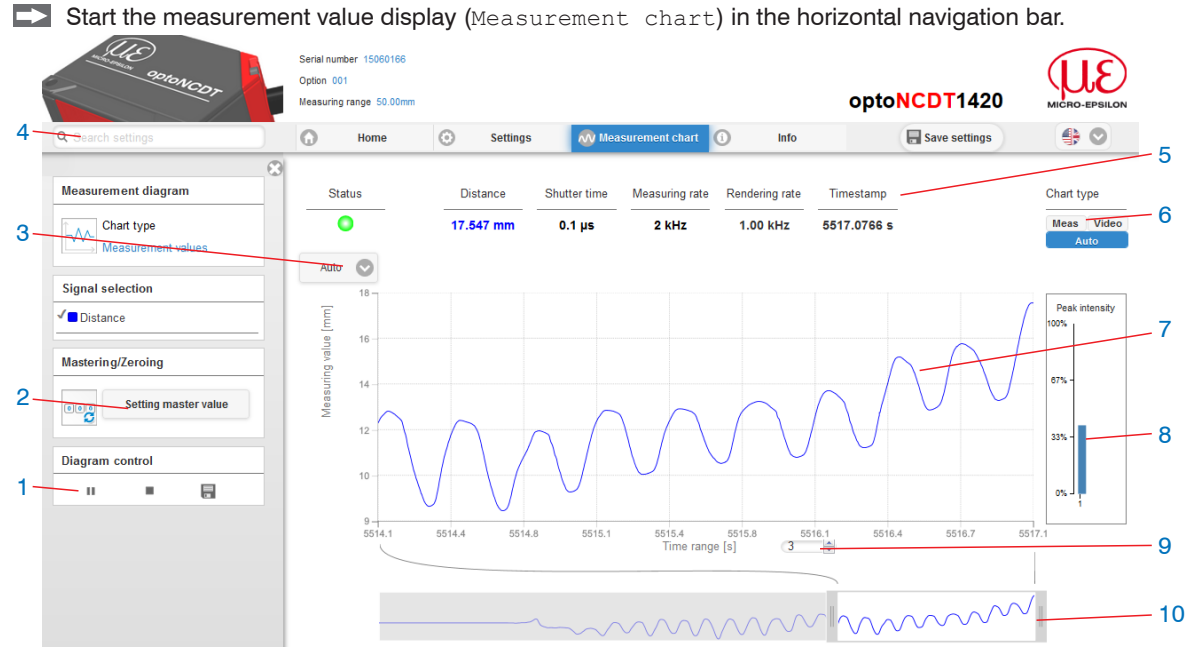

**6.2.3 Measurement Presentation via Web Browser**

*Fig. 27 Website measurement (distance measurement)*

- 1 Stop stops the diagram; data selection and zoom function are still possible. Pause interrupts recording. Save opens the Windows selection dialog for file name and storage location to save the last 10,000 values in a CSV file (separation with semicolon).
- 2 This function starts or stops a relative measurement. The master value can also e defined in a submenu here.
- 3 For scaling the measurement value axis (y-axis) of the graphics you can either choose Auto  $(=$  autoscaling) or Manual  $(=$  manual setting).
- 4 The search function enables time-saving access to functions and parameters.
- 5 In the text boxes above the graphics current values for distance, exposure time, current measuring and display rate and timestamp are displayed.
- 6 Choice of a diagram type. In the setting Auto the diagram type matching the setting is chosen automatically.
- 7 Mouse over function. When moving the mouse over the graphic in stopped state curve points are marked with a circle symbol and the related values are displayed in text boxes above the graphic. Peak intensity is also updated.
- 8 The peak intensity is displayed as bar chart.
- 9 Scaling of the x-axis can be defined by means of a input field below the time axis.
- 10 Scaling of the x-axis: you can enlarge (zoom) the overall signal by means of the left slider during ongoing measurement. If the diagram is stopped, you can also use the right slider. The zoom window can also be moved by means of the mouse in the middle of the zoom window (arrow cross).
- If you leave the diagram display in a separate tab or window of the browser running, you do not have to restart the description each time.
- $\rightarrow$ Click the button Start, for starting the display of the measurement results.

## **6.2.4 Video Signal via Web Browser**

Start the video signal display with the function Video in the area Diagram type.

The diagram in the big graphic window on the right displays the video signal of the recipient filed. The video signal in the graphic window displays the intensity distribution above the pixels of the recipient field. 0 % (distance small) on the left and 100 % (distance big) on the right. The related measurement value is marked by means of a vertical line (peak marking).

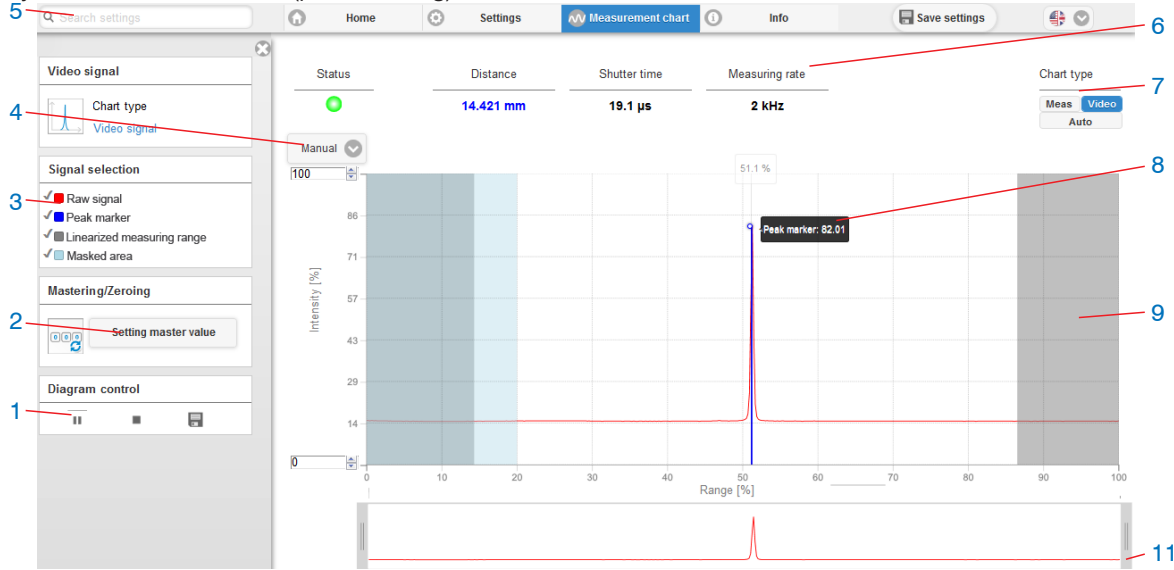

*Fig. 28 Display of video signals*

- 1 Stop stops the diagram; data selection and zoom function are still possible. Pause interrupts recording. Save opens the Windows selection dialog for file name and storage location to save the last 10,000 values in a CSV file (separation with semicolon).
- 2 This function starts or stops a relative measurement. The master value can also be defined in a submenu here.
- 3 The video curves to be displayed while or after measurement can be switched on or off in addition in the left window. Non active curves are highlighted in gray and can be added by clicking the hook. If you only want to see a single signal, then click on its name.
	- Raw signal (uncorrected CMOS signal, red)
	- Peak marking (vertical blue line), corresponds to the calculated measurement value
	- Linearized measuring range (limited by means of gray shading), cannot be changed
	- Masked range (limited by means of light blue shading), changeable
- 4 For scaling the measurement value axis (y-axis) of the graphics you can either choose  $\text{Auto}$  (= auto scaling) or  $M$ anual (= manual setting).
- 5 The search function enables time-saving access to functions and parameters.

ASCII commands to the sensor can also be sent via the search function.

- 6 In the text boxes above the graphics current values for distance, exposure time, current measuring and display rate and timestamp are displayed.
- 7 Choice of a diagram type. In the setting Auto the diagram type matching the setting is chosen automatically.
- 8 Mouse over function. When moving the mouse over the graphic in stopped state curve points are marked with a circle symbol and the related intensity is displayed. The related x position in % appears above the graphic filed.
- 9 The linearized range is between the gray shading in the diagram and cannot be changed. Only peaks which centers are within this range can be calculated as measurement value. The masked range can be limited on request and is additionally limited by means of a light blue shading on the right and on the left. The remaining peaks in the resulting range are used for evaluation.
- 10 Scaling of the x-axis can be defined by means of a input field below the time axis.
- 11 Scaling of the x-axis: you can enlarge (zoom) the overall signal by means of the left slider during ongoing measurement. If the diagram is stopped, you can also use the right slider. The zoom window can also be moved by means of the mouse in the middle of the zoom window (arrow cross).

By displaying the video signal, you can detect effect of the adjustable measurement task (target material), choice of peak and possible interfering signals by means of reflections.

There is no linear relationship between the position of the peaks in the video signal and the output measurement value.

## **6.3 Programming via ASCII Commands**

As an added feature you can program the sensor via an ASCII interface, physically the RS422. This requires, that the sensor must be connected either to a serial RS422 interface via a suitable interface converter, see Chap. A 1, or a plug-in-card to a PC / PLC.

Pay attention in the programs used to the correct RS422 default setting.

Once connected, you can transmit the commands from the appendix, see Chap. A 3, via the terminal to the sensor.

## <span id="page-46-0"></span>**6.4 Timing, Measurement Value Flux**

The sensor requires three cycles for measurement and calculation without triggering:

Each cycle takes 250  $\mu$ s at a measuring rate of 4 kHz. The measured value N is available at the output after three cycles. The delay between acquisition and output is therefore 750  $\mu$ s. As the processing in the cycles occurs parallel, after another 250  $\mu$ s, the next measured value (N+1) is output.

# **7. Set Sensor Parameter**

# **7.1 Preliminary Remarks to the Adjustments**

You can program the optoNCDT 1420 simultaneously in two different ways:

- using a web browser via the ILD 1420 DAQ Tool and the Web interface
- ASCII command set and a terminal program via RS422.
- $\cdot$  If you do not save the programming permanently in the sensor, you lost the settings after turning off the sensor.

## **7.2 Overview Parameter**

The following parameters can be set or changed in the optoNCDT 1420, see tab Settings.

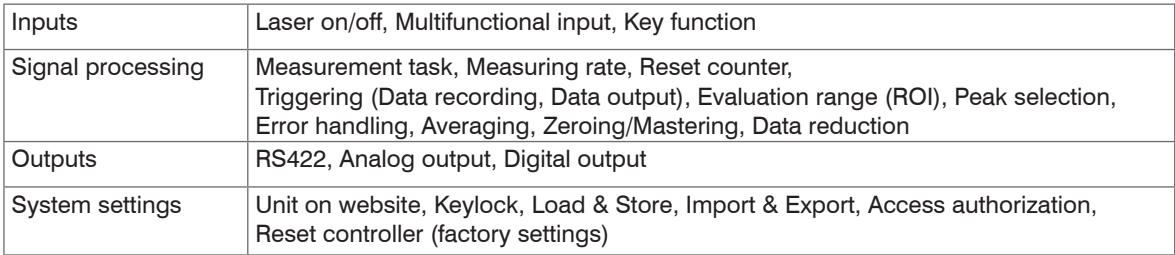

## **7.3 Inputs**

Go to the menu Inputs in the menu Settings.

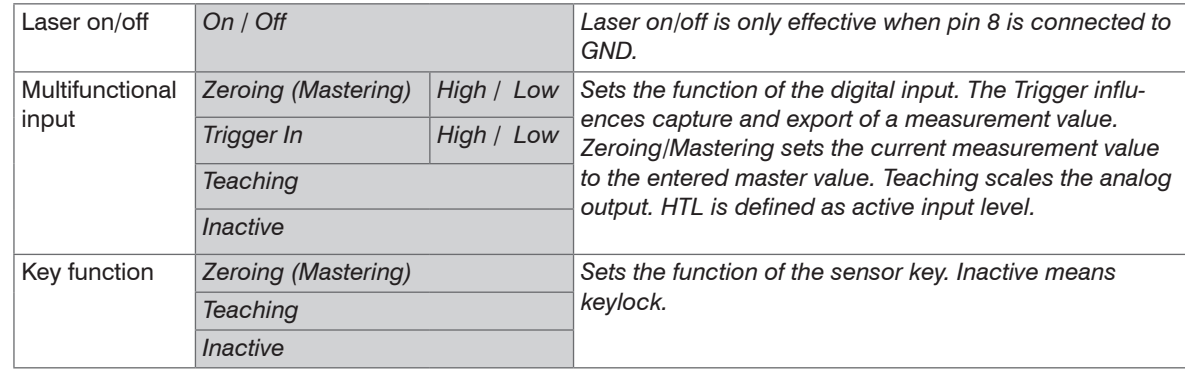

## **7.4 Signal Processing**

#### **7.4.1 Preliminary Remark**

Go to the menu Signal processing in the tab Settings.

A diagram appears according to the prior settings in the area Diagram type in the right part of the display. The diagram is active and various settings can be seen immediately. You can find references to the chosen setting below.

The menus for the area Signal processing are located in the left part.

Grey shaded fields require a selection.

Value

Dark-bordered fields require you to specify a value.

## **7.4.2 Measurement Task**

The measurement task contains choice of the measuring object (target). The choice of a target loads a predefined sensor configuration which achieves the best results for the chosen material.

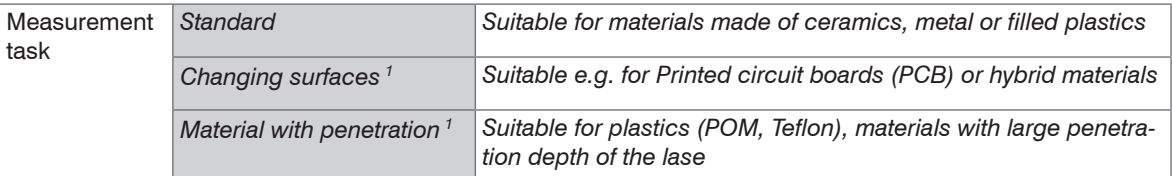

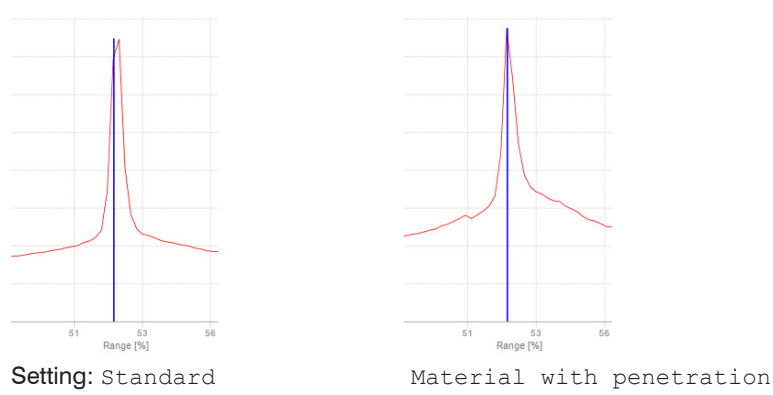

The choice of measuring object preferences can be observed in the diagram Video signal on the right by means of the position of the blue peak marking in relation to the video signal (raw signal). It should preferably hit in the area of the highest point (peak) of the video signal.

*Fig. 29 Example: Video signals (extract) with measuring object material POM*

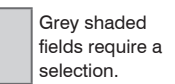

Value Dark-bordered fields require you to specify a value. In the setting Standard the peak marking (measurement value) of the plastics example POM does not hit the focus of the real peak as its base is distorted asymmetrically by means of penetration of the laser light. This is possible only if the measurement task was set to Material with penetration.

In the setting Changing surfaces a compromise between penetration and standard finish is chosen which achieves optimum results for both materials. This can also be seen in the diagram distance values (Meas) by means of the different distance values for the respective measurement tasks.

1) Available for the sensor models ILD1420-10/25/50.

## **7.4.3 Measuring Rate**

The measuring rate indicates the amount of measurements per second.

 $\Box$  Choose the desired measuring rate.

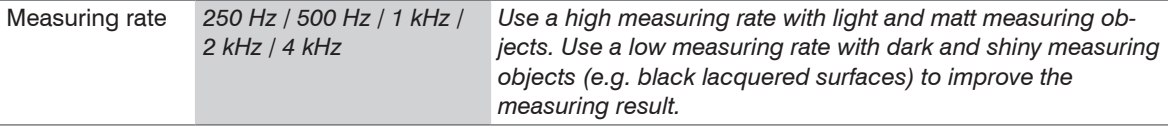

With a maximum measuring rate of 4 kHz the CMOS element is exposed 4,000 times per second. The lower the measuring rate, the higher maximum exposure time.

Measuring rate is set to 2 kHz ex works.

Grey shaded fields require a selection.

Value

Dark-bordered fields require you to specify a value.

## **7.4.4 Triggering**

#### **7.4.4.1 General**

The optoNCDT 1420 measurement input and output is controllable through an external trigger signal or a command. Triggering affects the analog and digital output. The measurement value at the time of triggering is output delaye[d, see Chap. 6.4.](#page-46-0)

- Triggering does not influence the timing so that between the trigger event (level change) and the start of output always lie 3 cycles  $+1$  cycle (Jitter).
- Micro-Epsilon recommends the abdication of data reduction, for example, by sub-sampling when the triggering is used.
- The multifunctional input is used as external trigger input, see Chap, 5.4.6.
- Factory setting: no triggering, the sensor starts data transmission right after start-up.
- Pulse duration of the "Trigger in" signal must be at least 50  $\mu$ s.

Triggering of measured value acquisition and output have the same time behavior.

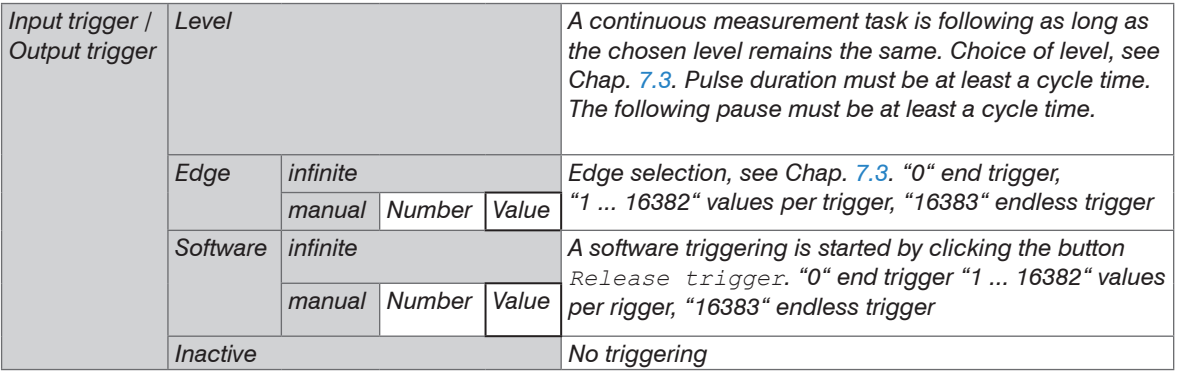

Grey shaded fields require a selection.

Valid with triggering:

Value Dark-bordered fields require you to specify a value.

 $f_{T} < f_{M}$  f

- f<sub>-</sub> Trigger frequency
- $f_{M}$ Measuring rate

Implemented trigger conditions:

**Level triggering** with high level / low level.

Continuous measurement input or output, as long as the selected level is applied. Then stops the data output.

The pulse duration must be at least one cycle time. The subsequent break must also be at least one cycle time.

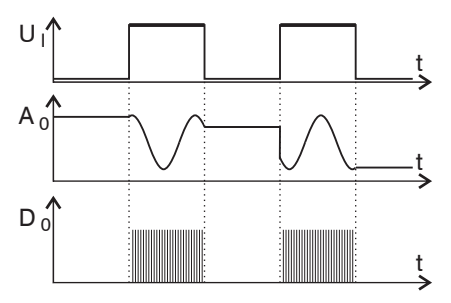

*Fig. 30 High trigger level (above) with analog output A<sub>0</sub> and digital output signal D<sub>0</sub> (below)* 

**Edge triggering** with rising or falling edge.

Starts measured value acquisition or output as soon as the chosen edge is applied to the trigger input. The sensor outputs a fixed number of measurement values when trigger conditions have been met. Value range from 1 ... 16383. After termination of data output the analog output sticks to the last value (sample & hold).

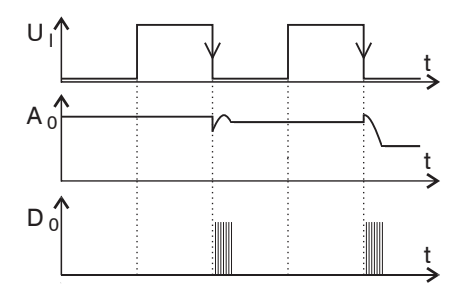

Pulse duration must be at least 50  $\mu$ s.

*Fig. 31 Trigger edge HL (above) with analog output A<sub>0</sub> and digital output signal D<sub>0</sub> (below)* 

**Software triggering.** Starts the measurement value output, when a software command comes. The trigger time is defined more inaccurately. After the trigger event the sensor outputs the preset number of measurement values or starts a continuous measurement value output. If "0" is selected for the number of measurement values, the sensor stops the triggering and the continuous value output.

Measurement output can also be stopped by means of a command.

## **7.4.4.2 Signal Processing - Trigger for Acquiring Values**

The current field signal is processed only after a valid trigger event, and it is used to calculate the measurement values. The measurement values are then forwarded for further calculation (e.g. averaging) and for output via an analog or a digital interface.

When calculating averages, measurement values recorded immediately before the trigger event cannot be included; instead older measurement values are used, which were recorded during previous trigger events. Activating data recording trigger deactivates data output trigger.

## **7.4.4.3 Signal Processing - Value Output Trigger**

Measurement values are calculated continuously and independently of the trigger event. A trigger event simply triggers the value output via a digital interface. Therefore, any values measured immediately before the trigger event are included in calculating mean values (averages).

Activating data output trigger deactivates data recording trigger.

## **7.4.5 Mask Evaluation Area, ROI**

Masking limits evaluation area (ROI - Region of interest) for distance calculation in the video signal. This function is used to suppress e.g. disturbing reflections or extraneous light.

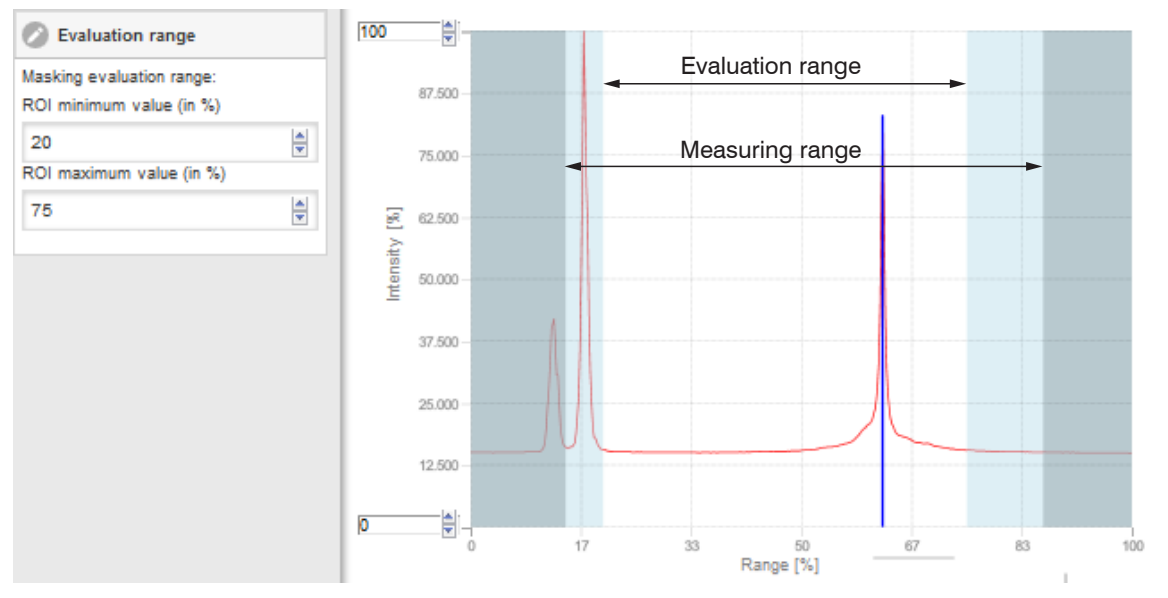

*Fig. 32 Light blue areas limit the evaluation area*

The exposure control optimizes the peaks in the evaluation range. Thus, small peaks can be optimally controlled when a high interfering peak is outside the evaluation range.

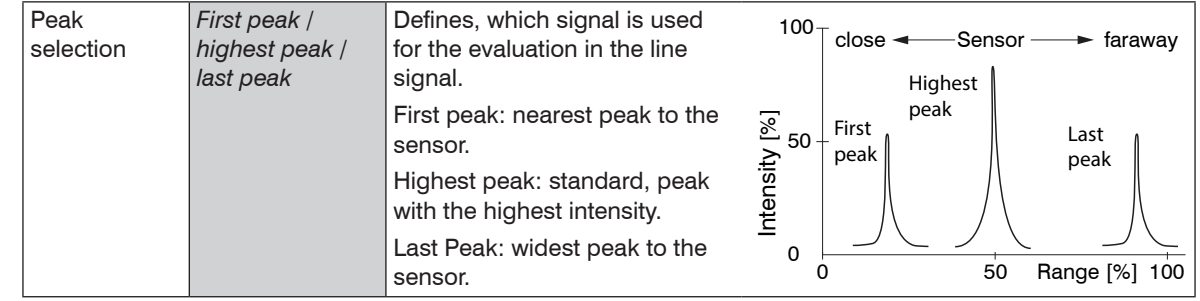

#### **7.4.6 Peak Selection**

A correct measuring result can be determined only for the first peak when a measuring object which consists of several transparent layers.

#### **7.4.7 Error Handling**

Error handling adjusts the behavior of the analog output and the RS422 interface in the event of an error.

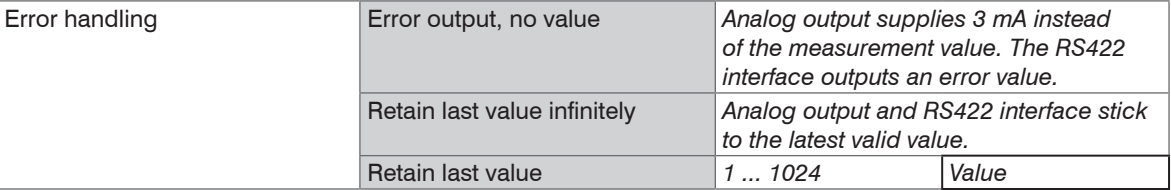

If no valid measurement value can be detected, an error is output. If this disrupts further processing, you can alternatively hold the last valid value over a specific period of time i.e. it can be output again. After expiry of the chosen number an error value is output. Grey shaded

fields require a selection.

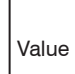

Dark-bordered fields require you to specify a value.

## **7.4.8 Averaging**

#### **7.4.8.1 General**

The averaging is recommended for static measurements or slowly changing values.

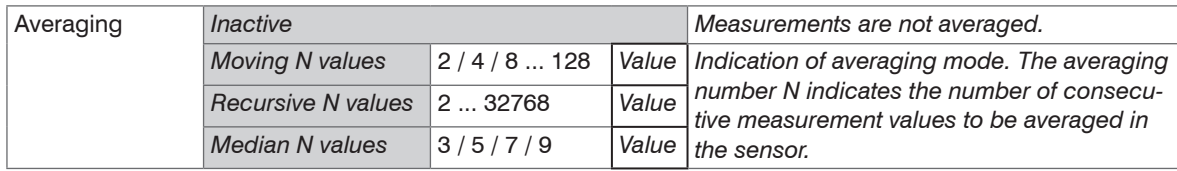

The averaging of measurement values is effected after the calculation of the displacement values prior to the output via the interfaces.

The purpose of averaging is to:

- Improve the resolution
- Eliminate signal spikes or
- "Smooth out" the signal.

Averaging has no effect on linearity.

In completion of the measuring cycle the internal average is calculated again.

- The preset average value and the number of averaging are to save in the sensor, so that they remain
- after switching off.

Averaging does not affect the measuring rate or data rates in digital measurement value output. The averaging numbers can also be used if programmed via the digital interfaces. The sensor optoNCDT 1420 is supplied ex factory with the default setting "Median 9", that is, averaging with Median and 9 measurements.

fields require a selection.

Grey shaded<br>fields require a Depending on the average type and the averaging number there is a different settling time[, see Chap. 6.4](#page-46-0).

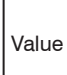

Dark-bordered fields require you to specify a value.

#### **7.4.8.2 Moving average**

The selected number N of successive measurement values (window width) is used to generate the arithmetic average value  $M_{pl}$  on the basis of the following formula:

| N                      | MV = Measurement value, |
|------------------------|-------------------------|
| $Mg_l = \frac{k-1}{N}$ | M = Averaging number,   |
| $Mg_l = \frac{k-1}{N}$ | $M = \frac{1}{N}$       |

#### **Mode:**

Each new measurement value is added and the first (oldest) measurement value from the averaging process (from the window) taken out again. This results in short transient recovery times for jumps in measurement values.

Example with  $N = 4$ 

... 0, 1, 2, 2, 1, 3,  
\n
$$
\frac{2, 2, 1, 3}{4} = M_{gl} (n)
$$
\n... 1, 2, 2, 1, 3, 4  
\n
$$
\frac{2, 1, 3, 4}{4} = M_{gl} (n+1)
$$
\n
$$
\frac{2, 1, 3, 4}{4} = M_{gl} (n+1)
$$
\nOutput value

#### **Characteristics:**

When moving averaging in the optoNCDT 1420 only powers of 2 for the averaging number N are allowed. Range of values for number of average N is 1 / 2 / 4 / 8 ... 128.

# **7.4.8.3 Recursive Average**

## **Formula:**

$$
M_{\text{rek}}(n) = \frac{MV_{\text{en}} + (N-1) \times M_{\text{rek (n-1)}}}{N}
$$
  
M = Measuring number,  
n = Measuring number,  

$$
M_{\text{rek}} = \text{Average value index}
$$
  

$$
M_{\text{rek}} = \text{Average value or output value}
$$

#### **Mode:**

Each new measurement value MV(n) is added, as a weighted value, to the sum of the previous measurement values  $M_{\text{sub}}$  (n-1).

#### **Characteristics:**

The recursive average permits a high degree of smoothing of the measurement values. However, it requires extremely long transient recovery times for steps in measurement values. The recursive average shows low pass behavior. Range of values for number of average N is 1 ... 32768.

#### **7.4.8.4 Median**

The median is generated from a pre-selected number of measurement values.

#### **Mode:**

To do so, the incoming measurement values (3, 5, 7 or 9 measurement values) are resorted again after every measurement. The average value is then given as the median. In generating the median in the sensor, 3, 5, 7 or 9 measurement values are taken into account, that is, there is never a median of 1.

#### **Characteristics:**

This averaging mode suppresses individual interference pulses. The measurement value curve is not smoothed to a great extent.

Example: Average from five measurement values

... 0 1 2 4 5 1 3 
$$
\rightarrow
$$
 Sorted measurement values: 1 2 3 4 5 Median m = 3  
\n... 1 2 4 5 1 3 5  $\rightarrow$  Sorted measurement values: 1 3 4 5 5 Median m = 4

## **7.4.9 Zeroing and Mastering**

By zeroing and mastering you can set the measurement value to a set point in the measuring range. The output range is moved thereby. This function makes sense, for example, for several adjacent measuring sensors or in the case of the thickness and planarity measurement.

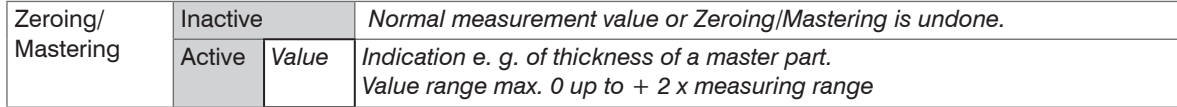

Setting masters is used to compensate mechanical tolerances in the measurement setup of the sensors or to adjust the temporal (thermal) changes in the measurement system. The masters measurement, also a known as the calibration measurement, is given a set point.

The value which is given during measurement on the sensor output of the "mastering object" is the master value. The zero-setting is a characteristic of the mastering, because here the master value is 0.

When mastering the sensor's characteristic is parallel displaced. The displacement of the characteristic curve reduces the usable measurement range of the sensor the further the master value is away from the master position.

## **Sequence for Mastering / Zeroing:**

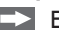

 $\blacktriangleright$  Bring target and sensor in the desired position together.

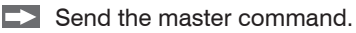

The master command waits for 2 seconds on the next measurement value and masters it. If no measurement value is received within this time, for example by external triggering, the command returns with the error E220 Timeout back.

After the mastering, the sensor gives new measurement values, related to the master value. The non-mastered condition applies by means of a reset with the button Inactive.

Grey shaded fields require a selection.

Dark-bordered fields require you to specify a value.

Value

- Zeroing/Mastering requires that a target is within the measurement range.
- Zeroing/Mastering has an influence on the digital and the analog output.

An invalid master value, e. g. no peak available, will be acknowledged with the E602 Master value is out of range error.

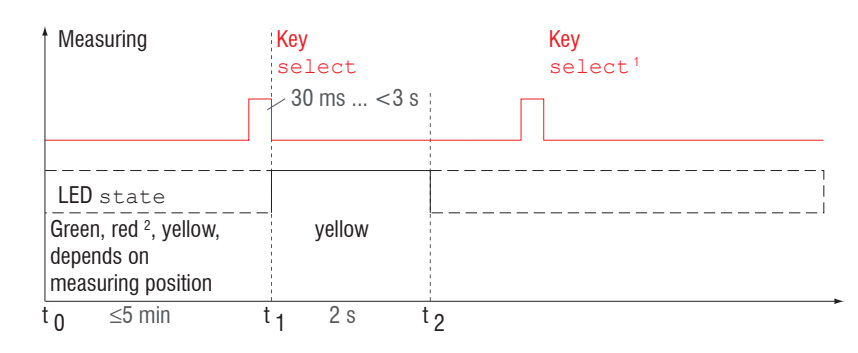

**7.4.9.1 Zeroing, Mastering with Select Key**

 $\int$  The key Select is<br>locked according to factory settings after expiry of 5 min. You can unlock the keylock e.g. via the web interface[,](#page-77-0)  [see Chap. 7.6.3.](#page-77-0)

*Fig. 33 Flow chart for zeroing, mastering (key select)*

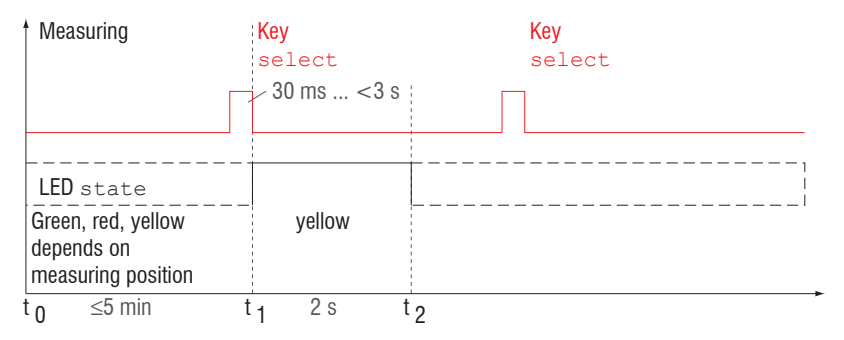

The function Zeroing/Mastering can be used several times in succession. Between repetition of the function Zeroing/Mastering a brake of 1 s is necessary. The function Zeroing/Mastering can also be combined with the multifunctional input.

#### *Fig. 34 Flow chart for the return of zero setting and mastering*

1) The key Select remains without effect since key lock is active.

2) The master value is not applied when LED State is red, flash frequency 8 Hz for 2 s.

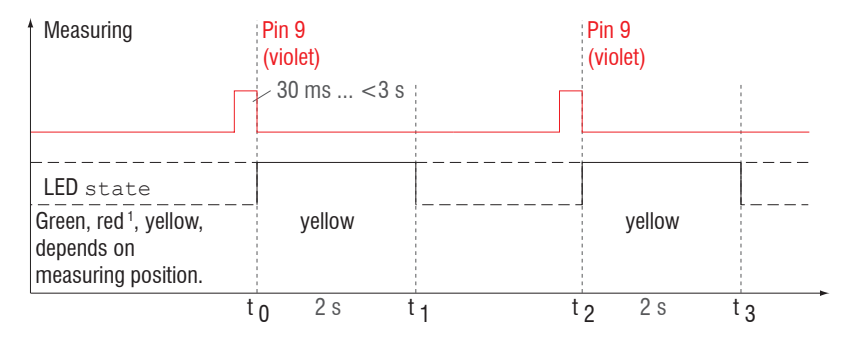

**7.4.9.2 Zeroing, Mastering with Hardware Input**

 $\dot{\bullet}$  A pulse on the functional input can be made via pin 9 pigtail or via the violet wire on the sensor cable or via the PCF1420-x. Details of the hardware input can be found in the electrical connections, see Chap. 5.4.6.

*Fig. 35 Flow chart for zeroing, mastering (hardware input)*

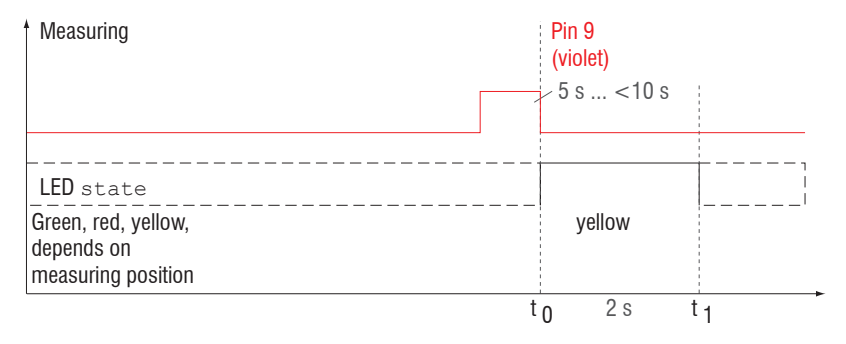

*Fig. 36 Flow chart for the return of zero setting and mastering*

The function zeroing/mastering can be applied successive in several times. Between repeating the zeroing/ mastering function a pause of 1 s is required. The zeroing/mastering function can also be combined with the select key.

1) With red State LED, the master value is not accepted, flashes with 8 Hz for 2 s.

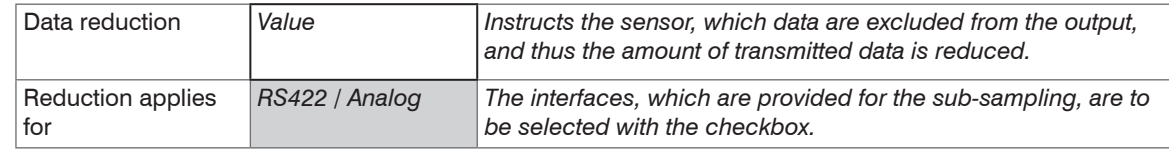

#### **7.4.10 Data Reduction, Output Data Rate**

You can reduce the measurement output in the sensor if you set the output of every nth measurement value in the web interface or by command. Data reductions causes that only n-th measurement value is output. The other measurement values are rejected. The reduction value n can range from 1 (each measurement value) to 3,000,000. This allows you to adjust slower processes, such as a PLC, to the fast sensor without having to reduce the measuring rate.

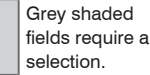

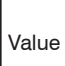

Dark-bordered fields require you

to specify a value.

# **7.5 Outputs**

# **7.5.1 Overview**

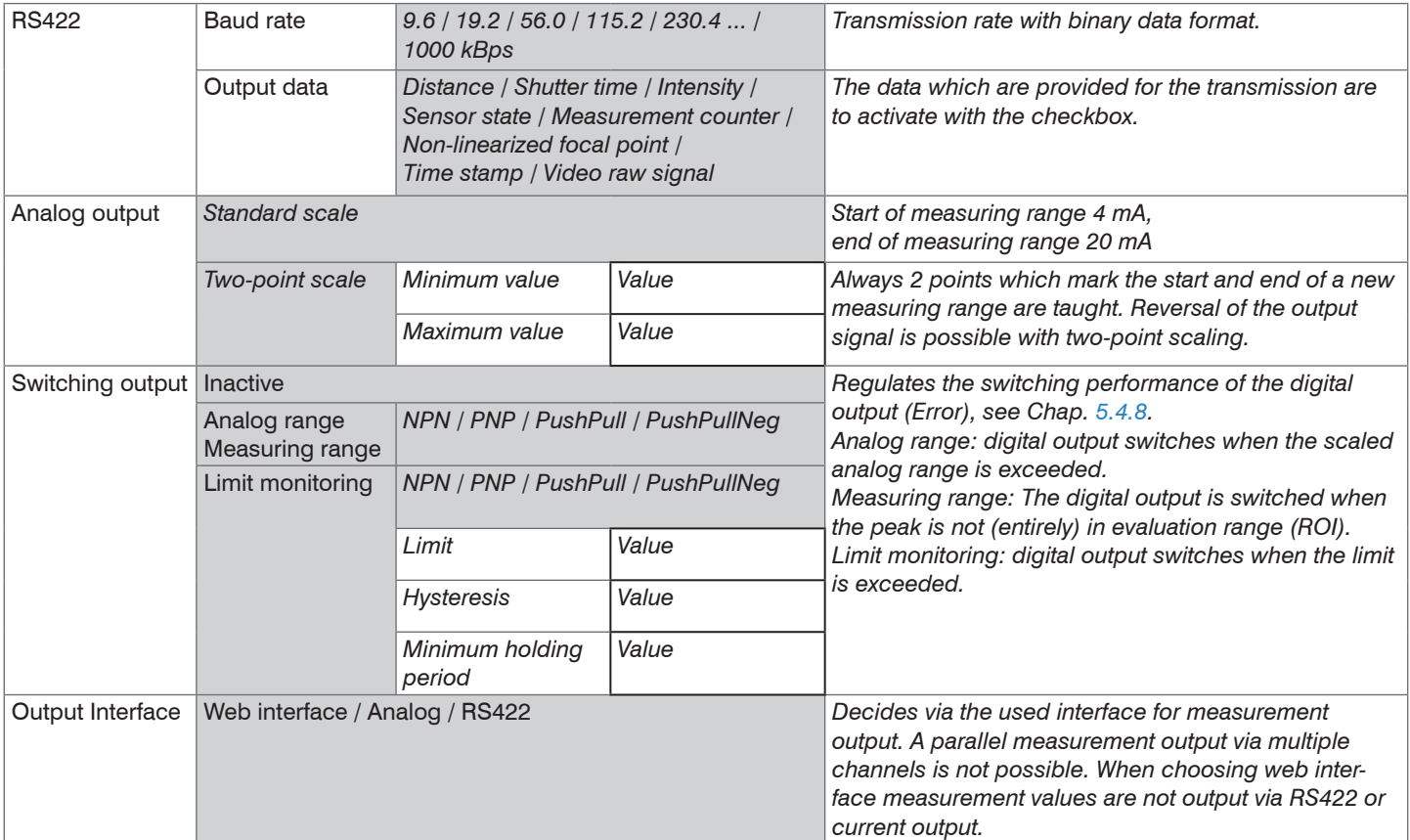

## **7.5.2 Digital Output, RS422**

## **7.5.2.1 Values, Ranges**

The digital measuring values are being output as unsigned digital values (raw values). 16 or 18 bits per value are being transmitted. Subsequently you can find a compilation of output values and the conversion of the digital value.

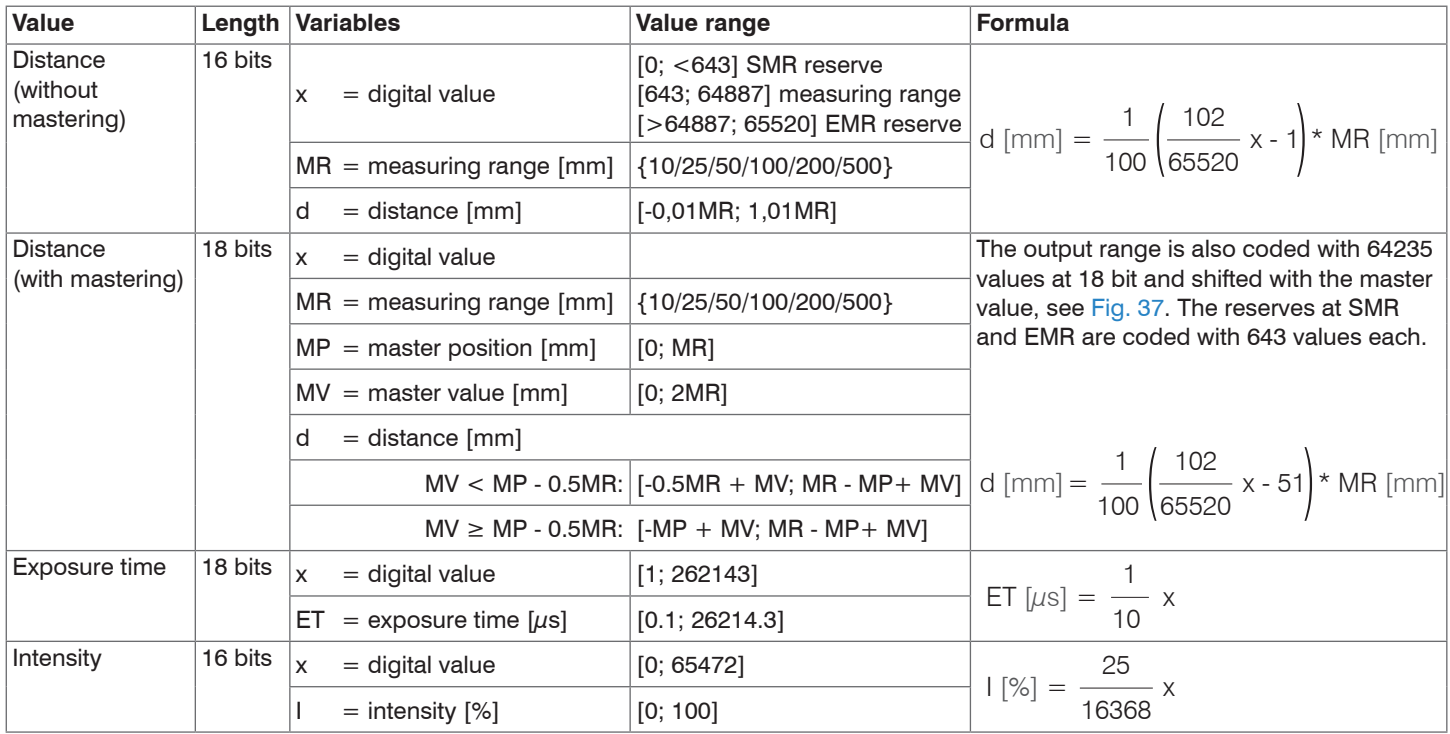

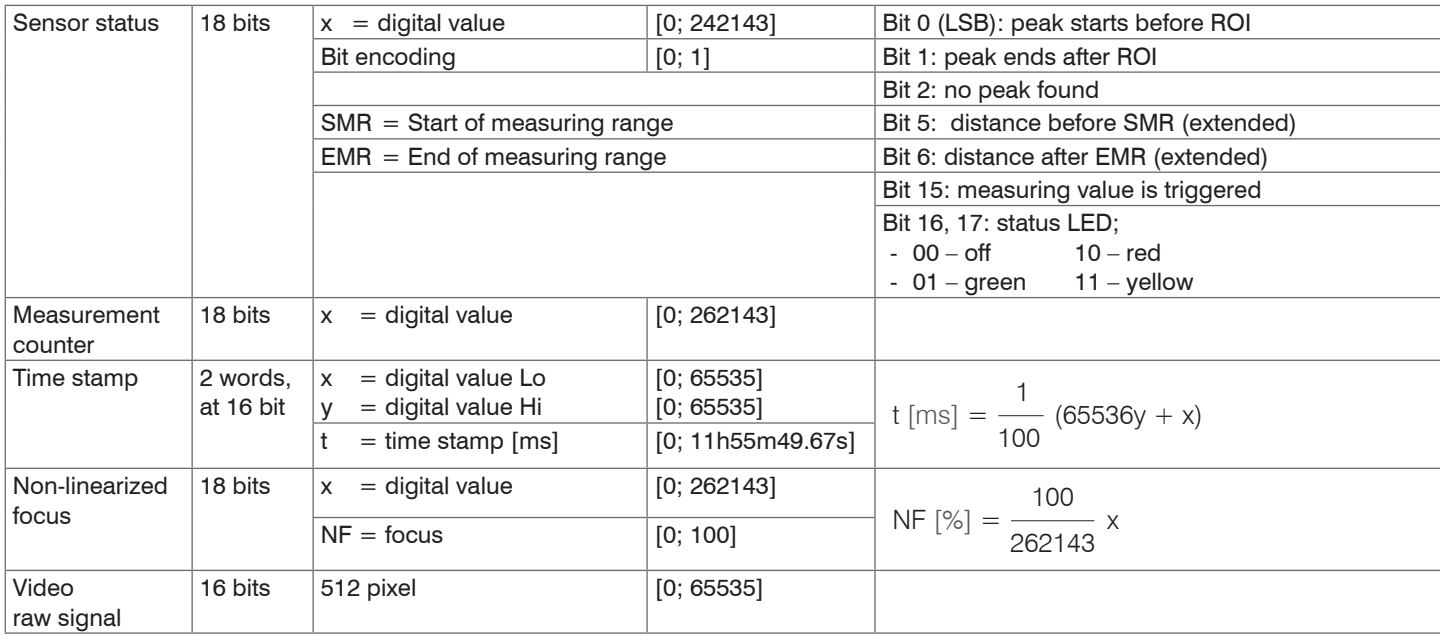

Additional information transmitted in the distance value

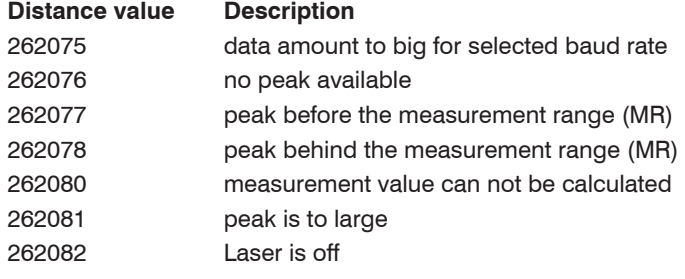

# **7.5.2.2 Characteristics Digital Output**

Measurements are coded with 18 bit, if the based on zero setting or mastering. The master value itself can accept the double measuring range. The examples below show the digital output behavior of an ILD1420-50 with 50 mm measuring range.

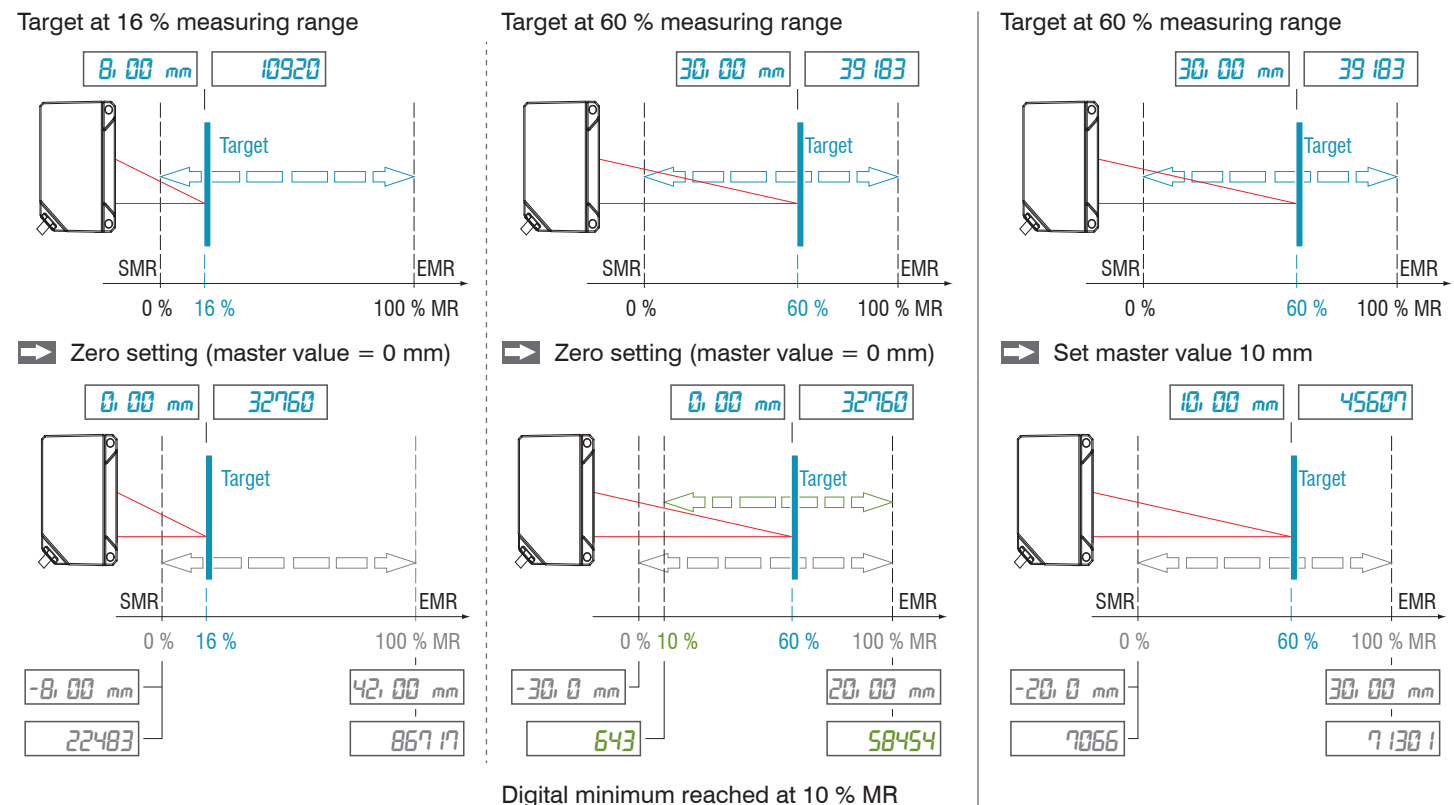

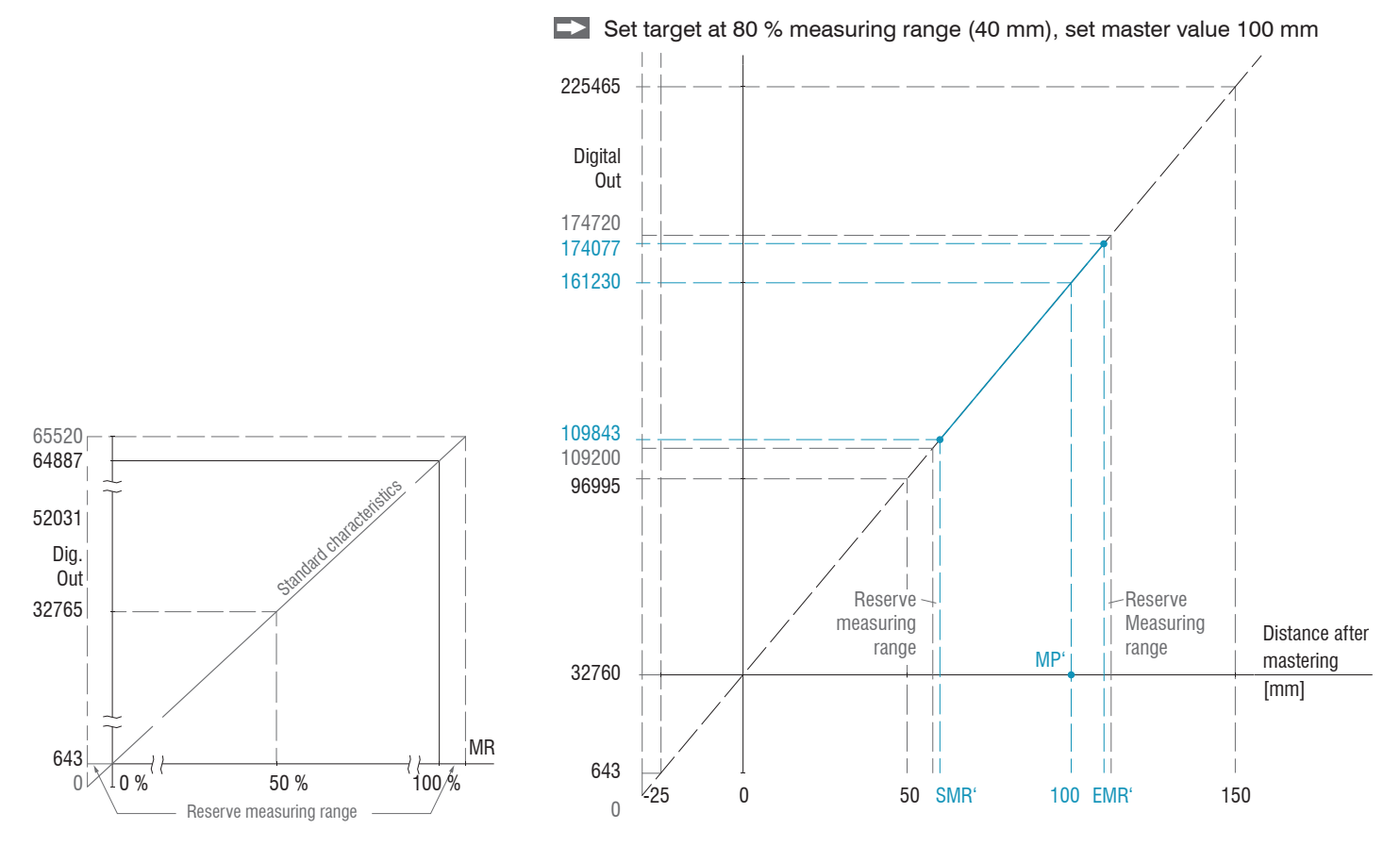

*Fig. 37 Digital values without zero setting or mastering* 

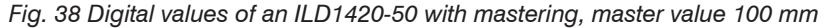

## **7.5.3 Analog Output Scaling**

## **7.5.3.1 Output Scaling**

- Max. output range: 4 mA ... 20 mA
- Output gain  $\Delta I_{\text{out}}$ : 16 mA = 100 % MR
- Error value:  $3.0 \text{ mA}$  ( $\pm 10 \mu\text{A}$ )

The teaching scales the analog output (4 to 20 mA) for a part of the measuring range. This allows you to optimize the resolution for the analog measurement range. Only the current and switching output will be affected by the 2 point calibration. Therefore you define a new start and end for the measurement range. This teaching procedure can be performed live via the select key, the multifunctional input or via the webinterface.

With a user defined output scaling you can use the digital output, see Chap. 5.4.8, as a programmable limit switch.

The measurement object positions for Teach 1 and Teach 2 have to differ from each other.

The teaching process requires a valid measuring signal. The teaching process is terminated at

- no target,
- target not evaluated,
- to close to the sensor beyond SMR or
- to far from the sensor beyond EMR.

*Fig. 39 Default characteristic (black), reverse, user defined characteristic (red)*

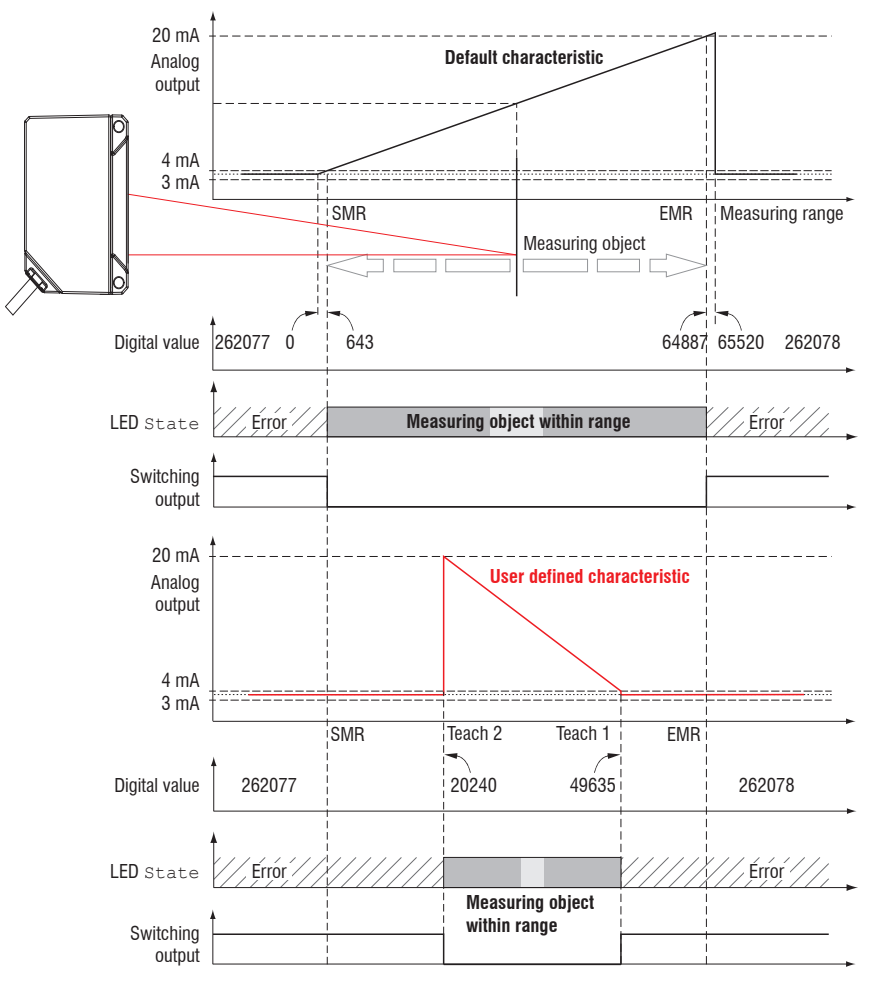

optoNCDT 1420

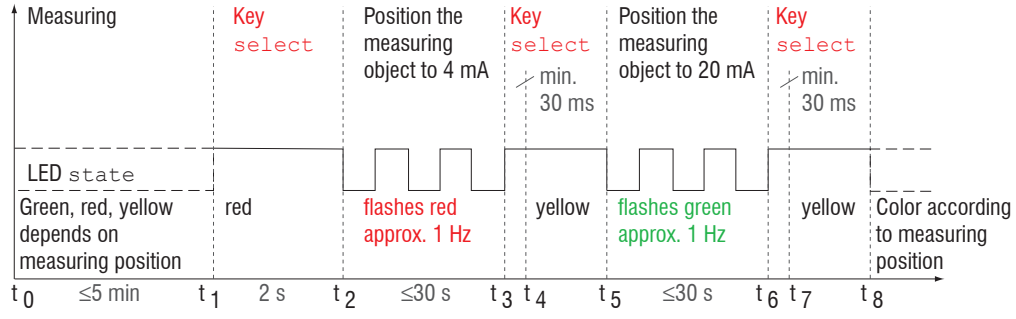

**7.5.3.2 Output Scaling with Key Select**

*Fig. 40 Flow chart for output scaling*

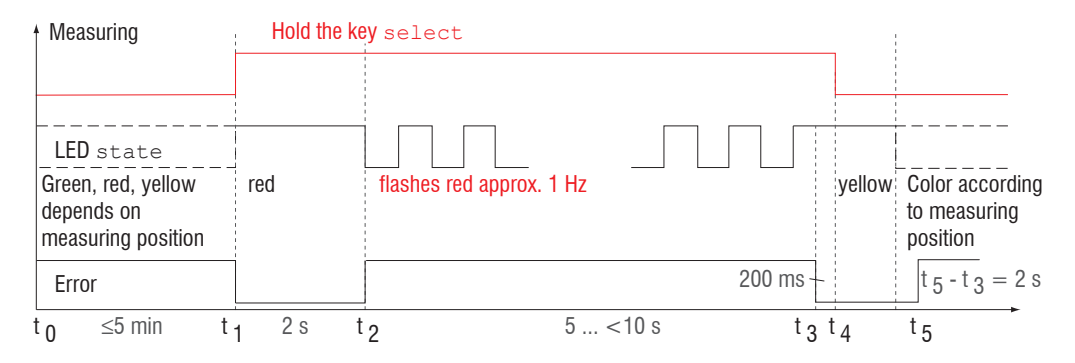

#### *Fig. 41 Flow chart for the return of output scaling*

If the key Select is pressed longer than 10 s or not within the timeframe while doing the return of the output scaling, an error is shown via State LED. In this case the State LED is blinking red with 8 Hz for 2 s.

#### **7.5.3.3 Output Scaling via Hardware Input**

Scaling of the analog output can be made via an impulse at the functional input, pin 9 pigtail or via the violet wire on the sensor cable or PCF1420-x.

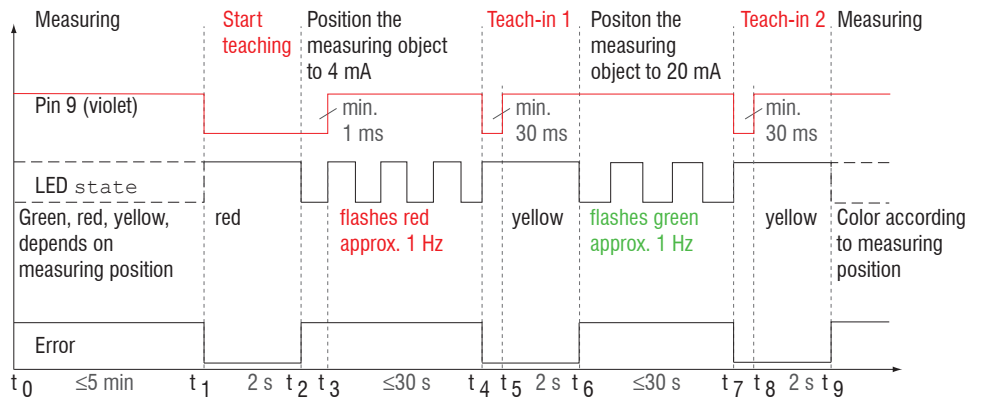

*Fig. 42 Flow chart for output scaling*

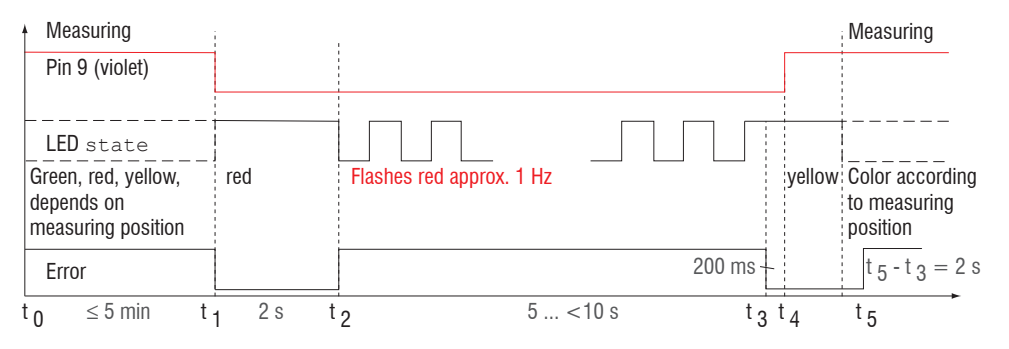

*Fig. 43 Flow chart for the return of output scaling*

## **7.5.3.4 Calculation of Measuring Value using Analog Current**

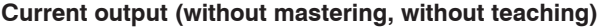

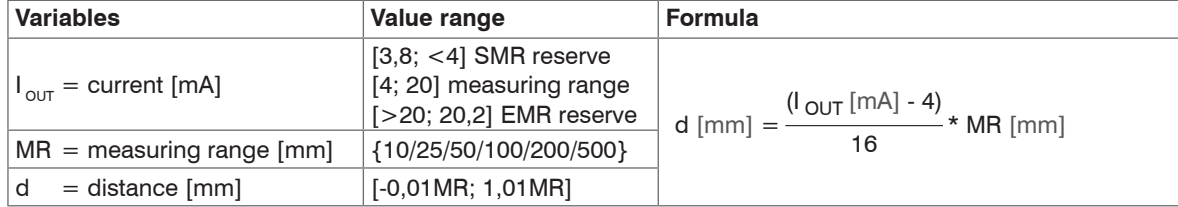

## **Current output (with mastering), reference value is midrange**

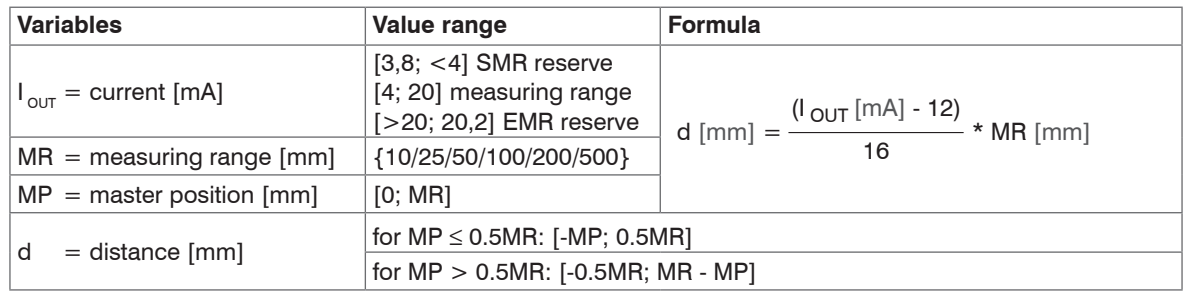
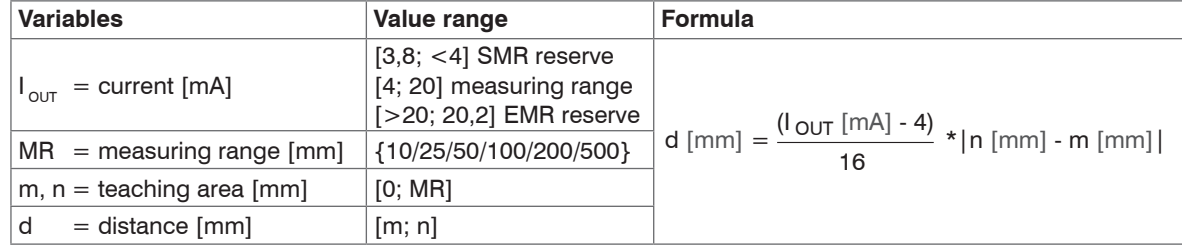

# **Current output (with teaching)**

# **Current output (with mastering and teaching)**

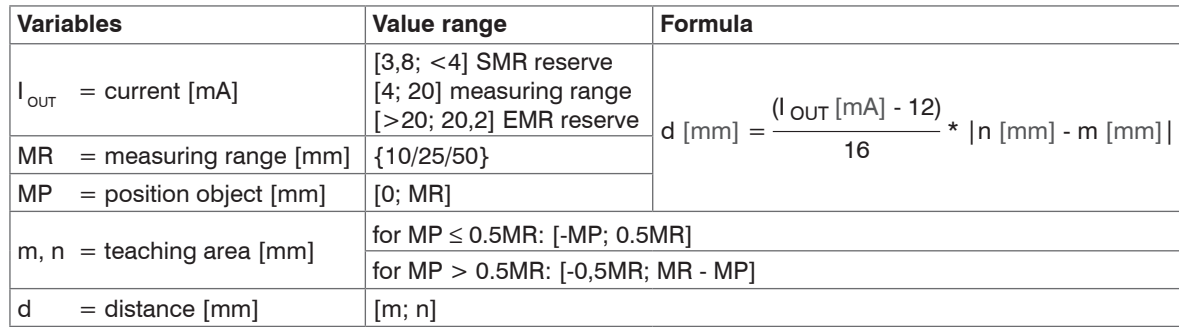

# <span id="page-73-0"></span>**7.5.3.5 Characteristics Distance Value and Analog Output**

The mastering and zero setting function set the analog output on half of the output range independent on the master value, thus 12 mA. The examples below show the current output and the distance value behavior of an ILD1420-50 with 50 mm measuring range. Target at 16 % measuring range Target at 60 % measuring range

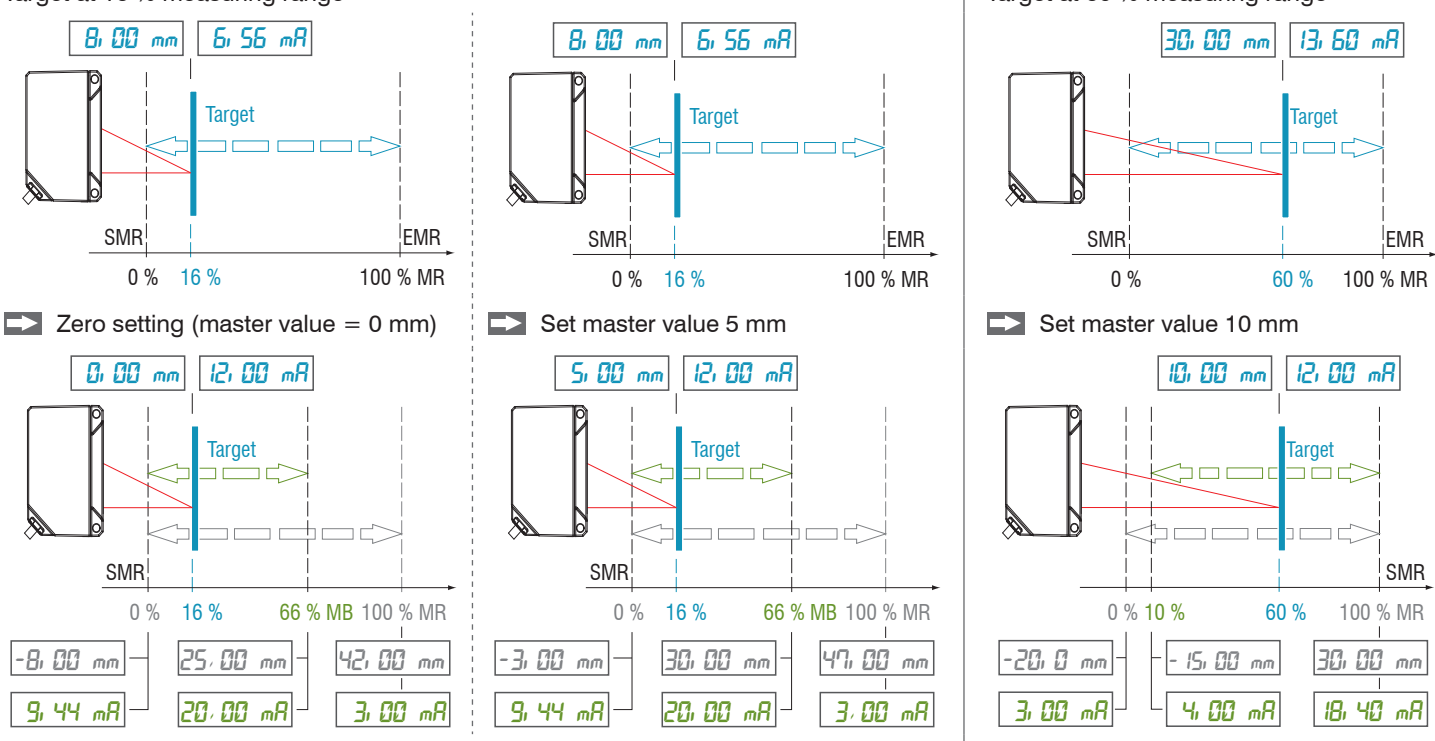

Analog maximum reached at 66 % MR Analog minimum reached at 10 % MR

 $MR =$  measuring range, SMR = start of measuring range, EMR = end of measuring range

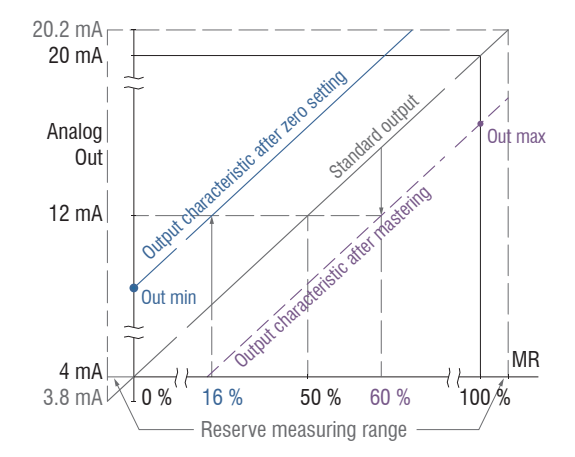

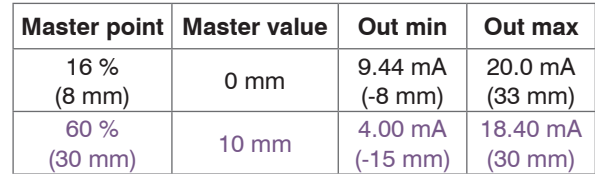

*Fig. 44 Analog output with zero setting or mastering*

# **7.5.3.6 Mastering and Teaching Analog Output**

Proceed as follows:

- 1. Mastering or zero setting, menu signal processing
- 2. Teach putput, menu Outputs

The mastering and zero setting function set the analog output on half of the output rang[e, see Chap. 7.5.3.5.](#page-73-0)

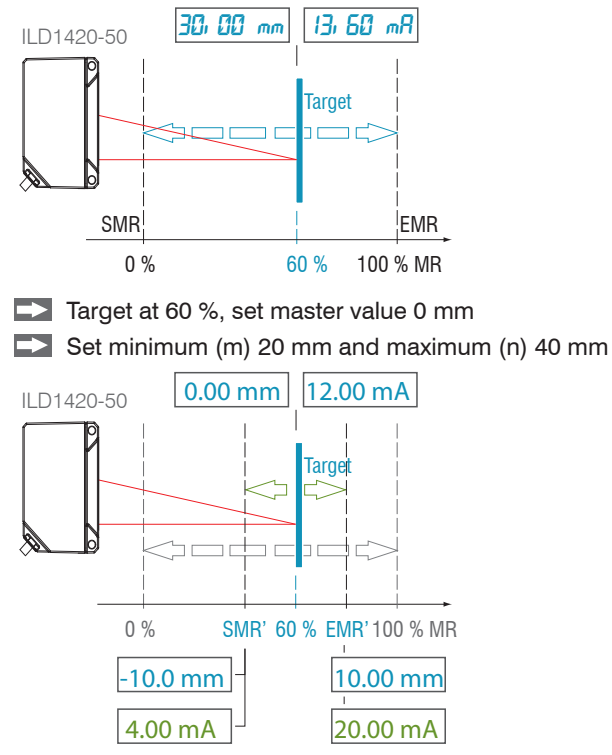

With  $n < m$  generates an inverse characteristic.

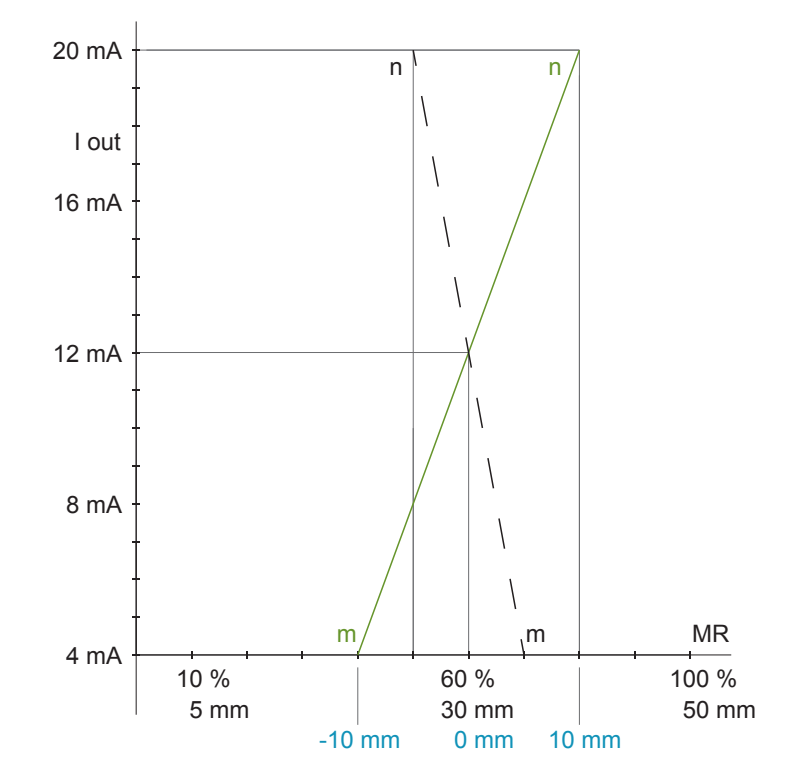

*Fig. 45 Analog output characteristic after mastering and scaling with an ILD1420-50*

optoNCDT 1420

# **7.6 System Settings**

#### **7.6.1 General**

After programming all the settings are to be stored permanently in a set of parameters. The next time you turn on the sensor they are available again.

#### **7.6.2 Unit, Language**

The web interface promotes the units millimeter (mm) and inch when displaying measuring results. You can choose German or English in the web interface. You can change language in the menu bar.

optoNCDT1420 Measureme... Info  $\blacksquare$  Save settings

*Fig. 46 Language selection in the menu bar*

# **7.6.3 Keylock**

The function keylock for the key Selec[t, see Chap. 5.3](#page-28-0) prevents unauthorized / unintended performing of the key functions. Keylock is always activated when user level User is chosen. Keylock can only be deactivated in user level Expert. If an expert logs in the system, keylock on the sensor is automatically unlocked.

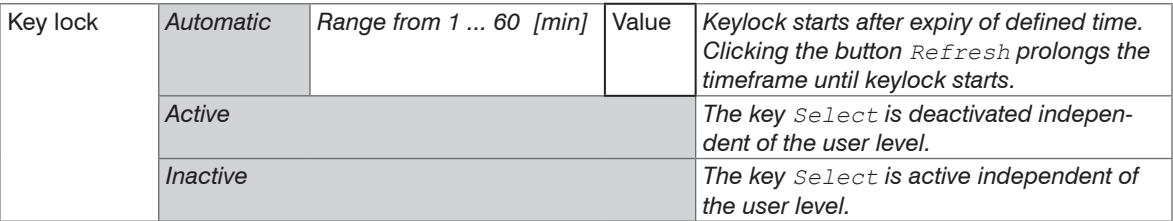

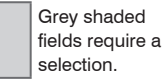

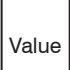

Dark-bordered fields require you to specify a value.

# <span id="page-78-0"></span>**7.6.4 Load, Save**

All settings to the sensor can be saved permanently in application programs, so called setups.

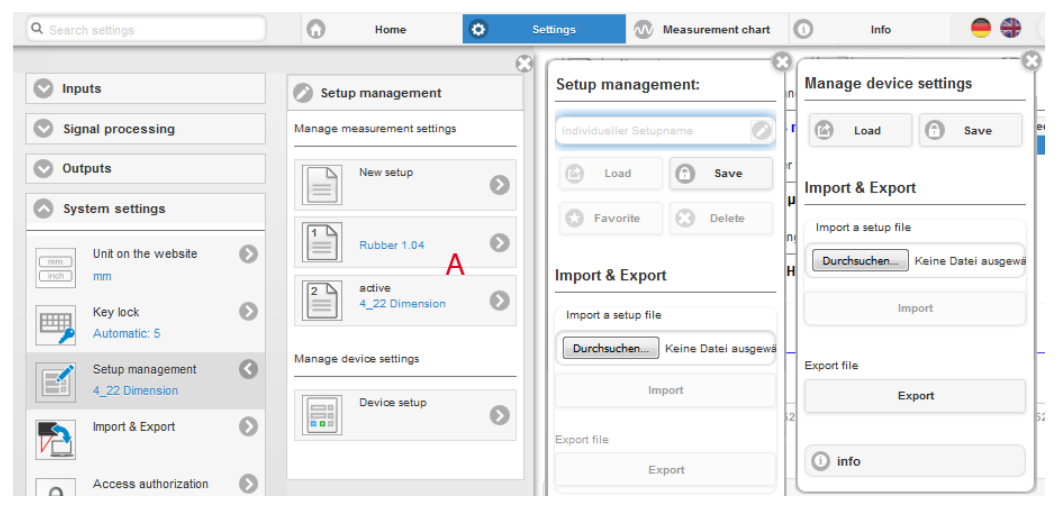

*Fig. 47 Administration of application programs* 

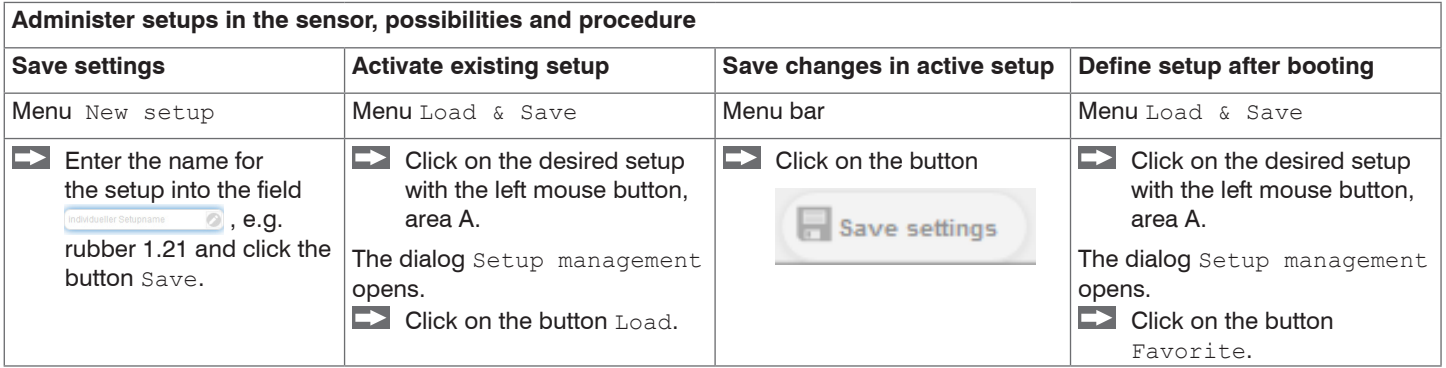

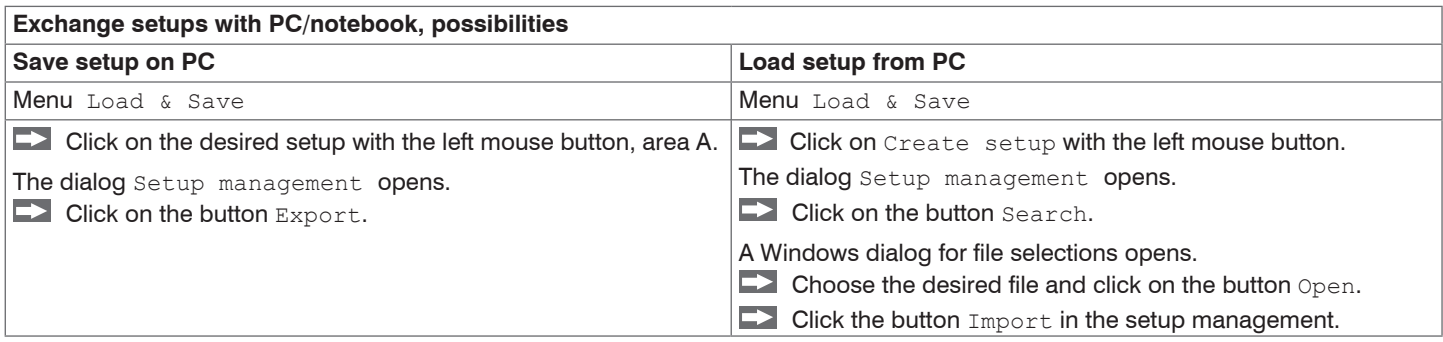

# **7.6.5 Import, Export**

A set of parameters covers current settings, setup(s) and the initial setup when booting the sensor. The menu Import & Export enables easy exchange of sets of parameters with a PC/notebook.

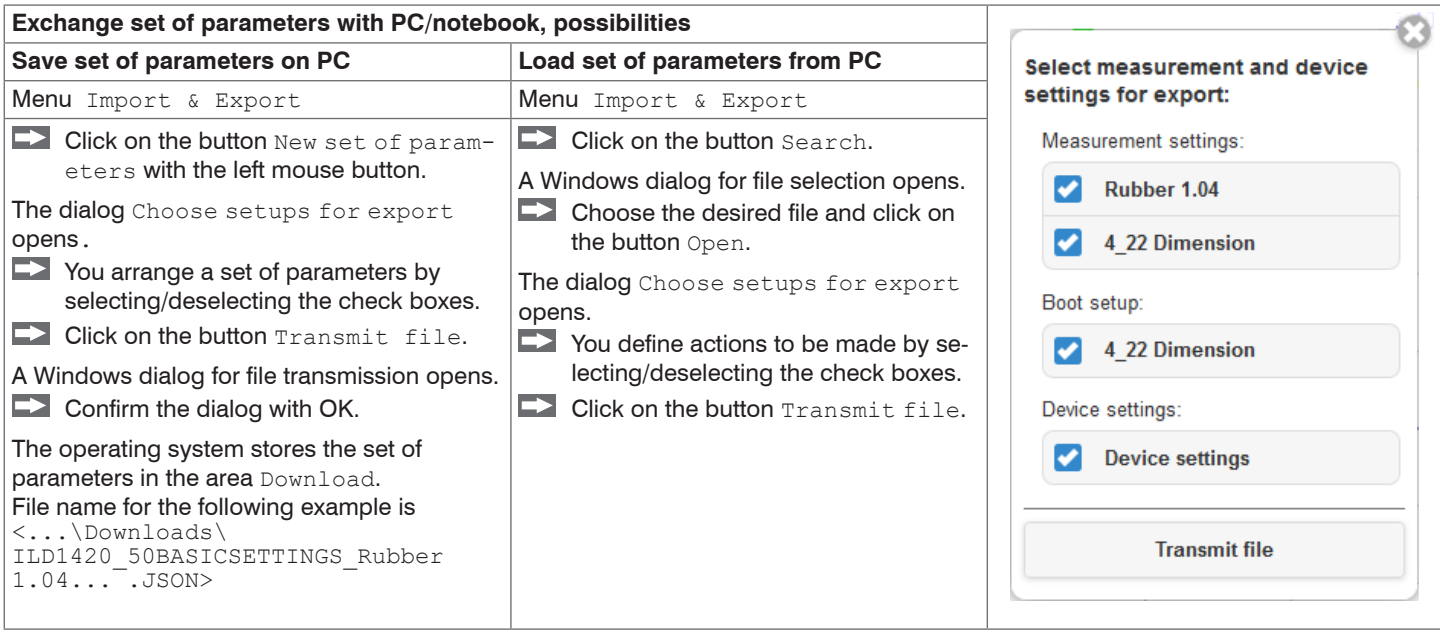

A security query, see adjacent figure, helps to avoid that an existing setup is inadvertently overwritten during import.

#### **Options during import:**

Overwrite existing setups (with the same name)

Apply settings of the imported boot setup

## **7.6.6 Access Authorization**

The assignment of a password prevents unauthorized changing of settings on the sensor. When delivered, the password protection is not enabled. The sensor operates in the user level Professional. The password protection should be enabled after configuration of the sensor. The default password for the expert level is 000.

- The default password or a user-defined password is not changed by a software update. The profession-<br>al password is independent of the setup and is therefore not together loaded or saved with the setup
	- al password is independent of the setup and is therefore not together loaded or saved with the setup.

The following functions are available for the user:

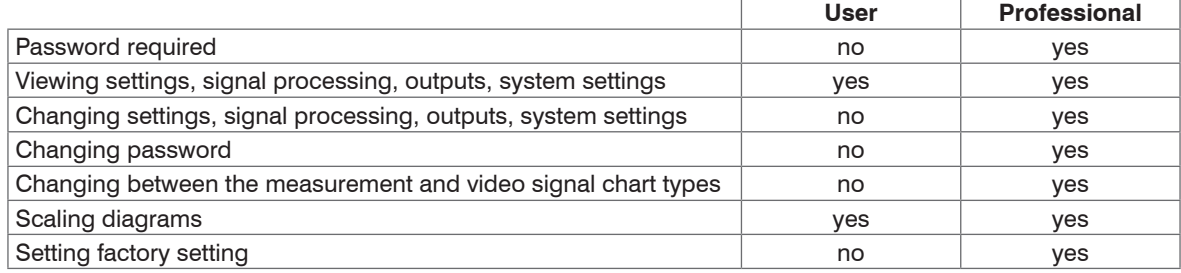

#### *Fig. 48 Rights in the user hierarchy*

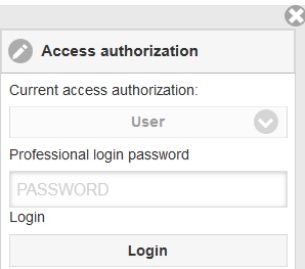

Type in the default password 000 or a user-defined password in the Password field and confirm with Login.

Change with a click on the Logout button in the mode user.

*Fig. 49 Change in the professional user level*

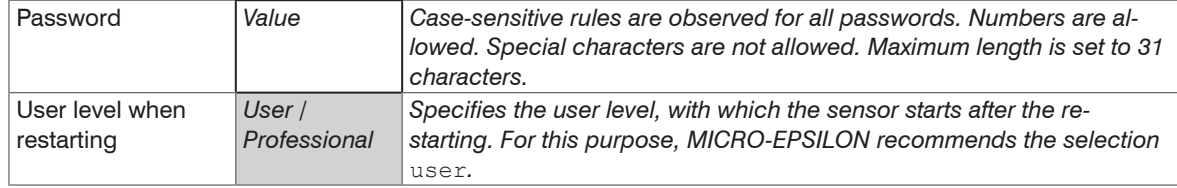

The user management allows you to assign a custom password in the Professional mode.

After configuration of the sensor the password protection is to be activated. Please note the password for later reference.

#### **7.6.7 Sensor Reset**

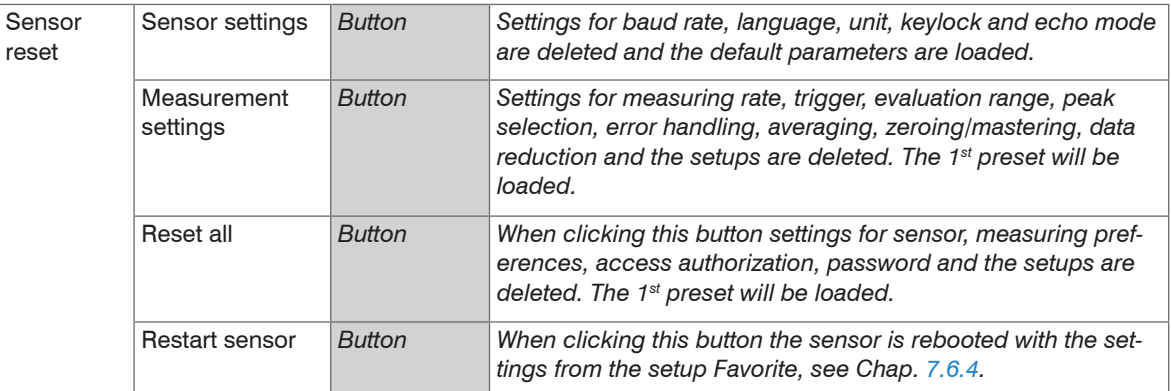

Grey shaded fields require a selection.

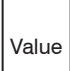

Value to specify a value. Dark-bordered fields require you

# **8. Digital Interfaces RS422**

# **8.1 Preliminary Remarks**

The interface RS422 has a maximum baud rate of 1 MBaud. The factory-set baud rate is 921.6 kBaud. The maximum measuring rate is 4 kHz.

Data format: Measurement values in binary format, commands as an ASCII string.

Interface parameter: 8 Data bits, no parity, one stop bit (8N1).

- i Disconnect or connect the D-sub connection between RS422 and USB converter when the sensor is<br>disconnected from power supply only
- disconnected from power supply only.

# **8.2 Measurement Data Format**

16 1 or 18 bits are transmitted per output valu[e, see Chap. 7.5.2](#page-64-0). An output value is divided into three bytes that differ in the two most significant bits. The transmission of additional output values is optional.

Output value 1 / additional:

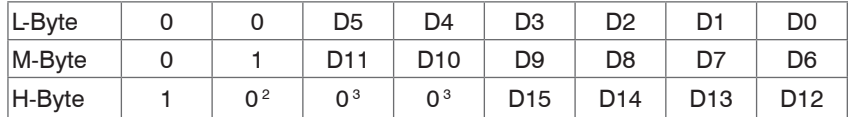

Output sequence: L-Byte, M-Byte, H-Byte.

1, 3) Error values are coded with 18 Bit.

2) Bit 7 in the H byte is set to 0 for the last output value. This simultaneously represents the identifier of a new block. With all previous output values in the same block, the 7th is in the H byte 1. Depending on the measuring rate, baud rate and output data rate output all data can be output in one block. If data output is not possible, a run-time error will be output. Use the command GETOUTINFO\_RS422 to query for data selection and output sequence.

## **8.3 Conversion of the Binary Data Format**

For conversion purposes the H-Byte, M-Byte and L-Byte must be identified on the basis of the two first bits (flag bits), the flag bits deleted and the remaining bits compiled into a 16 or 18 bit data word.

Result of conversion:

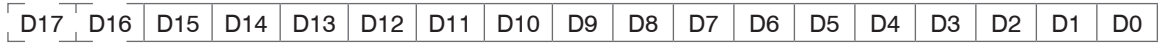

Conversion must be done in the application program. D16 and D17 are among others used for interpretation of error codes or e.g. for the measurement counter.

- The sensor continues to deliver measurement values to the RS422 output even while communicating
- with the sensor.

For the data transmission with a PC the MICRO-EPSILON IF2008 PCI BUS interface card is suitable. This can be connected to the sensor via the PCF1420-x/IF2008 interface cable, which is also available as an option. The IF2008 combines the three bytes for the data word and saves them in the FIFO. The 18 bits are used for measurement values and error values. As standard, the IF2008 interface card is suitable for connecting two or (via a Y intermediate cable available as an option) up to four sensors plus two additional incremental encoders. For further information, please refer to the descriptions of the IF2008 interface card and associated MEDAQlib driver program.

You will find the latest program routine at: www.micro-epsilon.com/link/software/medaqlip.

# **9. Cleaning**

Cleaning of the protective screens is recommended periodically.

## **Dry Cleaning**

Therefore an optics anti-static brush is suitable or bleeding the screen with dehumidified, clean and oil-free compressed air.

### **Wet Cleaning**

For cleaning the protective screen use a clean, soft, lint-free cloth or lens cleaning paper with pure alcohol (isopropyl).

Never use standard glass cleaner or other cleaning agents.

# **10. Software Support with MEDAQLib**

MEDAQLib offers you a documented driver DLL. Therewith you embed optoNCDT laser sensors, in combination with

- the 1-way converter IF2001/USB or
- the 4-way converter IF2004/USB and connection cable PCF1420-x/IF2008 (IF2008-Y) or
- the PCI interface card IF 2008 and connection cable PCF1420-x/IF2008 and IF2008-Y-adapter cable into an existing or a customized PC software.

MEDAQLib

- contains a DLL, which can be imported into  $C, C++, VB$ , Delphi and many additional programs,
- makes data conversion for you,
- works independent of the used interface type,
- features by identical functions for the communication (commands),
- provides a consistent transmission format for all MICRO-EPSILON sensors.

For C/C++ programmers MEDAQLib contains an additional header file and a library file. You will find the latest driver/program routine at:

www.micro-epsilon.de/service/download/ www.micro-epsilon.de/link/software/medaqlib/

# **11. Liability for Material Defects**

All components of the device have been checked and tested for functionality at the factory. However, if defects occur despite our careful quality control, MICRO-EPSILON or your dealer must be notified immediately.

The liability for material defects is 12 months from delivery. Within this period, defective parts, except for wearing parts, will be repaired or replaced free of charge, if the device is returned to MICRO-EPSILON with shipping costs prepaid. Any damage that is caused by improper handling, the use of force or by repairs or modifications by third parties is not covered by the liability for material defects. Repairs are carried out exclusively by MICRO-EPSILON.

Further claims can not be made. Claims arising from the purchase contract remain unaffected. In particular, MICRO-EPSILON shall not be liable for any consequential, special, indirect or incidental damage. In the interest of further development, MICRO-EPSILON reserves the right to make design changes without notification. For translations into other languages, the German version shall prevail.

# **12. Decommissioning, Disposal**

 $\Rightarrow$  Remove the power supply cable and all output cables from the sensor.

Incorrect disposal may cause harm to the environment.

 $\blacktriangleright$  Dispose of the device, its components and accessories, as well as the packaging materials in compliance with the applicable country-specific waste treatment and disposal regulations of the region of use.

# **13. Service, Repair**

If the senor or sensor cable is defective:

- If possible, save the current sensor settings in a parameter set[, see Chap. 7.6.4,](#page-78-0) to reload them into the sensor after the repair.
- Please send us the affected parts for repair or exchange.

If the cause of a fault cannot be clearly identified, please send the entire measuring system to:

MICRO-EPSILON Optronic GmbH Lessingstraße 14 01465 Langebrück/Germany Tel. +49 (0) 35201/729-0 Fax +49 (0) 35201/729-90 optronic@micro-epsilon.de www.micro-epsilon.com

# **Appendix**

# **A 1 Optional Accessories**

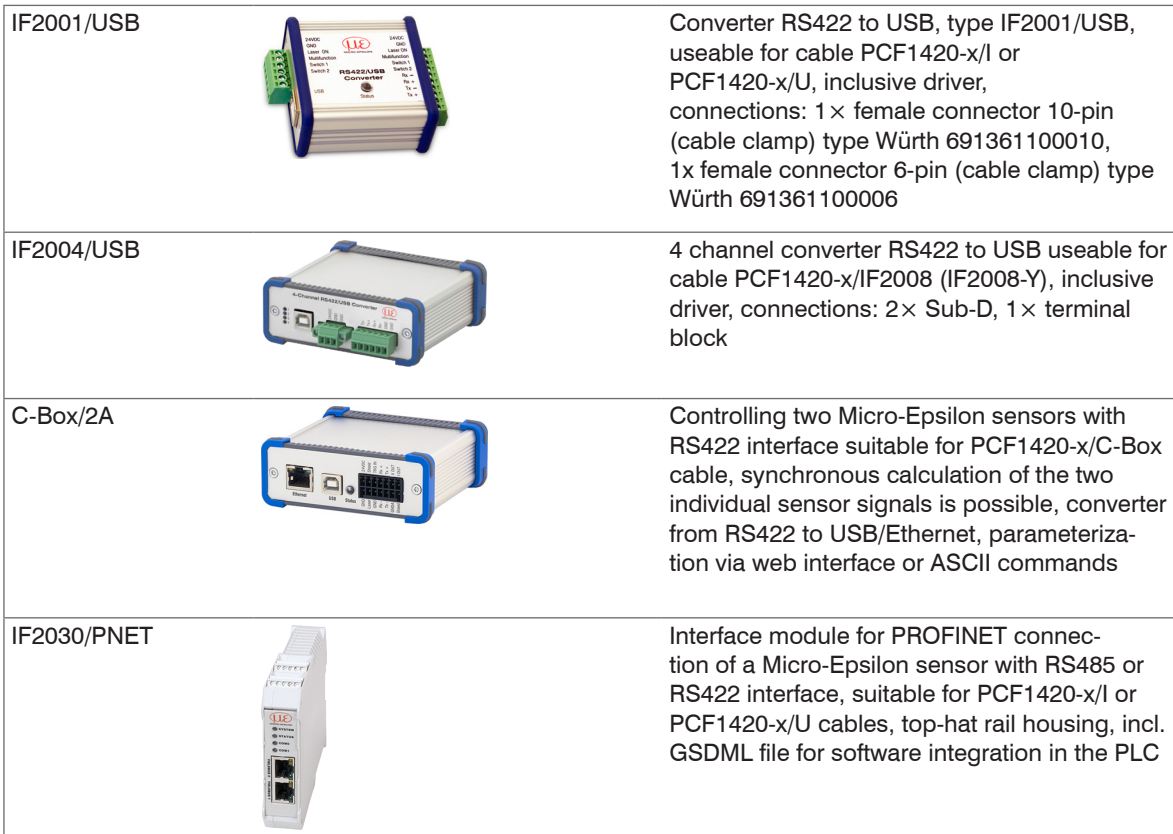

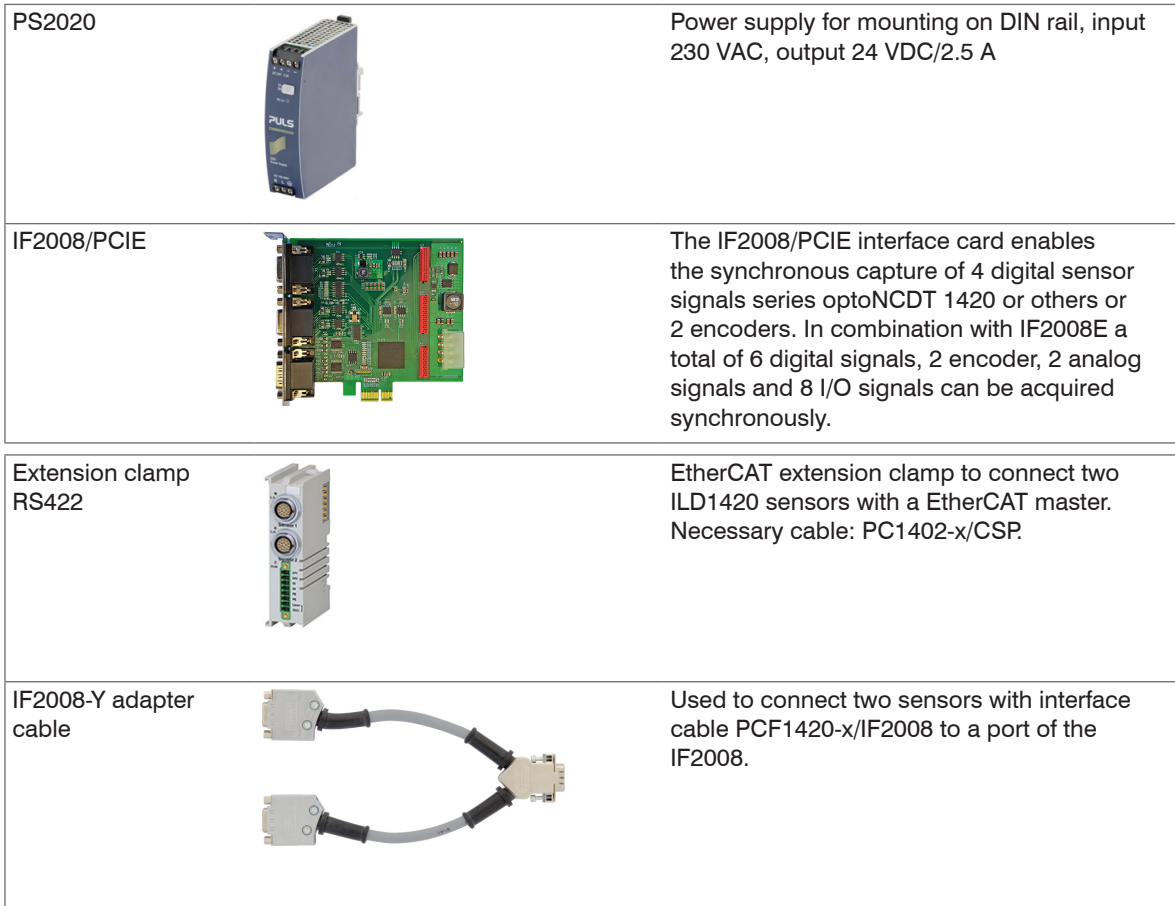

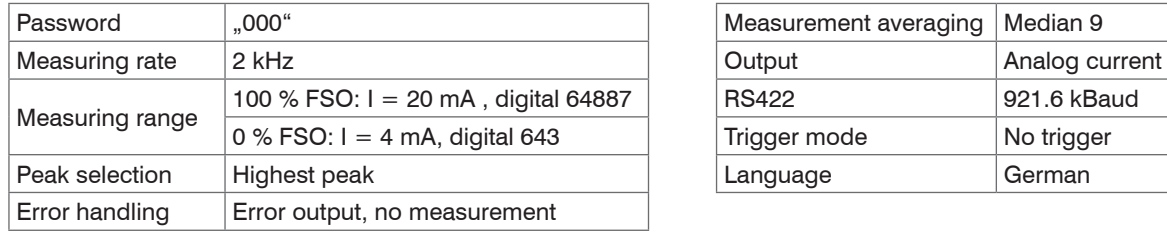

# **A 2 Factory Setting**

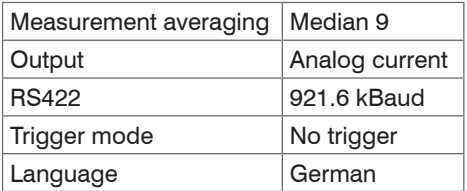

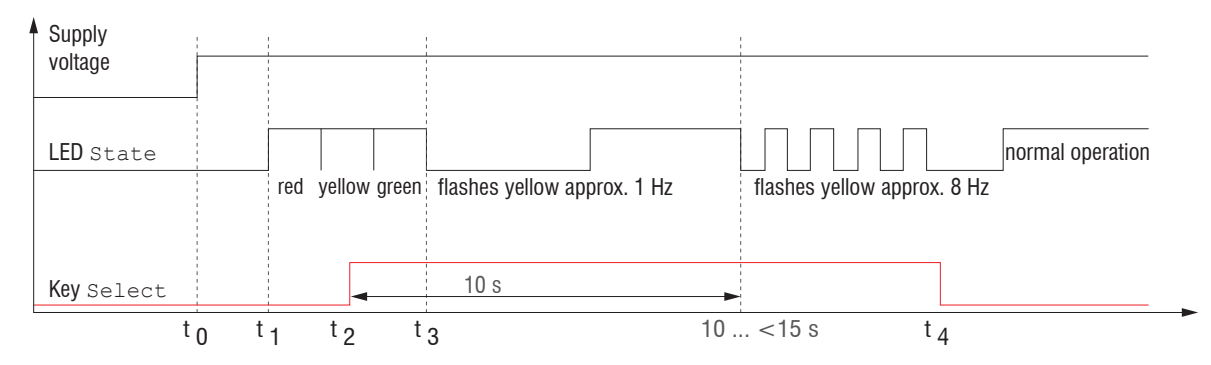

*Fig. 50 Flow chart to start a sensor with factory setting* 

- $t_{0}$ : power supply is on
- $\mathsf{t}_\mathsf{1}\ldots\mathsf{t}_\mathsf{3}\mathsf{.}$  both LEDs signalize the start sequence (red-yellow-green for 1 sec. each)
- $t_{0}$ : key is pressed during start sequence  $(t_1 ... t_n)$
- $t_{\alpha}$ : key is released while the LED State is flashing yellow

 $\Delta t = t_{4} - t_{2}$ ;  $\Delta t$  (key press period) must be at least 10 sec., max. 15 sec.

# **A 3 ASCII Communication with Sensor**

### **A 3.1 General**

The ASCII commands can be sent to the sensor via the RS422 interface. All commands, inputs and error messages are effected in English.

One command always consists of a command name and zero or several parameters, which are separated by blanks and are completed with LF. If blanks are used in parameters, the parameter must be set in quotation marks.

Example: Switch on the output via RS422

OUTPUT RS422

- Advice: must include LF, but may also be CR LF.
- Declaration: LF Line feed (line feed, hex 0A)
	- CR Carriage return (carriage return, hex 0D)
	- **Enter (depending on the system System hex 0A or hex 0D0A)**

The currently set parameter value is returned, if a command is activated without parameters.

The input formats are:

```
<Command name> <Parameter1> [<Parameter2> […]]
<Command name> <Parameter1> <Parameter2> ... <Parameter...>
```
or a combination thereof.

Parameters in []-brackets are optional and require the input of the parameter standing in front. Sequent parameters without []-brackets are to input compulsory, that is, it must not be omitted a parameter.

Alternative inputs of parameter values are displayed separately by  $\parallel$ ", for example the values  $\parallel$ a",  $\parallel$ b" or  $\parallel$ c" can be set for "a|b|c". Parameter values in  $\langle \rangle$  brackets are selectable from a value range.

Declarations on format:

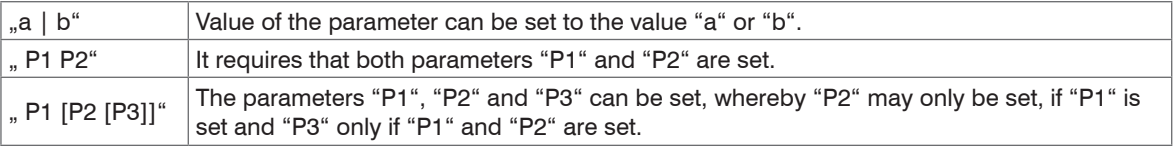

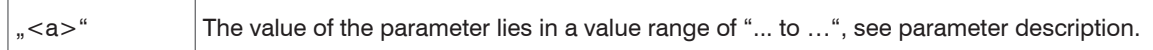

Parameter values without peak brackets can only assume discrete values, see parameter description.

Parantheses are to be understood as a grouping, that is, for a better articulation "P1 P2 | P3" is written as  $|(P1 P2)|P3"$ .

Example without []:

"PASSWD <Old password> <New password> <New password>"

- To change the password, all three parameters are to be input.

The output format is:

```
<Command name> <Parameter1> [<Parameter2> […]]
```
The reply can be used again as command for the parameter setting without changes. Optional parameters are only returned, if the returning is necessary. For example, the activated output values are returned by command Data selection additional values. After processing a command always a return and a prompt ("->") is returned. In the case of an error an error message is before the prompt, that begins with "Exxx", where xxx is a unique error number. Also warnings ("Wxxx") can be output instead of error messages.

These are analogous to the error messages. In case of warnings the command is executed.

The replies to the commands GETINFO and PRINT are useful for support requests to the sensor, because they contain sensor settings.

| Group             | <b>Chapter</b>  | Command             | <b>Short description</b>                     |
|-------------------|-----------------|---------------------|----------------------------------------------|
| General           |                 |                     |                                              |
|                   | Chap. A 3.3.1   | <b>HELP</b>         | Help on commands                             |
|                   | Chap. A 3.3.2   | <b>GETINFO</b>      | Request sensor information                   |
|                   | Chap. A 3.3.3   | <b>LANGUAGE</b>     | Determine language of website                |
|                   | Chap. A 3.3.4   | <b>RESET</b>        | Reboot sensor                                |
|                   | Chap. A 3.3.5   | <b>RESETCNT</b>     | Reset counter                                |
|                   | Chap. A 3.3.6   | <b>ECHO</b>         | Switching the command reply, ASCII interface |
|                   | Chap. A 3.3.7   | <b>PRINT</b>        | Output of all sensor settings                |
| <b>User level</b> |                 |                     |                                              |
|                   | Chap. A 3.3.8.1 | <b>LOGIN</b>        | Change of user level                         |
|                   | Chap. A 3.3.8.2 | <b>LOGOUT</b>       | Change to user in the user level             |
|                   | Chap. A 3.3.8.3 | <b>GETUSERLEVEL</b> | User level request                           |
|                   | Chap. A 3.3.8.4 | <b>STDUSER</b>      | Setting the standard user                    |
|                   | Chap. A 3.3.8.5 | <b>PASSWD</b>       | Change password                              |
| <b>Triggering</b> |                 |                     |                                              |
|                   | Chap. A 3.3.9.1 | <b>TRIGGER</b>      | Selection of trigger mode                    |
|                   | Chap. A 3.3.9.2 | <b>TRIGGERAT</b>    | Effect of the trigger input                  |
|                   | Chap. A 3.3.9.3 | <b>MFILEVEL</b>     | Selection of level for multifunctional input |
|                   | Chap. A 3.3.9.4 | <b>TRIGGERCOUNT</b> | Number of measurement values displayed       |
|                   | Chap. A 3.3.9.5 | <b>TRIGGERSW</b>    | Software - trigger pulse                     |

**A 3.2 Overview Commands**

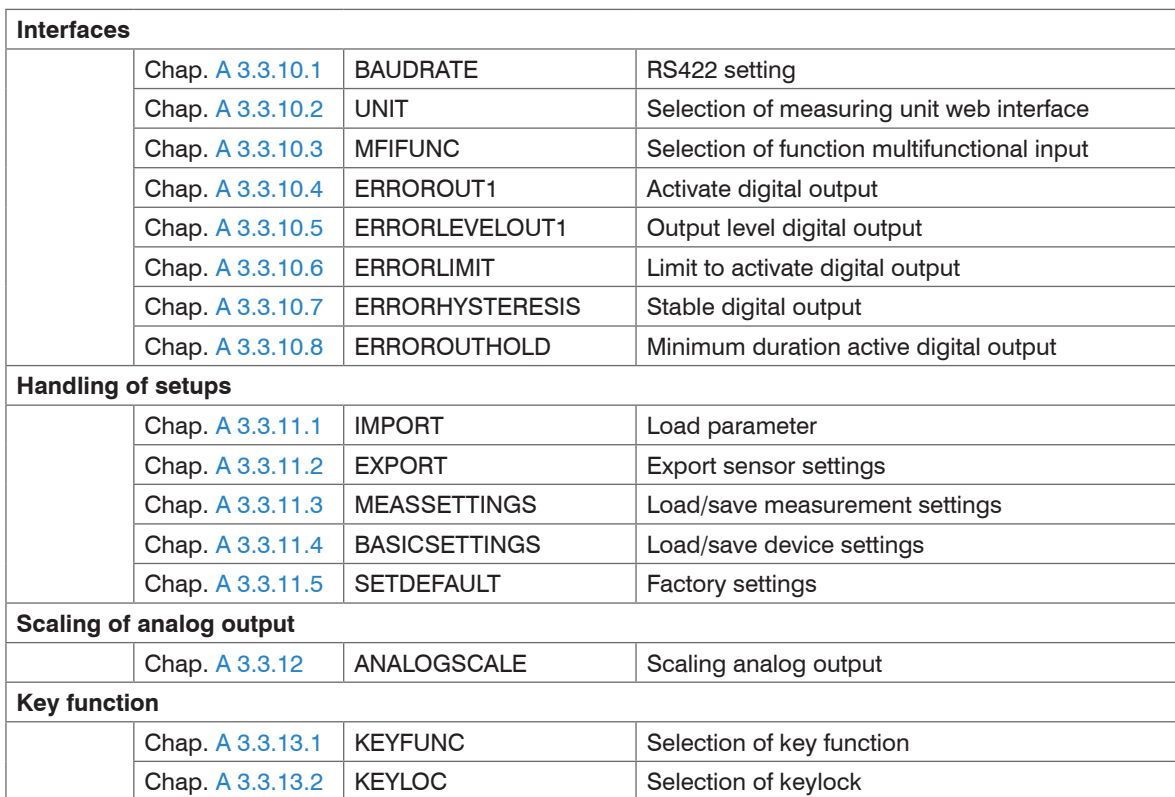

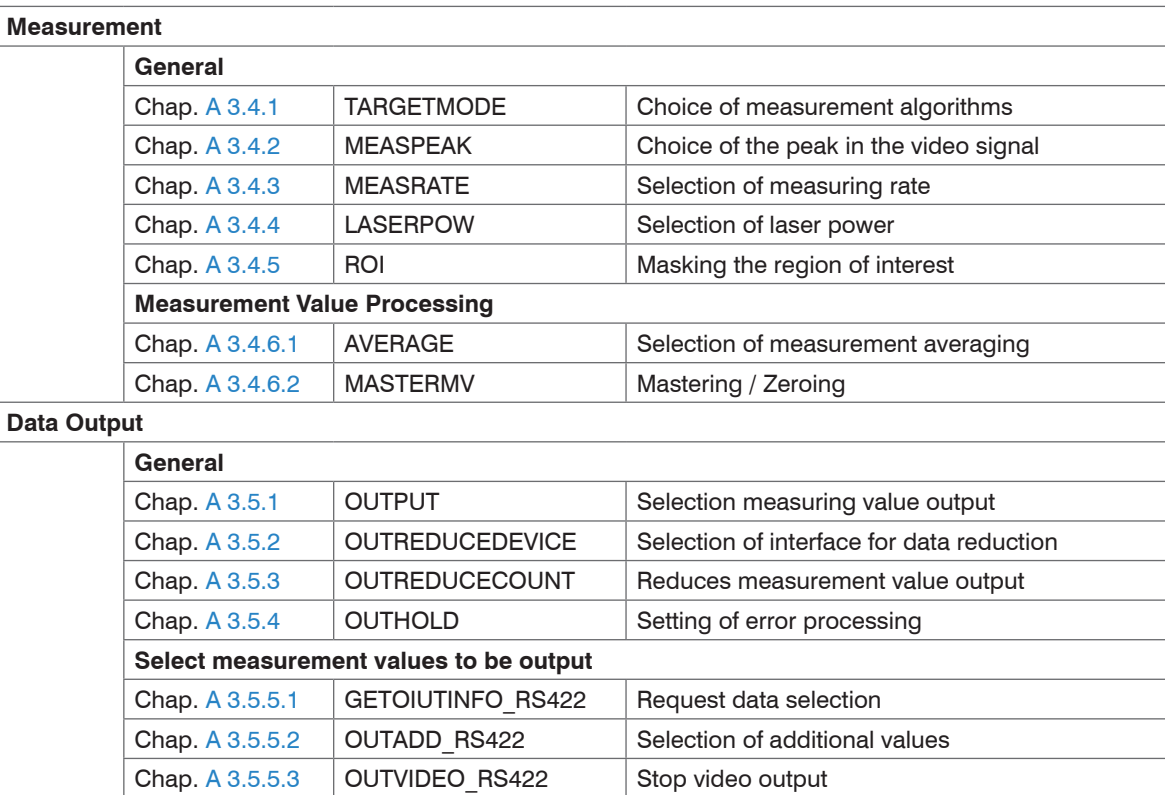

### **A 3.3 General Commands**

#### **A 3.3.1 HELP**

<span id="page-96-0"></span>HELP [<Command>]

Issues a help for every command. If no command is specified, a general help is output.

#### **A 3.3.2 GETINFO, Sensor Information**

**GETINFO** 

Request of sensor information. Output see example below:

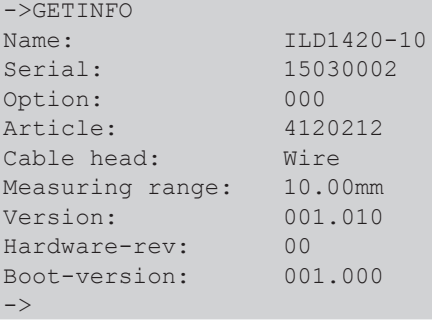

//Model name sensor, sensor series //Serial number //Option number of sensor //Article number of sensor

//Measuring range of sensor //Version of software

### **A 3.3.3 LANGUAGE, Website**

<span id="page-96-1"></span>LANGUAGE DE | EN | CN

Determines the language for the web interface.

- DE: set language to German
- EN: set language to English
- CN: set language to Chinese

The chosen language setting applies to the website.

#### **A 3.3.4 RESET, Boot Sensor**

<span id="page-97-0"></span>RESET

The sensor is rebooted.

#### **A 3.3.5 RESETCNT, Reset Counter**

RESETCNT [TIMESTAMP] [MEASCNT]

Sets back internal counters in the sensor.

- TIMESTAMP: sets back timestamp
- MEASCNT: sets back measurement counter

#### **A 3.3.6 ECHO, Switching the Command Reply, ASCII Interface**

ECHO ON|OFF

Setting the command reply with a ASCII command:

- ON: command reply on, for example <Kdo> ok (or notice of error) ->
- OFF: command reply off, for example ->

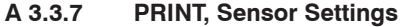

<span id="page-98-0"></span>PRINT

Print serves the output of all sensor settings.

Example of an answer:

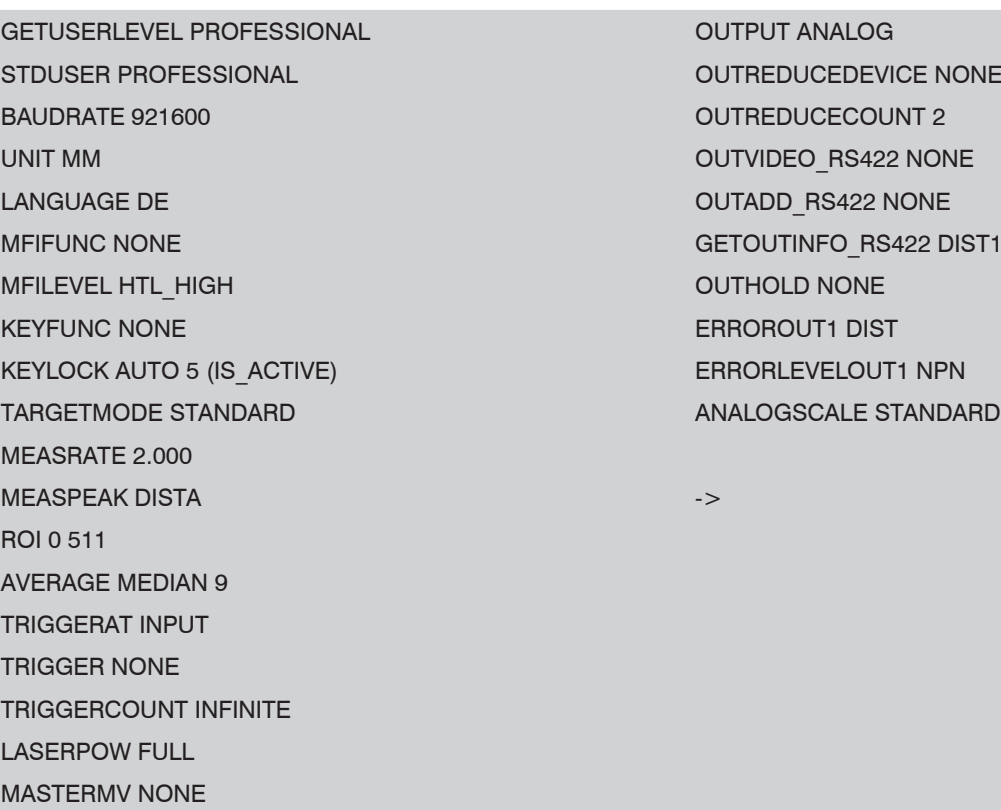

### **A 3.3.8 User Level**

### **A 3.3.8.1 LOGIN, Change of the User Level**

<span id="page-99-0"></span>LOGIN <Password>

Enter the password to change user level. The following user levels are available:

- USER (standard user): "read-only" access to all elements and graphical display of output values of web surface
- PROFESSIONAL (expert): "read-only" and "write" access to all elements

### **A 3.3.8.2 LOGOUT, Change into User Level**

LOGOUT

Set user level to USER.

### **A 3.3.8.3 GETUSERLEVEL, User Level Request**

<span id="page-99-1"></span>GETUSERLEVEL

Request current user level

## **A 3.3.8.4 STDUSER, Set Standard User**

STDUSER USER|PROFESSIONAL

Set standard user who is automatically logged in after system start. Standard user does not change with LOGOUT which means login as standard user is done automatically after the command RESET or power supply of sensor is switched on.

## **A 3.3.8.5 PASSWD, Change Password**

<span id="page-99-2"></span>PASSWD <Old Password> <New password> <New password>

Change password for user level PROFESSIONAL.

Type in the old password followed by the new password (2x). In case the new password is not typed in correctly, an error message is will be displayed.

Password may only contain letters from A to Z, no numbers 0 to 9. Watch upper and lower case lettering. The maximum length is limited to 31 characters.

# **A 3.3.9 Triggering**

The multifunctional input also serves as trigger input.

### **A 3.3.9.1 TRIGGER, Selection**

<span id="page-100-0"></span>TRIGGER NONE|EDGE|PULSE|SOFTWARE

- NONE: no triggering
- PULSE: level triggering
- EDGE: edge triggering
- SOFTWARE: software triggering

# **A 3.3.9.2 TRIGGERAT, Effect of the Trigger Input**

<span id="page-100-1"></span>TRIGGERAT INPUT|OUTPUT

- INPUT: triggers the measurement value recording. Measurement values immediately before the trigger event are not included when calculating the mean value. Instead, older values are used which were output during previous trigger events.
- OUTPUT: triggers the measurement value output. Measurement values immediately before the trigger event are included when calculating the mean.

## **A 3.3.9.3 MFILEVEL, Input Pulse Multifunctional Input**

```
MFILEVEL HTL_HIGH|HTL_LOW
```
Selection of switching or trigger level for the multifunctional input.

- HTL\_HIGH: high active (edge triggering: rising edge, pulse triggering: high active)
- HTL\_LOW: low active (edge triggering: falling edge, pulse triggering: low active)

# **A 3.3.9.4 TRIGGERCOUNT, Number of Displayed Measurement Values**

```
TRIGGERCOUNT NONE | INFINITE | <n>
```
 $<1$  16382>

Number of displayed measurement values while triggering

- NONE: stop triggering and start continuous output
- INFINITE: start continuous output after first trigger impulse
- $-$  <n >: number of displayed measurement values after each trigger impulse n = 1 ... 16382

#### **A 3.3.9.5 TRIGGERSW, Software Trigger Pulse**

#### <span id="page-101-0"></span>**TRIGGERSW**

Creats a trigger pulse. Error message is displayed if "SOFTWARE" is not selected in trigger selection.

#### **A 3.3.10 Interfaces**

#### **A 3.3.10.1 BAUDRATE, RS422**

BAUDRATE 9600|19200|56000|115200|128000|230400|256000|460800|691200|921600| 1000000

Set the baud rate for the RS422 interface.

#### **A 3.3.10.2 UNIT, Web Interface**

UNIT MM|INCH

Change the measurement display on the websites. The command has no effect on the ASCII interface.

- MM representation in mm
- INCH representation in customs

### **A 3.3.10.3 MFIFUNC, Function Selection Multifunctional Input**

<span id="page-101-1"></span>MFIFUNC NONE | MASTER | TEACH | TRIGGER

Choose function of the multifunctional input.

- NONE: multifunctional input has no function
- MASTER: multifunctional input is master impulse input
- TEACH: multifunctional input is teach input for analog output
- TRIGGER: multifunctional input is trigger input

## **A 3.3.10.4 ERROROUT1, Activate Digital Output**

<span id="page-101-2"></span>ERROROUT1 NONE|DIST|TEACH|LI1

Choose error signal of the digital output.

- NONE: error ourput deactivated
- DIST: no peak found or beyond measuring range (out of range)
- TEACH: Distance is out of scaled analog range
- LI1: Distance is greater than the limit value (ERRORLIMIT)

### **A 3.3.10.5 ERRORLEVELOUT1, Output Level Digital Output**

<span id="page-102-0"></span>ERRORLEVELOUT1 NPN|PNP|PUSHPULL|PUSHPULLNEG

Choice of output level for ERROROUT1.

- NPN: digital output is active in case of an error
- PNP: digital output is active in case of an error
- PUSHPULL: digital output with high level in case of an error
- PUSHPULLNEG: digital output with low level in case of an error

Wiring of digital output ERROR1, see Chap. 5.4.8.

### **A 3.3.10.6 ERRORLIMIT**

<span id="page-102-1"></span>ERRORLIMIT DIST1 <upper threshold>

Digital output is activated, if the defined value for a measurement is exceeded.

Range: 0 ... 2 \* measuring range [mm].

## **A 3.3.10.7 ERRORHYSTERESIS**

ERRORHYSTERESIS <hysteresis>

Digital output is deactivated, if the defined value for a measurement falls below the limit value. Range: 0 ... 2 \* measuring range [mm].

### **A 3.3.10.8 ERROROUTHOLD**

<span id="page-102-2"></span>ERROROUTHOLD <hold period>

Indicates in ms how long the digital output must be active at least when the limit value is exceeded. This time period starts when the limit value is exceeded. Range: 0 ... 1000 [ms].

### **A 3.3.11 Handling of Setups**

#### **A 3.3.11.1 IMPORT**

<span id="page-103-0"></span>IMPORT [FORCE] [APPLY] <Data>

Import of data in JSON format <sup>1</sup> to the sensor.

First, the import command returns a prompt (->). Afterwards, data can be sent.

After importing a prompt (->) is returned.

- FORCE: overwriting of measurement settings (= MEASSETTINGS) with the same name (otherwise an error message is returned when using the same name). When importing all measurement settings or device settings (= BASICSETTINGS) FORCE must always be stated.
- APPLY: applying the settings after importing / reading of initial settings.

#### **A 3.3.11.2 EXPORT**

<span id="page-103-1"></span>EXPORT ALL | MEASSETTINGS\_ALL | (MEASSETTINGS <SetupName>) | BASICSETTINGS

Exporting sensor settings. As a response data is transmitted in JSON format. Finally a prompt occurs.

#### **A 3.3.11.3 MEASSETTINGS, Load / Save Measurement Settings**

<span id="page-103-2"></span>MEASSETTINGS <Subcommands> [Name]

Settings of the measurement task.

Loads proprietary presets and user-specific settings from the sensor or stores user-specific setups in the sensor.

Subcommands:

- CURRENT: Output of the name of current measurement setting
- PRESETLIST: Listing of all existing presets (names): "Standard", "Multi-Surface", "Light Penetration".
- LIST: Listing of all saved measurement settings (names) "Name1" "Name2" "...".
- READ <Name>: Loads a preset or a measurement setting from the sensor.
- STORE <Name>: Saves the current measurement setting in the sensor.
- DELETE <Name>: Deletes a measurement setting
- RENAME <NameOld> <NameNew> [FORCE]: Renaming a measurement setting. An existing measurement setting can be overwritten with FORCE.
- INITIAL <name> | AUTO: Loads a named or last saved measurement setting at the start of the sensor. Presets can not be specified.

1) JSON format, see https://de.wikipedia. org/wiki/JavaScript\_ Object\_Notation

- **PRESETMODE:** Returns the set signal quality
- PRESETMODE <Mode>: Setting the signal quality. Setting the signal quality is possible only, if a preset was loaded.
	- <mode> = STATIC|BALANCED|DYNAMIC|NOAVERAGING|NONE

### **A 3.3.11.4 BASICSETTINGS, Load / Save Device Settings**

<span id="page-104-0"></span>BASICSETTINGS READ | STORE

- READ: Loads the stored device settings from the senosr.
- STORE: Saves the current device settings in the sensor.

## **A 3.3.11.5 SETDEFAULT, Default Settings**

SETDEFAULT ALL | MEASSETTINGS | BASICSETTINGS

Sets sensor back to default settings.

- ALL: Measurement and device settings are being deleted. The standard preset for the measurement setting or the the default parameter for the device settings are being loaded.
- MEASSETTINGS: Measurement settings are being deleted and the standard preset is being loaded.
- BASICSETTINGS: Device settings are being deleted and the default parameters are being loaded.

## **A 3.3.12 ANALOGSCALE, Scaling the Analog Output**

<span id="page-104-1"></span>ANALOGSCALE STANDARD| (TWOPOINT <Minimum value> <Maximum value>)

Setting the two point scaling of the analog outpt.

- STANDARD: using the measuring range of the sensor
- TWOPOINT: two point scaling within the analog range (4 20 mA)
	- Minimum value: measurement value in mm which is matched to the lower analog value (4 mA)
	- Maximum value: measurement value in mm which is matched to the upper analog value (20 mA)
- The minimum value (in mm) can be higher than the maximum value (in mm[\), see Chap. 7.5.3](#page-68-0).

### **A 3.3.13 Key Function**

#### **A 3.3.13.1 KEYFUNC, Choose Key Function**

KEYFUNC NONE | MASTER | TEACH

Choice of key function.

- NONE: key has no function
- MASTER: key is used for mastering
- TEACH: key is used for teaching

# **A 3.3.13.2 KEYLOCK, Set Keylock**

KEYLOCK NONE | ACTIVE | AUTO <time>

Choice of keylock.

- NONE: key works permanently, no keylock
- ACTIVE: keylock is activated right after reboot
- AUTO: keylock is only activated <time> minutes after reboot

### **A 3.4 Measurement**

## **A 3.4.1 TARGETMODE, Measurement Mode**

<span id="page-105-0"></span>TARGETMODE STANDARD|MULTISURFACE|PENETRATION 1

Choice of material dependent presets, see Chap. 7.4.2.

- STANDARD: suitable for materials, e.g. made of ceramics, metal, plastics or wood
- MULTISURFACE: suitable for materials with changing surfaces, e.g. PCB or hybrid materials
- PENETRATION: suitable for materials with strong penetration depth of the laser light

# **A 3.4.2 MEASPEAK, Choice of the Peak in the Video Signal**

<span id="page-105-1"></span>MEASPEAK DISTA|DIST1|DISTL

- DISTA: output of peak with highest amplitude (standard)
- DIST1: output of first peak
- DISTL: output of last peak

1) Available for the sensor models ILD1420-10/25/50.

#### **A 3.4.3 MEASRATE, Measuring Rate**

<span id="page-106-0"></span>MEASRATE 0.25|0.5|1|2|4

Choice of measuring rate in kHz.

#### **A 3.4.4 LASERPOW, Laser Power**

<span id="page-106-1"></span>LASERPOW FULL|OFF

- FULL: laser power is set to 100 %
- OFF: laser is switched off

#### **A 3.4.5 ROI, Video Signal, Masking the Region of Interest (ROI)**

<span id="page-106-2"></span>ROI <Start> <End>

Set "region of interest". ROI for start and end is between 0 and 511. "Start" value is smaller than "End" value. For sensors with 500 mm measuring range this is a individually value < 511.

#### **A 3.4.6 Measurement Value Processing**

#### **A 3.4.6.1 AVERAGE, Measurement Value**

<span id="page-106-3"></span>AVERAGE NONE|(MOVING|RECURSIVE|MEDIAN [<Averaging depth>])

Averaging affects the displacement value to be output.

- MOVING: Moving averaging value (averaging depth 2, 4, 8, 16, 32, 64 and 128 possible)
- RECURSIVE: Recursive averaging value (averaging depth 1 up to 32768 possible)
- MEDIAN: Median (averaging depth 3, 5, 7 and 9 possible)

### **A 3.4.6.2 MASTERMV, Mastering / Zeroing**

<span id="page-107-0"></span>MASTERMV NONE|MASTER <MV>

- NONE: completes mastering
- MASTER: sets the current measurement value as a master value
- MV: master value in millimeters; MV =  $(0 \dots 2)$  \* measuring range, i.e. master value must be within measuring range

In case of master value is 0, the mastering has the same functionality as the zeroing. The parameter MV always operates independently from an input as zeroing during mastering the analog output.

The master command awaits the next measurement value, a maximum of 2 seconds, and masters it. If no measurement value is received within this time, for example, by external triggering, the command returns with the error "E220 Timeout".

The master value is processed with six decimal places.

Note that the output value is limited to 18 bits.

#### **A 3.5 Data Output**

#### **A 3.5.1 OUTPUT, Selection of Measurement Value Output**

<span id="page-107-1"></span>OUTPUT NONE|RS422|ANALOG

- NONE: no measurement value
- RS422: output of measurement value via RS422
- ANALOG: analog output of measurement values

## **A 3.5.2 OUTREDUCEDEVICE, Output Reduction of Measurement Value Output**

<span id="page-107-2"></span>OUTREDUCEDEVICE NONE| ([RS422] [ANALOG])

Selection of interface for data reduction.

- NONE: no data reduction
- RS422: data reduction for RS422
- ANALOG: data reduction for analog output
### **A 3.5.3 OUTREDUCECOUNT, Output Data Rate**

```
OUTREDUCECOUNT <n>
```
Reduces measurement value output of the chosen interfaces.

- 1: outputs each measurement value
- 2 ... 3000000: output of each n-th measurement value

## **A 3.5.4 OUTHOLD, Error Processing**

#### OUTHOLD NONE|INFINITE|<n>

Setting the behavior of the measurement value output in case of error.

- NONE: no holding of the last measurement value, output of error value
- INFINITE: infinite holding of the last measurement value
- <n>: holding of the last measurement value on the number of measurement cycles; then an error value is output

 $n = (1 \dots 1024)$ 

## **A 3.5.5 Selection of Measurement Values to be Output**

## **A 3.5.5.1 GETOUTINFO\_RS422, Request Data Selection**

GETOUTINFO\_RS422

The command lists all selected output data for the RS422 interface. The sequence shown corresponds to the output sequence.

## **A 3.5.5.2 OUTADD\_RS422, Selection of Data Additional Values**

```
OUTADD_RS422 NONE| ([SHUTTER] [COUNTER] [TIMESTAMP] [INTENSITY] [STATE] 
[DIST_RAW])
```
Selection of additional values to be transmitted.

- NONE: no output of additional values
- SHUTTER: output of exposure time
- COUNTER: output of measurement value counter
- TIMESTAMP: output of timestamp
- INTENSITY: output of intensity parallel to each distance value
- STATE: output of status word
- DIST\_RAW: output of uncalibrated distance value (raw value)

#### **A 3.5.5.3 OUTVIDEO\_RS422, Adjust Video Output**

```
OUTVIDEO_RS422 NONE|VIDEO_RAW
```
Defines the data to be transmitted at a video image transmission via RS422.

- NONE: no video images

- VIDEO\_RAW: output of uncorrected video signal (raw signal)

#### **A 3.6 Example Command Sequence During Selection of Measurement Value**

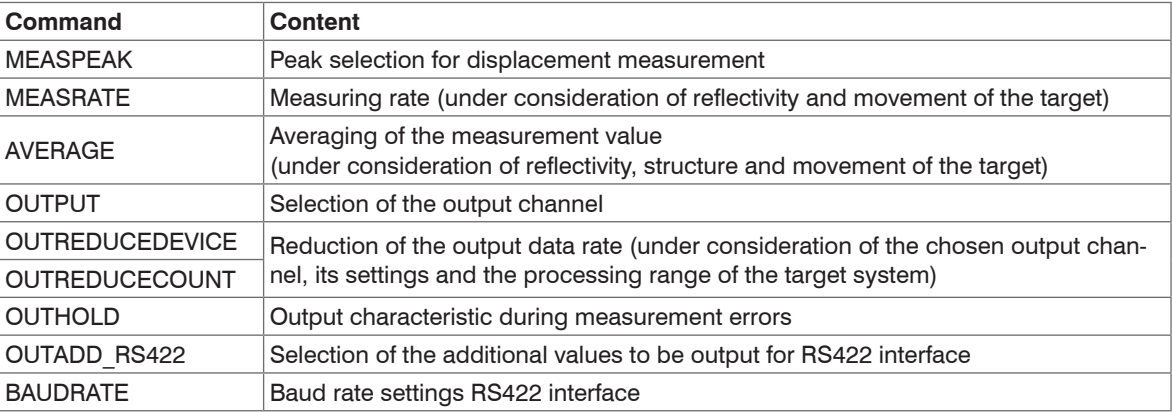

## **A 3.7 Error Messages**

If an error occurs with a command, the error message is listed.

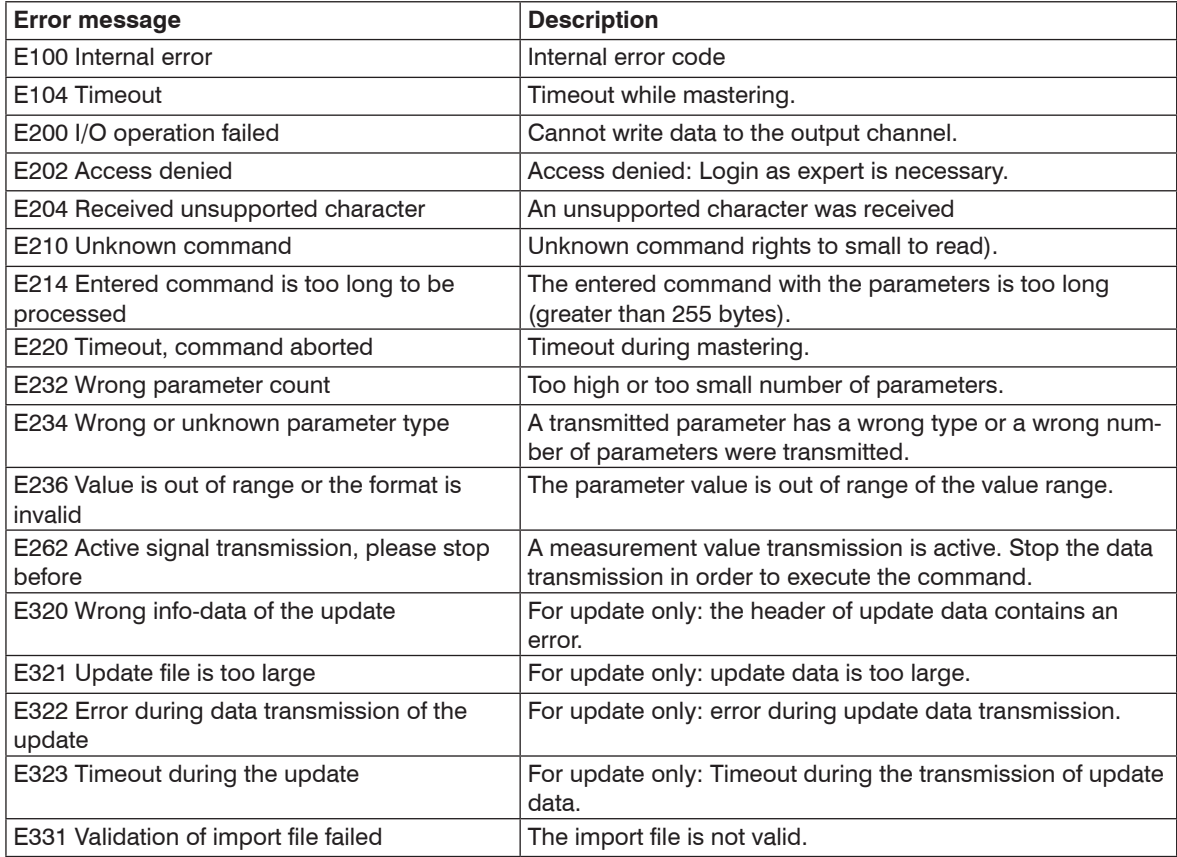

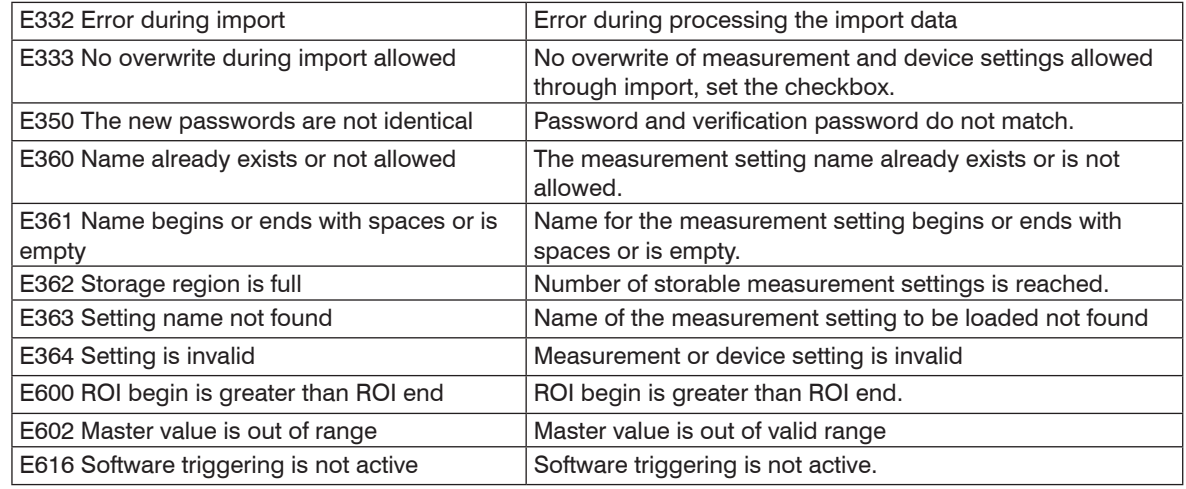

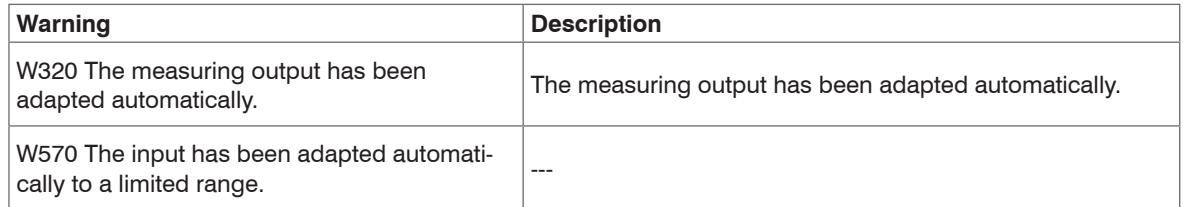

## **A 4 Control Menu**

### **A 4.1 Tab Home**

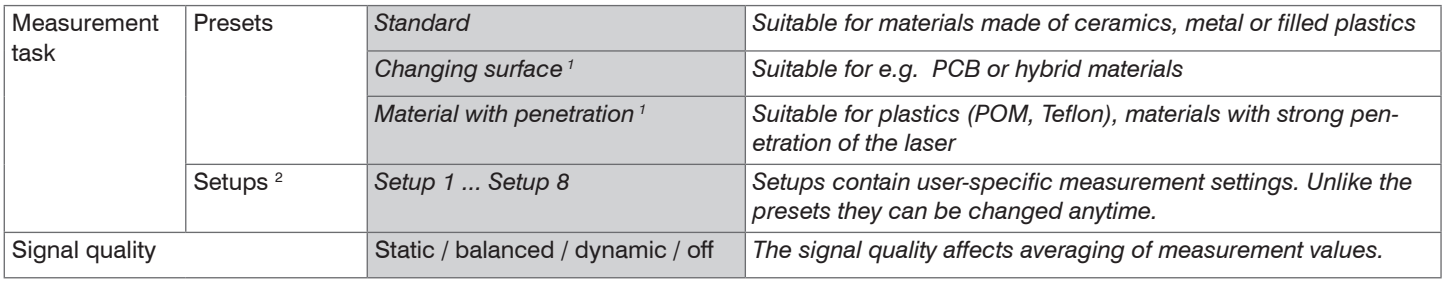

## **A 4.2 Tab Settings**

### **A 4.2.1 Inputs**

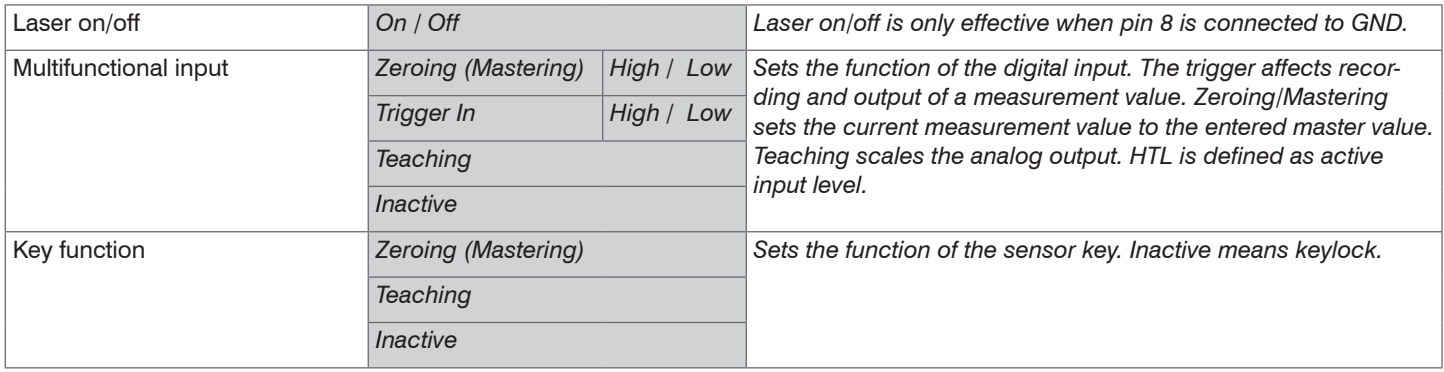

1) Available for the sensor models ILD1420-10/25/50.

2) Menu item is available if at least one setup has been saved.

## **A 4.2.2 Signal Processing**

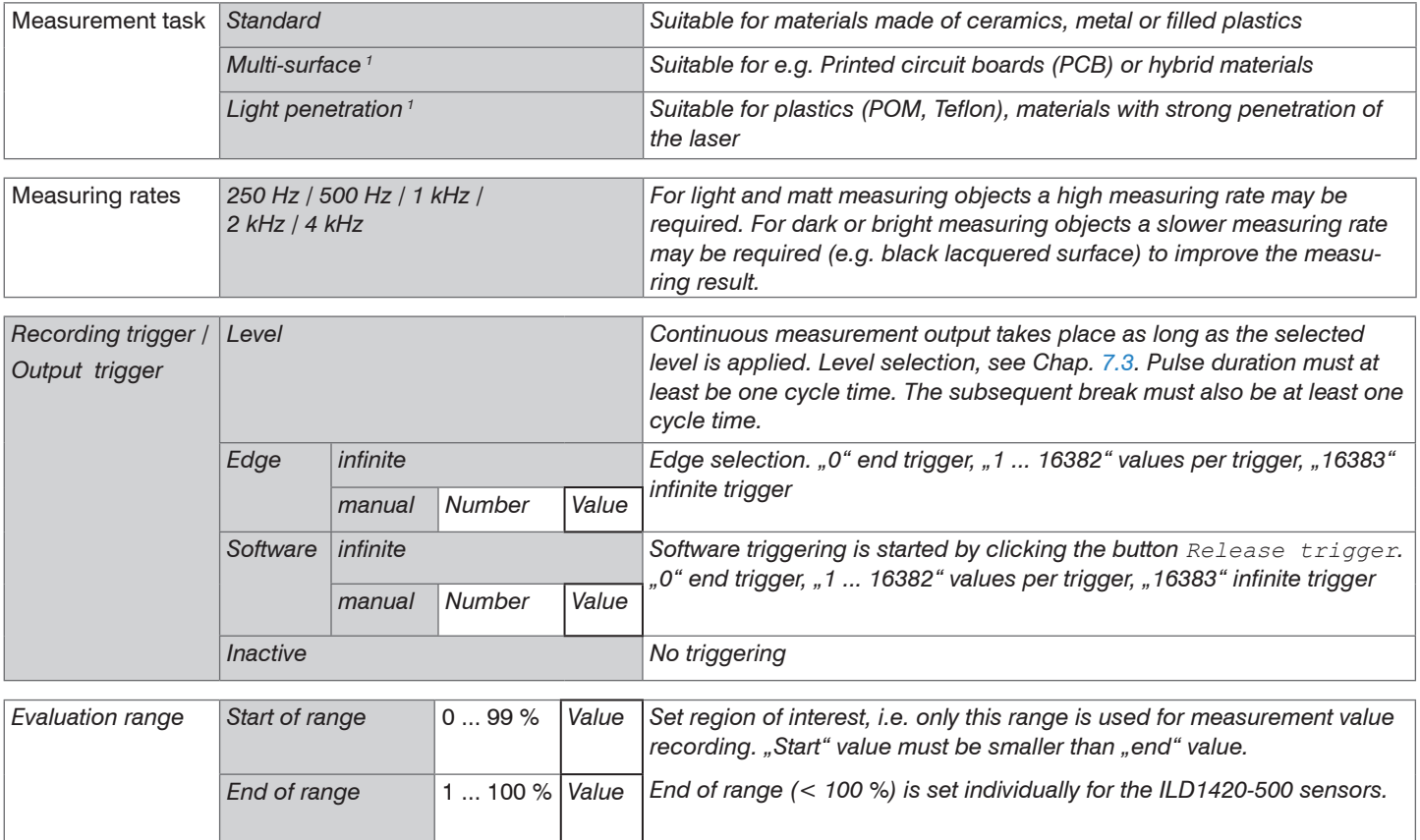

1) Available for the sensor models ILD1420-10/25/50.

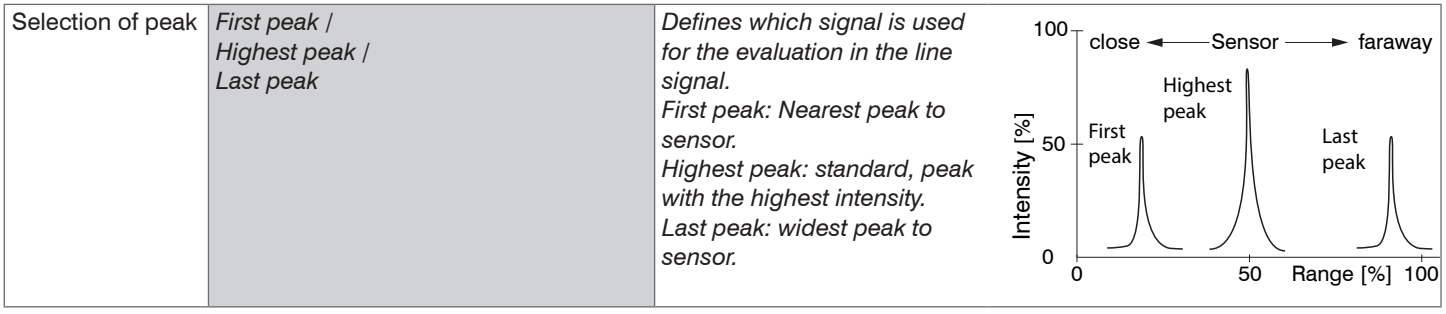

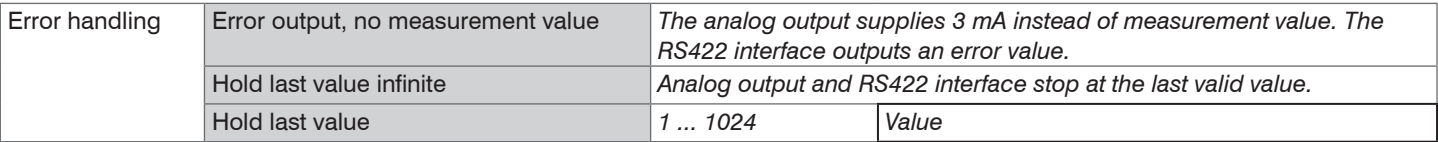

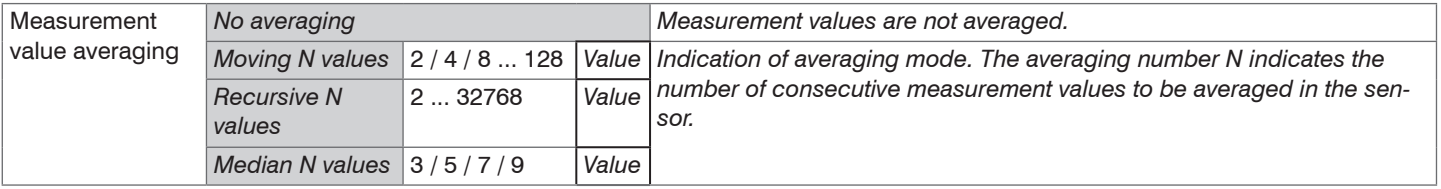

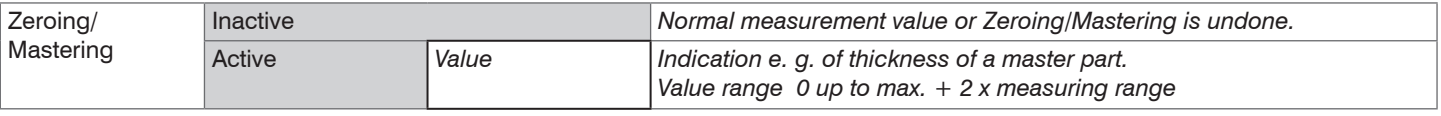

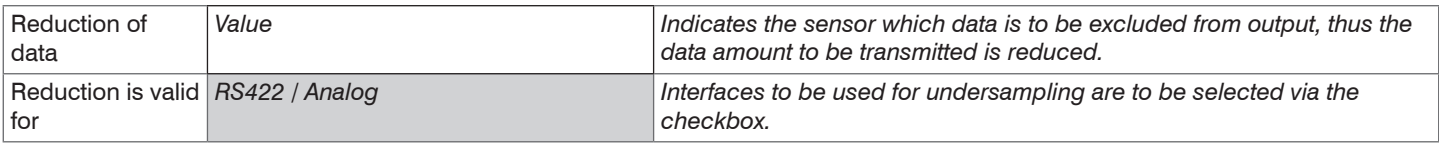

## **A 4.2.3 Outputs**

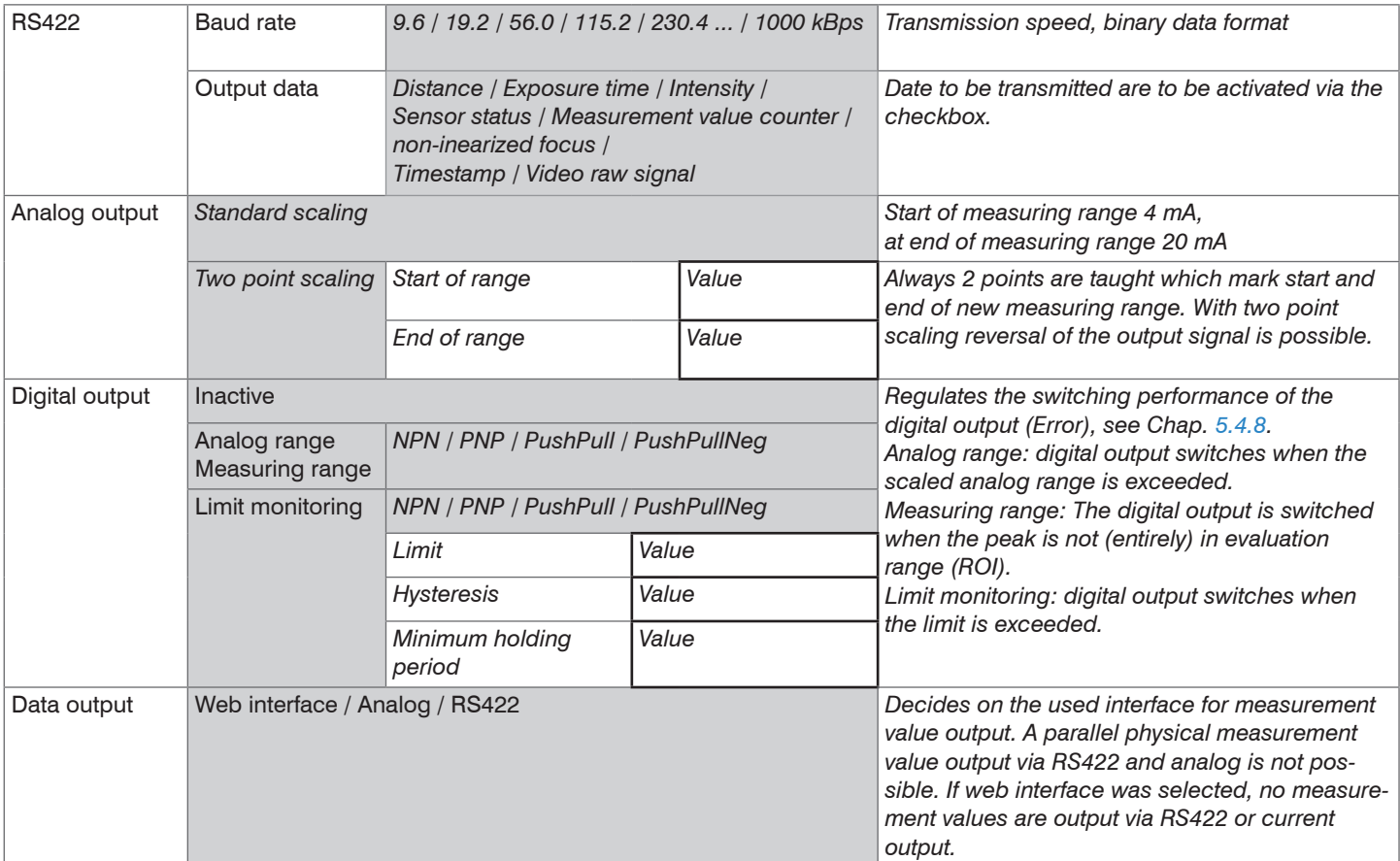

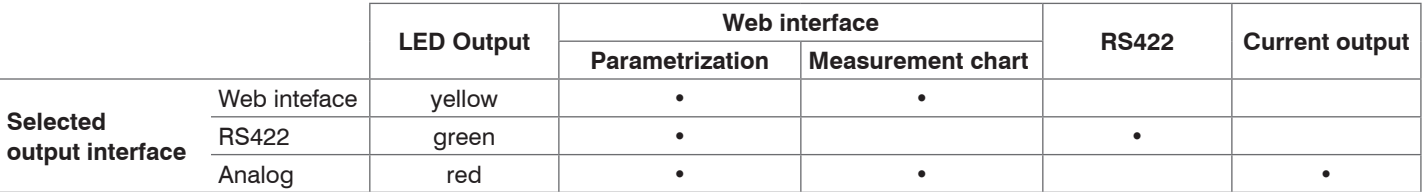

# **A 4.2.4 System Settings**

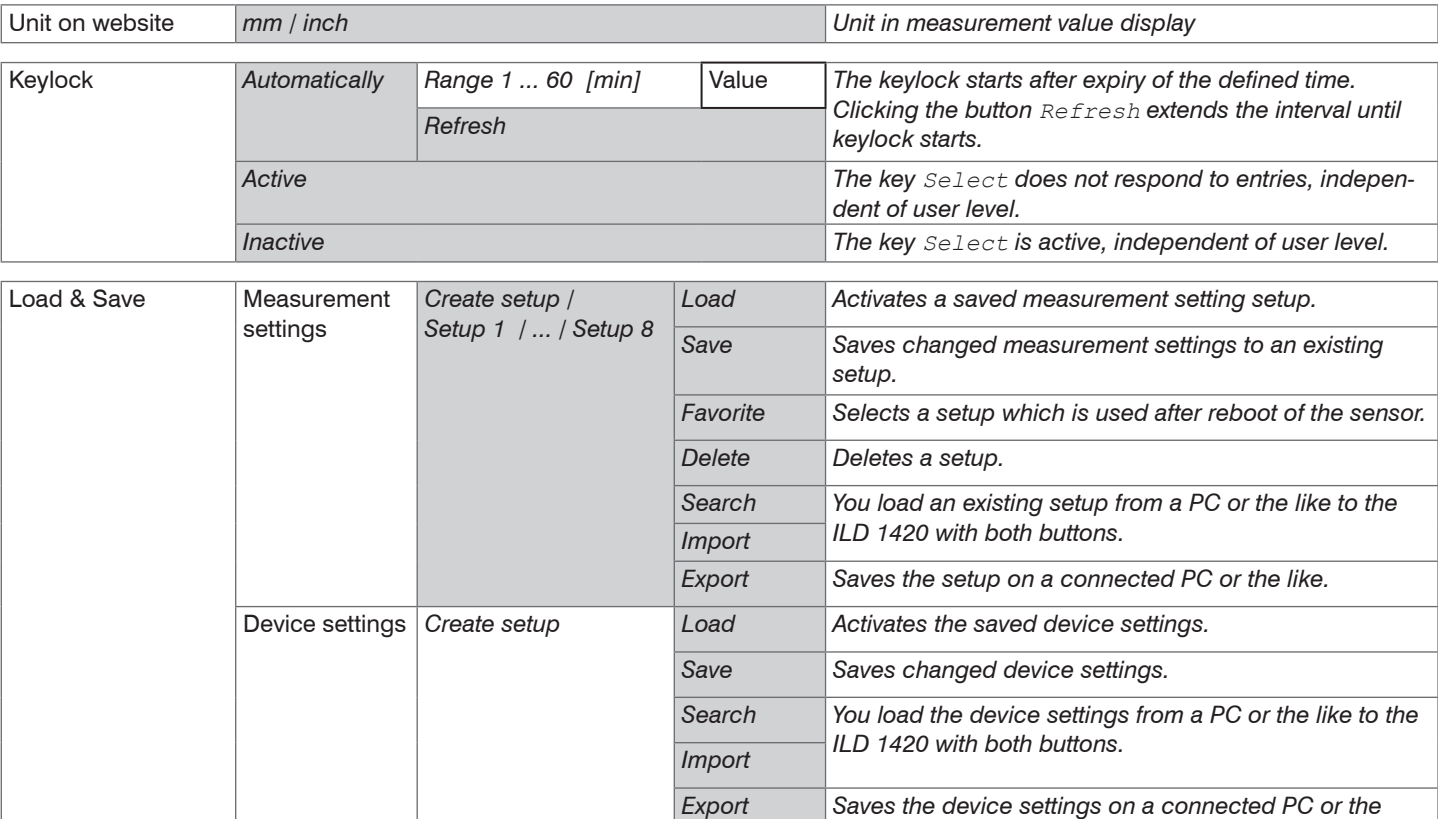

*like.* 

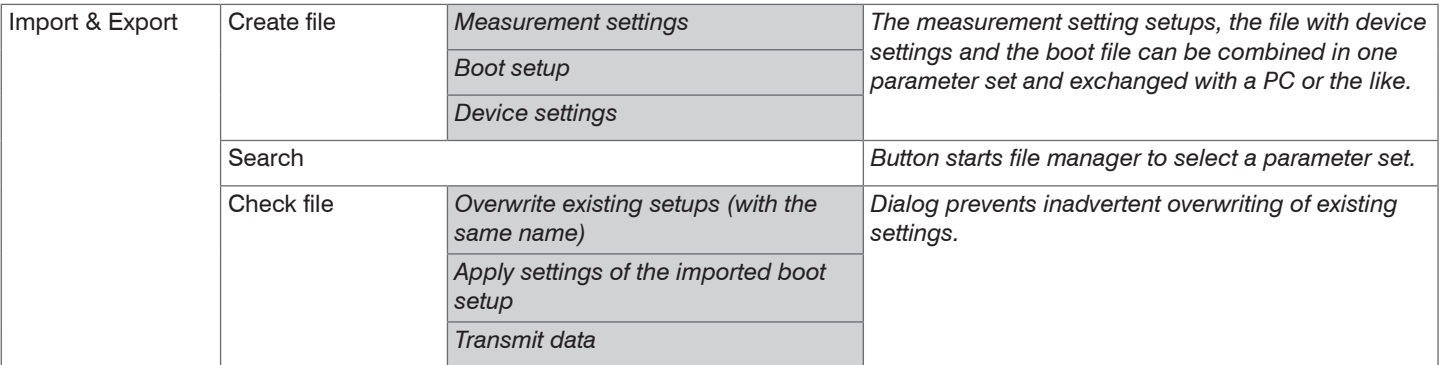

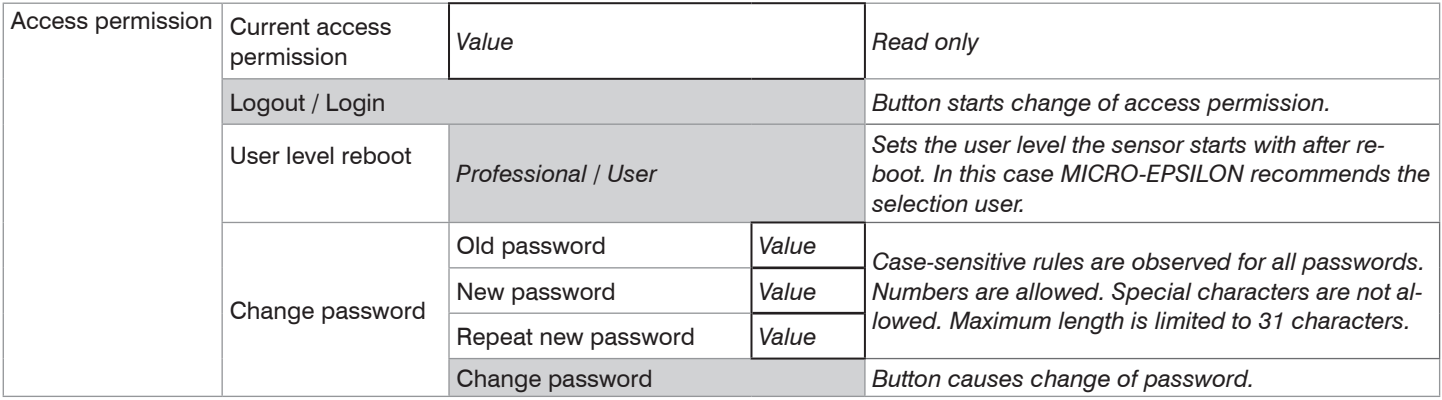

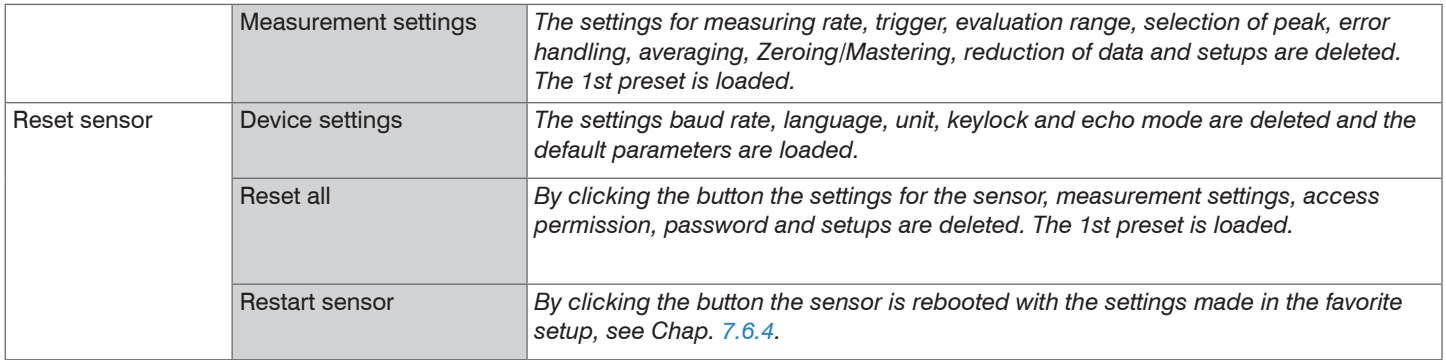

Selection required or checkbox in The settings will be effective, if you click on the button Apply. After the pro-<br>
aramming all settings must be permanently stored under a parameter set so gramming all settings must be permanently stored under a parameter set so That they are available again when the sensor is switched on the next time.

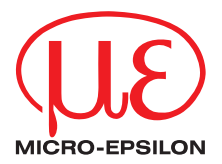

MICRO-EPSILON MESSTECHNIK GmbH & Co. KG Koenigbacher Str. 15 · 94496 Ortenburg/Germany Tel.  $+49$  (0) 8542/168-0  $\cdot$  Fax  $+49$  (0) 8542/168-90 info@micro-epsilon.com · www.micro-epsilon.com Your local contact: www.micro-epsilon.com/contact/worldwide/

X9751351-B042070SWE

**O MICRO-EPSILON MESSTECHNIK** 

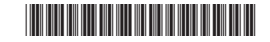